IBM<sup>®</sup> DB2<sup>®</sup> Data Links Manager

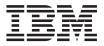

## **Quick Beginnings**

Version 7

IBM<sup>®</sup> DB2<sup>®</sup> Data Links Manager

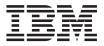

## **Quick Beginnings**

Version 7

Before using this information and the product it supports, be sure to read the general information under "Appendix F. Notices" on page 181.

This document contains proprietary information of IBM. It is provided under a license agreement and is protected by copyright law. The information contained in this publication does not include any product warranties, and any statements provided in this manual should not be interpreted as such.

Order publications through your IBM representative or the IBM branch office serving your locality or by calling 1-800-879-2755 in the United States or 1-800-IBM-4Y0U in Canada.

When you send information to IBM, you grant IBM a nonexclusive right to use or distribute the information in any way it believes appropriate without incurring any obligation to you.

#### © Copyright International Business Machines Corporation 1998, 2000. All rights reserved.

US Government Users Restricted Rights – Use, duplication or disclosure restricted by GSA ADP Schedule Contract with IBM Corp.

## Contents

| About this book                                                                                                    |
|----------------------------------------------------------------------------------------------------|
| Part 1. Introduction to DB2 Data<br>Links1                                                                                                    |
| Chapter 1. An Overview of DB2 Data LinksTechnology                                                                                                    |
| Chapter 2. DB2 Data Links ManagerComponents <t< th=""></t<>                                                                                                    |
| Part 2. Installing and Configuring DB2 Data Links for Windows NT . 13                                                                                                    |
| Chapter 3. Installing and Configuring DB2Data Links Manager for Windows NT15Before You Begin15Installing DB2 Data Links Manager on19Windows NT19Actions performed by the setup program19Post-installation tasks20Choosing a Backup Method |
| Chapter 4. Verifying the Installation on<br>Windows NT                                                                                                    |
| UDB server                                                                                                    |
| Data Links server                                                                                                    |
| 3. Registering the Data Links server with the DB2 UDB database                                                                                                    |
| DLFF                                                                                                    |

| 5. Verifying the sample file is accessible. | . 31 |
|---------------------------------------------|------|
| 6. Viewing the sample file                  | . 32 |
| Troubleshooting the configuration on        |      |
| Windows NT                                  | . 33 |

### Part 3. Installing and Configuring DB2 Data Links Manager for AIX . 35

| Chapter 5. Installing and Configuring DB2                                                                                                    |                                                                              |
|----------------------------------------------------------------------------------------------------|------------------------------------------------------------------------------|
|                                                                                                    | 37                                                                           |
|                                                                                                    | 37                                                                           |
| Additional Installation Considerations in JFS                                                                                                    |                                                                              |
|                                                                                                    | 39                                                                           |
| Additional Installation Considerations in                                                                                                    |                                                                              |
|                                                                                                    | 41                                                                           |
| Installing DB2 Data Links Manager on AIX                                                                                                    |                                                                              |
| Using the db2setup Utility                                                                                                    | 43                                                                           |
| Actions Performed by the db2setup Utility                                                                                                    | 44                                                                           |
| DCE-DFS Post-installation Task                                                                                                    | 46                                                                           |
| Keytab file                                                                                                    | 46                                                                           |
| Manually installing DB2 Data Links Manager                                                                                                    |                                                                              |
| Using SMIT                                                                                                    | 47                                                                           |
| SMIT post-installation tasks                                                                                                    | 48                                                                           |
| Post-installation tasks                                                                                                    | 50                                                                           |
| Post-installation tasks                                                                                                    | 51                                                                           |
| Complete the Data Links Manager Install                                                                                                    | 54                                                                           |
| Complete the Data Links Manager instan                                                                                                    | 01                                                                           |
| Complete the Data Entry Manager Instan                                                                                                    | 51                                                                           |
| Chapter 6. Installing and Configuring DB2                                                                                                    | 51                                                                           |
|                                                                                                    |                                                                              |
| Chapter 6. Installing and Configuring DB2                                                                                                    | 57                                                                           |
| Chapter 6. Installing and Configuring DB2<br>Data Links DFS Client Enabler<br>Installation Considerations and Prerequisites<br>Installing a DFS Client Enabler                                                                                                    | <b>57</b><br>57<br>58                                                        |
| Chapter 6. Installing and Configuring DB2<br>Data Links DFS Client Enabler<br>Installation Considerations and Prerequisites<br>Installing a DFS Client Enabler                                                                                                    | <b>57</b><br>57<br>58                                                        |
| Chapter 6. Installing and Configuring DB2<br>Data Links DFS Client Enabler<br>Installation Considerations and Prerequisites                                                                                                    | <b>57</b><br>57<br>58                                                        |
| Chapter 6. Installing and Configuring DB2<br>Data Links DFS Client Enabler<br>Installation Considerations and Prerequisites<br>Installing a DFS Client Enabler                                                                                                    | <b>57</b><br>57<br>58                                                        |
| Chapter 6. Installing and Configuring DB2<br>Data Links DFS Client Enabler<br>Installation Considerations and Prerequisites<br>Installing a DFS Client Enabler<br>Configuring a DFS Client Enabler                                                                                                    | <b>57</b><br>57<br>58<br>59                                                  |
| Chapter 6. Installing and Configuring DB2<br>Data Links DFS Client Enabler                                                                                                    | <b>57</b><br>57<br>58<br>59                                                  |
| Chapter 6. Installing and Configuring DB2<br>Data Links DFS Client Enabler                                                                                                    | <b>57</b><br>57<br>58<br>59<br><b>61</b>                                     |
| Chapter 6. Installing and Configuring DB2<br>Data Links DFS Client Enabler                                                                                                    | <b>57</b><br>57<br>58<br>59<br><b>61</b>                                     |
| Chapter 6. Installing and Configuring DB2<br>Data Links DFS Client Enabler                                                                                                    | <b>57</b><br>57<br>58<br>59<br><b>61</b><br>61<br>61                         |
| Chapter 6. Installing and Configuring DB2<br>Data Links DFS Client Enabler<br>Installation Considerations and Prerequisites<br>Installing a DFS Client Enabler<br>Configuring a DFS Client Enabler                                                                                                    | <b>57</b><br>57<br>58<br>59<br><b>61</b><br>61                               |
| Chapter 6. Installing and Configuring DB2<br>Data Links DFS Client Enabler                                                                                                    | <b>57</b><br>57<br>58<br>59<br><b>61</b><br>61<br>61                         |
| Chapter 6. Installing and Configuring DB2<br>Data Links DFS Client Enabler                                                                                                    | <b>57</b><br>57<br>58<br>59<br><b>61</b><br>61<br>63<br>63                   |
| Chapter 6. Installing and Configuring DB2         Data Links DFS Client Enabler         Installation Considerations and Prerequisites         Installing a DFS Client Enabler         Configuring a DFS Client Enabler         Configuring a DFS Client Enabler         Chapter 7. Verifying the Installation on AIX         1. Creating a test environment on the DB2         UDB server       .         2. Creating a test environment on the DB2         Data Links server       .         Preparing a File System       .         Registering the file system with the Data         Links File Filter       .         Registering the DB2 UDB database       . | <b>57</b><br>57<br>58<br>59<br><b>61</b><br>61<br>61<br>61<br>63<br>63<br>63 |

| 3. Registering the Data Links server with the |    |
|-----------------------------------------------|----|
| DB2 UDB database                              | 68 |
| 4. Verifying the sample file is controlled by |    |
| DLFF                                          | 69 |
| 5. Verifying the sample file is accessible    | 70 |
| 6. Viewing the sample file                    | 72 |
| Troubleshooting the configuration on AIX      | 72 |
| Workarounds in NFS environments               | 73 |

### Part 4. Installing and Configuring DB2 Data Links Manager for Solaris

### Chapter 8. Installing and Configuring DB2

| Data Links Manager for Solaris                | 77 |
|-----------------------------------------------|----|
| Before You Begin                              | 77 |
| Installing DB2 Data Links Manager for Solaris |    |
| using the db2setup utility                    | 80 |
| Manually installing Data Links Manager for    |    |
| Solaris                                       | 81 |
| Post-Installation Tasks for Manual            |    |
| Installations                                 | 82 |
| Choosing a backup method                      | 84 |

~ ~

## Chapter 9. Verifying the Installation on

| Solaris                                       | . ( | 89 |
|-----------------------------------------------|-----|----|
| 1. Creating a test environment on the DB2     |     |    |
| UDB server                                    |     | 89 |
| 2. Creating a test environment on the DB2     |     |    |
| Data Links server                             | . ' | 91 |
| Preparing a File System                       | . ' | 91 |
| Registering the file system with the Data     |     |    |
| Links File Filter                             | . ' | 91 |
| Registering the DB2 UDB database              | . ' | 92 |
| Creating a sample file                        | . ' | 93 |
| 3. Registering the Data Links server with the |     |    |
| DB2 UDB database                              | . ' | 94 |
| 4. Verifying the sample file is controlled by |     |    |
| DLFF                                          | . ' | 95 |
| 5. Verifying the sample file is accessible    | . ' | 95 |
| 6. Viewing the sample file                    | . ' | 97 |
| Troubleshooting the configuration on Solaris  |     | 98 |
|                                               |     |    |

## Part 5. Working with DB2 Data

| Links    | •   | •   | •   | •   | • | •   | ·   | •  | •  | •  | •   | •  | • | 99  |
|----------|-----|-----|-----|-----|---|-----|-----|----|----|----|-----|----|---|-----|
| Chapter  | 10  | . v | /or | kin | Ŋ | wit | h t | he | Da | ta | Lin | ks |   |     |
| File Mar | nag | er  |     |     |   |     |     |    |    |    |     |    |   | 101 |

| Starting and Stopping the Data Links File     |
|-----------------------------------------------|
| Manager                                       |
| Monitoring the Data Links File Manager        |
| Back-End Processes on AIX or Solaris 102      |
| Restarting the Data Links Manager after an    |
| Abnormal Termination                          |
| Listing or Adding Registered File Systems     |
| Under the Control of a Data Links             |
| Filesystem Filter on AIX or Solaris 102       |
| Adding a DLFF in JFS or UFS                   |
|                                               |
| environments                                  |
| environment                                   |
| Performance Enhancements for Disk             |
| Backup in the DFS Environment 106             |
| Listing or Adding Registered Drives Under     |
| the Control of a Data Links Filesystem Filter |
| on Windows NT                                 |
| Loading, Querying, and Unloading a Data       |
| Links Filesystem Filter on AIX or Solaris 108 |
| On AIX                                        |
| On Solaris                                    |
| On the DFS Client Enabler                     |
| Mounting and Unmounting a Data Links          |
| Filesystem Filter on Windows NT 109           |
| Increasing the Size of a File System that is  |
| under the Control of a DLFF on AIX or         |
| Solaris                                       |
| Listing and Registering Databases with the    |
| Data Links Manager                            |
| Starting and Stopping the DB2 Database        |
| Manager on the Data Links Server 111          |
| Changing the Diagnostic Level for the Error   |
| Message Log File                              |
| Creating and Dropping the DB2 Database on     |
| the Data Links Server                         |
| Retrieving Archive Server Information 113     |
| -                                             |

### Chapter 11. Recovering from a Crash on

| the Data Links Server                        | 115 |
|----------------------------------------------|-----|
| Crash and recovery overview                  | 115 |
| DB2 Data Links Manager System Setup and      |     |
| Backup Recommendations                       | 116 |
| Backing up a file system on Windows NT       | 116 |
| Restoring a file system on Windows NT        | 117 |
| Backing up a File System on AIX or Solaris   | 117 |
| Restoring a File System on AIX or Solaris    | 118 |
| Bringing the File System Directory Hierarchy |     |
| to the Current Point in Time                 | 119 |
|                                              |     |

Running RECONCILE after restoring a file

| system                                    | 119 |
|-------------------------------------------|-----|
| DB2 Data Links Manager Recovery Scenarios | 120 |
| Components that may require recovery      | 121 |
| Recovery scenarios                        | 121 |

### Appendix A. DB2 Data Links Manager

| Errors and | U  | ser | Re  | esp | on  | se | s  |    |    |     |   |   | 127 |
|------------|----|-----|-----|-----|-----|----|----|----|----|-----|---|---|-----|
| DLFM001I   |    |     |     |     |     |    |    |    |    |     |   |   | 127 |
| DLFM101E   |    |     |     |     |     |    |    |    |    |     |   |   | 127 |
| DLFM201E   |    |     |     |     |     |    |    |    |    |     |   |   | 128 |
| DLFM301E   |    |     |     |     |     |    |    |    |    |     |   |   | 130 |
| DLFM401E   |    |     |     |     |     |    |    |    |    |     |   |   | 130 |
| DLFM501E   |    |     |     |     |     |    |    |    |    |     |   |   | 131 |
| DLFM601E   |    |     |     |     |     |    |    |    |    |     |   |   | 133 |
| DLFM701E   |    |     |     |     |     |    |    |    |    |     |   |   | 134 |
| DLFM801E   |    |     |     |     |     |    |    |    |    |     |   |   | 135 |
| DLFM9001   |    |     |     |     |     |    |    |    |    |     |   |   | 136 |
| DLFM901E   |    |     |     |     |     |    |    |    |    |     |   |   | 136 |
| DLFM905E   |    |     |     |     |     |    |    |    |    |     |   |   | 137 |
| DLFM906E   |    |     |     |     |     |    |    |    |    |     |   |   | 137 |
| DLFM907E   |    |     |     |     |     |    |    |    |    |     |   |   | 137 |
| DLFM908E   |    |     |     |     |     |    |    |    |    |     |   |   | 138 |
|            |    |     |     |     |     |    |    |    |    |     |   |   |     |
| Appendix E | 3. | CLI | E   | xar | npl | е  | •  | •  | ·  | •   | • | • | 139 |
| Appendix C | ). | DC  | E-[ | DFS | s c | on | nm | on | Ta | sks | 5 |   |     |
| and Refere | no | ces | •   | ·   | •   | ·  |    | •  |    | •   |   | • | 145 |

| Creating a New DCE Identity<br>Creating a DFS Fileset for DataLinks<br>Configuration<br>References to DCE-DFS documentation . | . 146 |
|----------------------------------------------------------------------------------------------------|-------|
| Appendix D. An Alternative Approach to                                                                                        |       |
| Backing up a JFS on AIX .....                                                                                                 |       |
| online.sh                                                                                                    |       |
| quiesce.c                                                                                                    | . 154 |
| Appendix E. Using the DB2 Library                                                                                             | . 163 |
| DB2 PDF Files and Printed Books                                                                                               |       |
| DB2 Information                                                                                                    |       |
| Printing the PDF Books                                                                                                    |       |
| Ordering the Printed Books                                                                                                    |       |
| DB2 Online Documentation                                                                                                    |       |
| Accessing Online Help                                                                                                    |       |
|                                                                                                    |       |
| Viewing Information Online                                                                                                    |       |
| Using DB2 Wizards                                                                                                    |       |
| Setting Up a Document Server                                                                                                  |       |
| Searching Information Online                                                                                                  | . 180 |
| Appendix F. Notices                                                                                                    | . 181 |
| Trademarks                                                                                                    |       |
|                                                                                                    | . 104 |
| Index                                                                                                    | . 187 |
| Contacting IBM                                                                                                    | . 191 |
| Product Information                                                                                                    |       |

### About this book

This book will guide you through the planning, installation, and configuration of a DB2 Data Links server on Windows NT, AIX, and the Solaris Operating Environment\*\*.

Once your Data Links server is installed and configured, you will validate the installation through a scenario where you create an SQL table that has a column defined with the DATALINK data type. Next, you will link a file to data in this column. Finally, to complete the test scenario, you will retrieve and view your linked data file.

This book also describes how to work with DB2 Data Links Manager, and how to recover from a crash on your Data Links server. Error messages, their causes, and the actions you should take to remedy them are included in the Appendix. In the Appendix you will also find a Data Links Manager CLI sample program which uses the DATALINK SQL data type, and a reference section for DCE-DFS administrators.

For information on Data Links replication, please refer to the *DB2 Replication Guide and Reference*.

### Who should read this book

This book is intended for database administrators, system administrators, IT specialists, and anyone else who needs to install, configure, or work with DB2 Data Links Manager for Windows NT, AIX, or Solaris.

You should be familiar with your operating system's general administration tasks. However, previous experience with Data Links Manager is not required to complete the procedures described in this book.

### Conventions

This book uses these highlighting conventions:

- **Boldface** indicates commands or graphical user interface (GUI) controls such as names of fields, folders, icons, or menu choices.
- *Italics* indicate variables that you should replace with your own value. They are also used to indicate book titles and to emphasize words.
- Monospace indicates file names, directory paths, commands, and examples of text you enter exactly as shown.

## Part 1. Introduction to DB2 Data Links

The following chapter provides an overview to DB2 Data Links. It is intended for database administrators, information technology specialists, and others who are new to this technology.

DB2 Data Links provides referential integrity, access control, and recovery capabilities for files that physically reside on file systems external to a DB2 Universal Database. It also describes the components that make up a Data Links server, and how this server works with DB2 UDB servers and clients to provide the total DB2 Data Links solution.

If you are familiar with DB2 Data Links and want to begin installing it on your system, go to one of the following chapters:

- "Chapter 3. Installing and Configuring DB2 Data Links Manager for Windows NT" on page 15.
- "Chapter 5. Installing and Configuring DB2 Data Links Manager for AIX" on page 37.
- "Chapter 8. Installing and Configuring DB2 Data Links Manager for Solaris" on page 77.

## Chapter 1. An Overview of DB2 Data Links Technology

Data Links technology uses the DATALINK data type, implemented as an SQL data type in DB2 Universal Database, which references an object stored external to a database. You use the DATALINK data type just like any other SQL data type to define columns in tables.

In NTFS, JFS and UFS environments the DATALINK values encode the name of a Data Links server containing the file and the filename in terms of a Uniform Resource Locator (URL). The DATALINK value is robust in terms of integrity, access control, and recovery: DB2 treats a DATALINK value as if the object were stored in the database. You register a set of known Data Links servers. The only Data Links server names that you can specify in a DATALINK value are those which have been registered to a DB2 database.

In DCE-DFS environments, the Data Links Manager is registered for the entire cell, and linked files are referred to in terms of a URL with scheme, dfs and the DFS pathname of the file.

Even though the DATALINK value represents an object that is stored outside the database system, you can use SQL queries to search parametric data to obtain the file name that corresponds to the query result. You can create indexes on files containing video, images, text, or other media formats, and store those attributes in tables along with the DATALINK value. With a central repository of files on a file server and DATALINK data types in a database, you can obtain answers to questions like, "What do I have?" and "Help me find what I'm looking for".

Examples of applications that can use the DATALINK data type are:

- Medical applications, in which X-rays are stored on the file server and the attributes are stored in a database.
- Entertainment industry applications that perform asset management of video clips. The video clips are stored on a file server, but attributes about the clips are stored in a database. Access control is required for accessing the video clips based on database privileges of accessing the meta-information.
- World Wide Web applications that manage millions of files and allow access control based on database privileges.
- Financial applications, which require distributed capture of check images and a central location for those images.

• CAD applications, where the engineering drawings are kept as files and the attributes are stored in the database. Queries can be run against the drawing attributes.

Many of these applications need search capabilities to find the data in the files. These search capabilities, however, do not require physically bringing the data into the database system, because their raw content is not needed for the query. Typically, you would extract features of an image or a video and store them in the database for performing a search on the extracted features. An example of the features that can be extracted from an image are color, shape, and texture. The IBM DB2 Universal Database Extender for Image product supports extraction and search functions on such features.

The ability to store a *reference* to such files, along with parametric data that describes their contents is, in general, the approach used by these applications to combine the search capabilities of SQL with the advantages of working directly with files to manipulate the raw data. The DB2 relational extenders for text, voice, image (and so on) provide this functionality. The extenders allow you to specify whether the object itself is to be maintained either in or outside the database.

Currently, the DB2 relational extenders do not provide referential integrity between files on a server and their references in databases. Therefore, it is possible to independently delete either the reference or the file. Moreover, the extenders do not provide access control to the related files or coordinated backup and recovery schemes for a database and its associated files.

DB2 Data Links technology solves these problems and provides the functionality required by such applications. Future releases of the DB2 relational extenders will use Data Links technology.

### Advantages of the File Paradigm

There are several reasons why you might want to continue using the file paradigm to store, access and modify large data objects using Data Links technologies, instead of moving these objects to a traditional database repository:

### Performance

The *store and forward* model of data is unacceptable for performance reasons. For example, it may be unacceptable for the database manager to materialize a Binary Large Object (BLOB) into a file, and the converse, each time the data needs to be accessed as a file.

Also, data may be captured in high volumes, and you may not want to store this data in the database.

### Network considerations

You may be accessing data directly from a file server that is physically close to a workstation. For example, the file server can be configured so that the network distance is much shorter to the user, compared to the database where all the BLOBs are stored. The number of bytes that flow for a large object are much larger than the number of bytes for an answer of an SQL query. Network distance between resources is therefore a significant consideration.

### **Isochronous delivery**

You may be using an application that uses a stream server because it has real-time requirements for delivery and capture. This is known as "isochronous delivery". An example of isochronous delivery might be a video server that delivers high-quality (or "jitter-free") video to a client workstation in real time. In these kinds of applications, it is likely that such data will not be moved into or out of the database as a BLOB, but rather stay on the file server for immediate access.

**Cost** If you are considering using a database as a repository, you should consider first the expense of rewriting applications that currently use standard file I/O semantics.

Also, your applications may use existing tools that work with the file paradigm. Replacing these tools can also be expensive.

## Chapter 2. DB2 Data Links Manager Components

This section describes the different components that make up a database system that is using DB2 Data Links technology. These components include the:

- Data Links Server
- DB2 Universal Database Server
- DB2 Client

DB2 Data Links can be installed on:

- AIX systems running a Journaled File System (JFS) or Transarc's DCE Distributed File Service (DCE-DFS).
- Solaris Operating Environments running a UNIX File System (UFS).
- Windows NT systems with an NTFS-formatted drive.

For specific operating system requirements, see the appropriate installation chapter.

### Data Links Server

A Data Links server consists of four components:

- Data Links File Manager (DLFM)
- Data Links Filesystem Filter (DLFF) in JFS, NTFS, or UFS environments
- Data Links Filesystem Filter DMAPP (data manager application) in DCE-DFS environments
- DB2 (Logging Manager)

### Data Links File Manager (DLFM)

The DLFM tracks all the files on a particular Data Links server, or all the files in a DCE cell, that are linked to a DB2 database. The DLFM receives and processes *link-file* and *unlink-file* messages arising from SQL **INSERT**, **UPDATE**, and **DELETE** statements that reference a DATALINK column. For each linked file, the DLFM logically tracks the database instance, the fully qualified table name, and the column name referred to in the SQL statement.

The DLFM also tracks previously linked files, if they were linked to a DATALINK column for which the *RECOVERY=YES* option was specified, during table creation. This allows DB2 to provide point-in-time roll-forward recovery for any file that is specified by a DATALINK column. For information about attributes that you can specify for a DATALINK column, refer to the *SQL Reference*.

### Data Links Filesystem Filter (DLFF)

In JFS and NTFS environments, the DLFF filters operations to ensure that linked files are not deleted, renamed, and that the file's attributes are not changed. Optionally, it also filters commands to ensure that proper access authority exists for READ PERMISSION DB files. AIX and Solaris file systems under the control of a DLFF can be NFS exported. Windows NT file systems under DLFF control can be net shared.

### Data Links File System (DLFS) DMAPP (Data Manager Application)

In DCE-DFS environments, the DMAPP filters commands to ensure that linked files are not deleted, renamed, and that the file's attributes are not changed. The DMAPP monitors filesets residing in DMLFS aggregates that are DM-enabled. Once an aggregate has been DM-enabled, the aggregate can contain filesets that may be brought under Data Links control. The DMAPP can then manage the data within these filesets after the aggregate is exported into the namespace. DM-enabling an LFS aggregate is part of the Storage Management Toolkit (SMT) provided by Transarc.

### DB2 (Logging Manager)

A Logging Manager that contains the DLFM\_DB database. This database contains registration information about databases that can connect to a Data Links server. It also contains information about the mount points of the file systems on AIX or Solaris, or the sharename of the drives on Windows NT, that are managed by a DLFF. The DLFM\_DB database also contains information about files that have been linked, unlinked, or backed up on a Data Links server or in a DCE cell. This database is created during the installation of DB2 Data Links Manager.

DB2 can provide point-in-time roll-forward recovery on the Data Links server (if the *RECOVERY=YES* option was specified during table creation) for any linked file that is specified by a DATALINK column. The files can be backed up on a disk or using Tivoli Storage Manager. The files that are linked using a DATALINK column are always backed up when your database is backed up.

### DB2 Universal Database Server

The DB2 Universal Database server is the location of the main database where the Data Links Manager is registered. In NTFS, JFS, and UFS environments, more than one Data Links Manager can be registered on a database.

In DCE-DFS environments, the DB2 server can only register one DCE cell. The database could contain tables that include columns of the DATALINK data type. Also, the DFS client must be installed on the DB2 server in order to allow access to configuration information which is stored in DFS.

On AIX and Solaris no mounts are required, and on Windows NT no sharing is required between a DB2 server and a Data Links server. All communication is done through a port reserved for communications.

The remote DB2 Universal Database server can only participate in a single-partitioned database system. DB2 Data Links Manager does not support interaction with partitioned database systems.

### DB2 Client

The client connects to a remote DB2 server as normal. For more information about configuring a DB2 client and server for communications, refer to your server's *Quick Beginnings* documentation.

The remote client can NFS mount a file system on AIX or Solaris, or share a drive on Windows NT, under the control of a Data Links Filesystem Filter that is installed on a Data Links server. This way, the client can directly access the files on the Data Links server.

In DCE-DFS environments on AIX systems, the client uses the DFS client. A DB2 Data Links DFS Client Enabler, also known as the DLFS cache manager or DLFS-CM, is also required to access linked files in DATALINK columns created with READ PERMISSION DB specified. For more information on the READ PERMISSION DB option, see the *SQL Reference*.

Figure 1 on page 10 shows an overview of the interaction between a DB2 server, the DB2 Data Links Manager components, the backup media, and a remote client application in NTFS and JFS environments.

## DB2 Data Links Manager

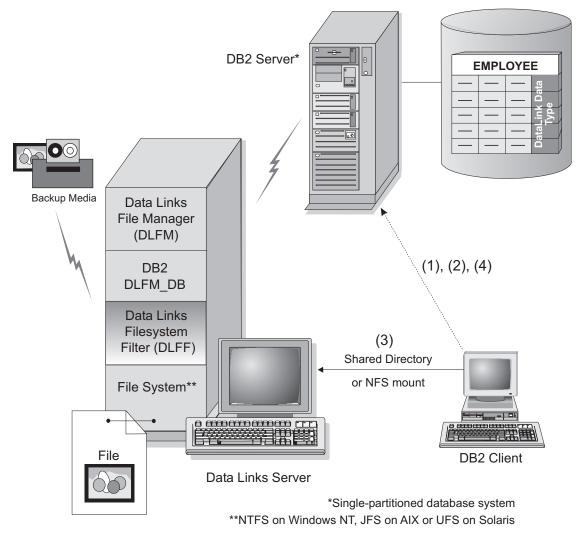

Figure 1. Overview of Data Links Manager Processing (NTFS, JFS, or UFS environments)

In this example, a client application connects to a database with a DATALINK data type, selects a DATALINK value from this database, and updates the data file as follows:

- 1. The client application issues a **CONNECT** statement to connect to a database on a DB2 server.
- 2. The application then issues a **SELECT** statement that contains a DATALINK column. For example:

select dlurlpath(dl1) into :var\_dl1 from EMPLOYEE

- **3**. The application then copies the :var\_dl1 file to the new\_version file over a shared drive on Windows NT or an NFS mount on AIX or Solaris.
- 4. Then the application edits the new\_version file. To save the changes in the database, the application would issue an UPDATE statement. For example: update set dll=dlvalue(:new\_version)

The following diagram shows a Data Links solution implemented in a DCE-DFS environment on AIX. The numbers in the diagram correspond to the previous steps.

## DB2 Data Links Manager in One DCE-DFS Cell

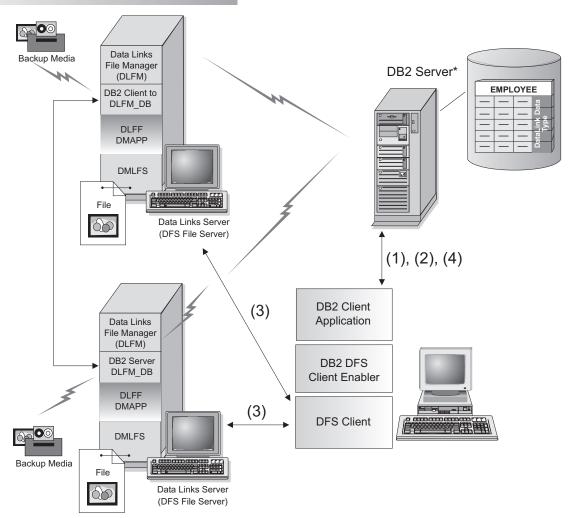

Figure 2. Overview of Data Links Manager Processing (DCE-DFS environments)

For more information about remote clients, refer to the *Installation and Configuration Supplement*. For an example of a CLI program using a DATALINK data type, see "Appendix B. CLI Example" on page 139.

# Part 2. Installing and Configuring DB2 Data Links for Windows NT

### Chapter 3. Installing and Configuring DB2 Data Links Manager for Windows NT

This chapter describes how to install DB2 Data Links Manager for Windows NT on your system.

For information on how to deploy this product using a distributed installation, refer to the *Installation and Configuration Supplement*.

### Before You Begin

Please read the information in this section before installing DB2 Data Links Manager.

### System Requirements

You must be running Windows NT Version 4.0 with Service Pack 5 or later. To check the level of the operating system, double-click on **My Computer** and select **Help** —> **About Windows NT** from the menu bar.

### **NTFS Formatted Drive**

You must have at least one Windows NT Filesystem (NTFS) formatted drive that will be controlled by a Data Links Filesystem Filter (DLFF). Any drive that a DLFF will control must be an NTFS formatted drive. During the installation, you can select the drives that you want to be controlled by a DLFF. If you do not have a drive that was formatted for NTFS, you will not be able to perform the installation.

A separate NTFS drive is also required if you want to store backups of linked files on a local file system.

To view a list of the NTFS formatted drives on your system, click **Start** and select **Programs** —> **Administration Tools (Common)** —> **Disk Administrator**.

You can either convert an existing file system to NTFS, or create one. To convert an existing file system to NTFS, enter the following command:

convert x: /fs:ntfs

where *x*: is the drive that you want to convert to NTFS.

This command must be run on a drive other than the one that you are converting to NTFS.

You can create an NTFS partition using the Windows NT Disk Administrator tool. Refer to the Windows NT online help for more information.

### Enable drive sharing

Each drive that you plan to be controlled by a Data Links Filesystem Filter must be enabled for sharing.

To enable a drive for sharing:

- 1. Click Start and select Programs —> Windows NT Explorer.
- 2. Right-click on the drive that you want to share and select **Sharing**. If you are already sharing the drive that you want to be controlled by a Data Links Filesystem Filter, skip to step 5.
- 3. Select Shared As.
- 4. Click New Share.
- 5. Enter a share name for this drive in the **Share Name** field and click **OK**.
- 6. Click Permissions.
- 7. Select the Everyone option.
- 8. Click Type of Access and select the Full Control Option.
- 9. Click **OK** to register the new share name.

### Memory requirements

There must be at least 64 MB of RAM available to your system. To check the amount of memory available to your system, select **My Computer**, click the right mouse button, and select the **Properties** option.

### Synchronize system clocks

The system clocks on the Data Links server and the DB2 server must be, and remain, synchronized. Synchronization of clocks is essential for the Data Links token expiry interval to work correctly. The token expiry interval is a database configuration parameter. For more information, refer to the *Administration Guide*.

To set the time for a machine's system clock:

- 1. Click Start and select Settings —> Control Panel.
- 2. Double-click the **Date/Time** icon.
- **3**. Set the local system time using the spin buttons in the **Time** box. Remember to set this time equal to the local system time on the DB2 server.
- 4. Click the **Time Zone** tab and select the appropriate time zone from the drop down box. Remember to use the same time zone setting on all servers.
- 5. Click OK.

### Version levels of DB2 Data Links and DB2 UDB

Version levels of DB2 Data Links and DB2 Universal Database can be any combination of Version 6.1 and Version 7.1. For example, DB2 UDB can be at Version 6.1 and Data Links Manager can be at Version 7.1. To check the version of DB2 that resides on a workstation, enter the **db2level** command.

### User account rights

You need to have a user account to perform the installation.

The user account you specify must:

- 1. Be defined on the local machine.
- 2. Belong to the *Local Administrators* group.
- 3. Have the following advanced user rights:
  - Act as part of the operating system.
  - Increase quotas.
  - Replace a process level token.
  - Create a token object.
  - Log on as a service.

### dlmadmin username

During the installation, you will be asked to provide a user account that will be used as the DB2 Data Links Manager Administrator.

By default, the setup program will set up a user account with the username *dlmadmin* and password *dlmadmin*. You can accept these default values, specify an existing account, or create a different user account by changing the default values.

If you accept the default *dlmadmin* user account, you should ensure that you change the **Password** and **Confirm Password** fields. The *dlmadmin* user account's password is *dlmadmin* for any DB2 Data Links Manager installation and is therefore well-known. Using the default setting for this user account could pose a security risk to your network.

If the *dlmadmin* user account already exists on your system, you must use the password that was previously set for this user account.

If you want to specify an existing user account, the account you specify must:

- Be defined on the local machine.
- Belong to the *Local Administrators* group.
- Have the "Back up files and directories" and the "Restore files and directories" user rights.
- Have the following advanced user rights:

- Act as part of the operating system.
- Increase quotas.
- Replace a process level token.
- Create a token object.
- Log on as a service.
- Have a username that is 30 characters or less.

If you want to create a new user account using the setup program, you must ensure that the username you specify is 30 characters or less.

For more information on Windows NT user rights, refer to the Windows NT online help.

### DLFM1 user account

In addition to the DB2 Data Links Manager Administrator user account (dlmadmin), the DLFM1 user account is also created during installation for use by the Data Links File Manager. The DLFM1 user account is the owner of all READ PERMISSION DB files.

### TCP/IP port number

You must have a TCP/IP port free for use by the Data Links File Manager. By default, the setup program will generate a value for you. You can use this value or provide your own. You will need to know this port number to verify the installation.

To review the TCP/IP ports that are in use on a machine, open the services file located in the *x*:\winnt\system32\drivers\etc directory (where *x*: is the drive where you installed Windows NT).

### Determine fully qualified hostname

You must resolve the fully qualified hostnames of your DB2 Data Links and DB2 UDB servers. You will need to know these hostnames to verify the installation.

To resolve these hostnames, enter the **hostname** command on your DB2 Data Links and UDB servers. For example, this command might return dlmserver on your Data Links server.

Now enter the **nslookup** *dlmserver* command, where *dlmserver* is your hostname. This command should return output similar to the following:

```
Server: dnsserv.services.com
Address: 9.21.14.135
Name: dlmserver.services.com
Address: 9.21.51.178
```

The Name: dlmserver.services.com entry is your fully qualified hostname name.

Repeat these steps on each DB2 Data Links Manager and DB2 UDB server.

### Installing DB2 Data Links Manager on Windows NT

To install DB2 Data Links Manager:

- 1. Log on to the system with a user account that belongs to the *Local Administrators* group.
- 2. Shut down any programs that are running so that the setup program can update files as required.
- **3**. Insert the CD-ROM into the drive. The auto-run feature will automatically start the setup program. If not, run **setup.exe** from the root directory of the CD-ROM.
- 4. The Launchpad window opens.
- 5. Click **Install** and respond to the setup program's prompts. Online help is available to walk you through the remaining steps. You can invoke the online help by clicking **Help** or pressing F1 at any time.

You can click **Cancel** at any time to stop the setup program.

### Actions performed by the setup program

The setup program performs the following actions::

- 1. Created DB2 Data Links Manager program groups and items (or shortcuts).
- 2. Updated the Windows NT registry with the following entries:
  - DLFM\_PORT=*port\_number*, where *port\_number* is the port number reserved for the Data Links File Manager.
  - DLFM\_LOG\_LEVEL=LOG\_ERR
  - DB2\_RR\_TO\_RS=ON
  - DB2\_HASH\_JOIN=ON
  - DLFM\_INSTALL\_PATH=*x*:\sqllib\bin, where *x*: is the Data Links Manager installation drive.
  - DB2INSTANCE=DLFM
  - DLFM\_BACKUP\_DIR\_NAME=*x*:\dlfmbackup, where *x*: is the Data Links Manager backup installation drive.
- 3. Created and registered various services.
- 4. Set up the required links for the Data Links Filesystem Filter.
- 5. Created an instance called DLFM.
- 6. Created a user account for the DB2 Data Links Manager Administrator, if you did not provide your own.
- 7. Created a user account for use by the Data Links File Manager. By default, this user account is created with the username DLFM1 and password

IBMDLFM1. Since this username and password are used for any DB2 Data Links Manager installation, this could pose a security risk to your network. We recommend that you change this password after installing DB2 Data Links Manager.

If you change the default password for the default DLFM1 user account, you must update the registry with the new password by entering the following command:

dlff set dlfmaccount dlfm1

8. Reserved the port number you specified for use by the Data Links File Manager and added an entry to the services file that is similar to the following:

db2cDLFM 50100/tcp

9. Created a DB2 database, called DLFM\_DB, which is used to keep track of those files that are under the control of the Data Links File Manager and used in a database where tables using DATALINK columns reside. This database was automatically backed up after it was created.

### Post-installation tasks

Once the setup program has finished installing DB2 Data Links Manager, you must reboot your system. After rebooting, you should ensure that it successfully creates and catalogues the DLFM\_DB database.

To verify that the DLFM\_DB database was successfully created and catalogued:

- 1. Log on to the system as the DB2 Data Links Manager Administrator.
- 2. Retrieve the entry for the DLFM\_DB database in the System Database Directory by entering the following command:

db2 list database directory

This command should return output similar to the following:

System Database Directory

Number of entries in the directory = 1 Database 1 entry:

| Database alias           | = DLFM DB  |
|--------------------------|------------|
| Database name            | = DLFM_DB  |
| Local database directory | = C:\DLFM  |
| Database release level   | = 9.00     |
| Comment                  | =          |
| Directory entry type     | = Indirect |
| Catalog node number      | = 0        |

If this database does not exist, see "Creating and Dropping the DB2 Database on the Data Links Server" on page 113.

You are now ready to set up a DB2 Data Links Manager environment and verify the installation. Go to "Chapter 4. Verifying the Installation on Windows NT" on page 25 for more information.

### **Choosing a Backup Method**

Whenever a DATALINK value is inserted into a table with a DATALINK column that is defined for recovery, the corresponding DATALINK files on the Data Links server are scheduled to be backed up to an archive server. Currently, Disk Copy (the default method) and Tivoli Storage Manager are the two options that are supported for file backup to an archive server. Future releases of DB2 Data Links Manager for Windows NT will support other vendors' backup media and software.

### **Disk Copy**

When you enter the **backup** command on the DB2 server, the linked files in the database are backed up on the Data Links server to the directory specified by the DLFM\_BACKUP\_DIR\_NAME environment variable. The default value for this variable is c:\dlfmbackup, where c:\ represents the Data Links Manager backup installation drive.

To set this variable to c:\dlfmbackup, enter the following command: db2set -g DLFM BACKUP DIR NAME=c:\dlfmbackup

The location specified by the DLFM\_BACKUP\_DIR\_NAME environment variable must *not* be located on a file system using a Data Links Filesystem Filter. Sufficient space must be available in the directory you specified for the backup files.

Also, ensure that the DLFM\_BACKUP\_TARGET variable is set to LOCAL by entering the following command:

db2set -g DLFM\_BACKUP\_TARGET=LOCAL

After setting or changing these variables, stop and restart the Data Links File Manager using the **dlfm stop** and **dlfm start** commands.

### Tivoli Storage Manager

To use Tivoli Storage Manager as an archive server:

- 1. Install Tivoli Storage Manager on the Data Links server. For more information, refer to your Tivoli Storage Manager product documentation.
- 2. Register the Data Links server client application with the Tivoli Storage Manager server. For more information, refer to your Tivoli Storage Manager product documentation.
- 3. Click **Start** and select **Settings** —> **Control Panel** —> **System**. The System Properties window opens. Select the **Environment** tab and enter the following environment variables and

### corresponding values:

| Variable    | Value                   |
|-------------|-------------------------|
| DSMI_DIR    | c:\tsm\baclient         |
| DSMI_CONFIG | c:\tsm\baclient\dsm.opt |
| DSMI_LOG    | c:\tsm\dldump           |

- 4. Ensure that the dsm.sys TSM system options file is located in the c:\tsm\baclient directory.
- Ensure that the dsm.opt TSM user options file is located in the c:\tsm\baclient directory.
- Set the PASSWORDACCESS option to generate in the c:\tsm\baclient\dsm.sys Tivoli Storage Manager system options file.
- 7. Register TSM password with the generate option *before* starting the Data Links File Manager for the first time. This way, you will not need to provide a password when the Data Links File Manager initiates a connection to the TSM server. For more information, refer to your TSM product documentation.
- 8. Set the DLFM\_BACKUP\_TARGET environment variable to TSM using the following command:

db2set -g DLFM\_BACKUP\_TARGET=TSM

This activates the Tivoli Storage Manager backup option. The value of the DLFM\_BACKUP\_DIR\_NAME environment variable is ignored in this case.

### Notes:

- a. If you change the setting of the DLFM\_BACKUP\_TARGET environment variable between TSM and LOCAL at run time, you should be aware that the archived files are not moved to the newly specified archive location. For example, if you start the Data Links File Manager with the DLMF\_BACKUP\_TARGET environment variable set to TSM, and change its value to LOCAL, all newly archived files are stored in the new location on the disk. The files that were previously archived to TSM are not moved to the new disk location.
- b. To override the default TSM management class use the new environment variable called DLFM\_TSM\_MGMTCLASS. If this variable is left unset then the default TSM management class is used.
- 9. Stop the Data Links File Manager by entering the **dlfm stop** command.

10. Start the Data Links File Manager by entering the **dlfm start** command.

## Chapter 4. Verifying the Installation on Windows NT

This chapter describes how to verify your installation on Windows NT. You will configure a DB2 Data Links Manager environment to control files that are linked to DATALINK columns in a table of a database on a DB2 Universal Database server.

You will perform six steps to verify your installation:

- "1. Creating a test environment on the DB2 UDB server".
- "2. Creating a test environment on the DB2 Data Links server" on page 27.
- "3. Registering the Data Links server with the DB2 UDB database" on page 29.
- "4. Verifying the sample file is controlled by DLFF" on page 30.
- "5. Verifying the sample file is accessible" on page 31.
- "6. Viewing the sample file" on page 32.

Troubleshooting information can be found in "Troubleshooting the configuration on Windows NT" on page 33.

### 1. Creating a test environment on the DB2 UDB server

To create a test environment on the DB2 UDB server:

- 1. Log on to the system with a user account that belongs to the *Local Administrators* group.
- 2. Create an instance on the DB2 server using the **db2icrt** command. This instance will contain a database, that you will create, where tables containing columns of the DATALINK data type will reside. For more information, refer to the *Administration Guide*.

In our example, we will create an instance called VALIDATE by entering the following command:

db2icrt validate

- 3. Log out.
- 4. Log on to the system with a valid DB2 user ID that has System Administrative (SYSADM) authority on the VALIDATE instance that you created. By default, any user that belongs to the *Local Administrators* group has SYSADM authority on an instance. For more information, refer to your server's *Quick Beginnings* manual.
- 5. Ensure that the VALIDATE instance is the current instance by entering the following command:

db2 get instance

This command should return the following output:

The current database manager instance is: VALIDATE

If you do not receive this output, enter the following commands:

set DB2INSTANCE=VALIDATE
db2 get instance

6. Set the DATALINKS database manager configuration parameter to *YES* in the VALIDATE instance's configuration file by entering the following command:

db2 update dbm cfg using datalinks yes

To disable DB2 Data Links Manager functionality on your DB2 server, set the DATALINKS database manager configuration parameter to *no*.

- 7. Start the VALIDATE instance by entering the **db2start** command.
  - **Note:** If you change a setting in an instance's database manager configuration file, you must ensure that you stop and restart the instance (using the **db2stop** and **db2start** commands) for the changes to take effect. In our example, we did not start the VALIDATE instance, so we only issued the **db2start** command. For more information, refer to the *Administration Guide*.
- 8. Create a database using the **db2 create database** command. This database will contain a table using the DATALINK data type. For more information on the **db2 create database** command, refer to the *Command Reference*.

For the example, create a database called STAFF by entering the following command:

db2 create database staff

- Connect to the STAFF database by entering the following command: db2 connect to staff
- 10. Create a table called EMPLOYEE, in the STAFF database that you just created, that has a column defined with a DATALINK data type by entering the following command:
- 11. Terminate all connections to this database by entering the following command:

db2 connect reset

12. Log out.

#### 2. Creating a test environment on the DB2 Data Links server

After creating a test environment on the DB2 UDB server, we must create a test environment on the DB2 Data Links server.

There are three sub-tasks involved in creating the test environment on the Data Links server:

- "Registering the drive with the Data Links File Filter".
- "Registering the DB2 UDB database" on page 28.
- "Creating a sample file" on page 28.

#### Registering the drive with the Data Links File Filter

A Data Links Filesystem Filter (DLFF) was created by the setup program on the NTFS formatted drives that you selected during the installation.

To register a drive with the DLFF:

- 1. Log on to the system as the DB2 Data Links Manager Administrator.
- 2. Ensure that the Data Links File Manager started successfully as follows:
  - a. Click Start and select Settings -> Control Panel.
  - b. Double-click Services. The Services window opens.
  - c. Ensure that status for the DB2 Data Links File Manager service is set to Started.
- **3**. Ensure that the drive you reserved for the Data Links server is under the control of a Data Links Filesystem Filter (DLFF) by entering the **dlff list** command. This command will list all the drives that are under the control of a DLFF.

For our example, this command should return the following output:

```
LogicalDrives = C:
```

4. Register the share name of a drive that is under the control of a Data Links Filesystem Filter by entering the following command:

dlff add c: dlfm add\_prefix \sharename

where *sharename* is the shared name of the drive that is under the control of a DLFF, and *c*: is the drive that is under the control of the DLFF.

For example, register the Data Links server to use the Data Links Filesystem Filter on the cdrive (which is the share name of the c:\ drive) by entering the following command:

dlfm add\_prefix \cdrive

5. Log out.

## Registering the DB2 UDB database

To register a new database with the Data Links File Manager:

- 1. Log on to the system as the DB2 Data Links Manager Administrator.
- 2. Register the remote DB2 UDB database where the DATALINK data type was defined by entering the following command:

dlfm add\_db database instance hostname

where:

- *database* is the database alias name of the remote database.
- *instance* is the instance where *database* resides. If you are registering a Windows NT instance on an AIX or Solaris Data Links Manager, *instance* must be in uppercase.
- *hostname* is the fully qualified hostname of the DB2 UDB server where *database* resides.

The following command will register a database called STAFF, which resides in the VALIDATE instance on a DB2 UDB server with a fully qualified hostname of db2server.services.com:

dlfm add\_db staff validate db2server.services.com

To list the registered database, enter the following command:

dlfm list registered databases

Do not specify the DLFM\_DB when you run this command. The DLFM\_DB is a local database that is used to keep track of files that are under the control of the Data Links File Manager.

3. Log out.

## Creating a sample file

To create a sample file:

- 1. Log on to the system as any user that is neither a DB2 Data Links Manager Administrator nor the DLFM1 user account created during installation for use by the Data Links File Manager. Note that the DLFM1 user is different from the DB2 Data Links Manager Administrator user account.
- 2. Create a directory on the drive that is under the control of a Data Links Filesystem Filter, to store files to be controlled by a DB2 server, by entering the following command:

md x:\directory\_name

where:

- *x*: is the shared drive that is under the control of a DLFF.
- *directory\_name* is the name of the directory that you want to create.

The DLFM1 user account should never be the owner of any files or directories which are in a shared directory under the control of a Data Links Filesystem Filter.In our example, we will create a directory called pictures on the c: drive by entering the following commands:

c: cd \ md pictures

The directory you create must have the **Access Type** set to Full Control. This is the default for any new directory that you create in Windows NT.

If the directory that you have created does not grant all members of the EVERYONE group Full Control, enter the following command:

```
cacls c:\pictures /p everyone:f
```

3. Create a sample file called psmith.bmp in the c:\pictures directory, to be managed by the Data Links File Manager, by entering the following command:

echo "This is a picture of Paul Smith" > c:\pictures\psmith.bmp

4. Log out.

The sample file psmith.bmp is a text file, not a bitmap as the .bmp extension implies. For the purpose of verifying your installation, this file represents an employee's picture that was inserted into a table that was defined with the DATALINKS data type.

#### 3. Registering the Data Links server with the DB2 UDB database

To register the Data Links server with the remote DB2 UDB database where the DATALINK data type was defined earlier:

- 1. Log on to the system with a valid DB2 user ID that has System Administrative (SYSADM) authority on the VALIDATE instance that you created. By default, any user that belongs to the *Local Administrators* group has SYSADM authority on an instance. For more information, refer to your server's *Quick Beginnings* manual.
- 2. Ensure that the VALIDATE instance is the current instance by entering the following command:

db2 get instance

This command should return the following output:

The current database manager instance is: VALIDATE

If you do not receive this output, enter the following commands:

```
set DB2INSTANCE=VALIDATE
db2 get instance
```

- 3. Start the VALIDATE instance by entering the db2start command.
- 4. Register a Data Links server that will control the files that are linked by a DATALINK data type by entering the following command:

db2 "add datalinks manager for database database\_alias using node hostname port port\_number"

where:

- *database\_alias* is the database alias name of the database.
- hostname is the fully qualified hostname of the Data Links server.
- port\_number is the port number that you have reserved for communications between the Data Links server and the DB2 server. You specified this port number during the installation of DB2 Data Links Manager.

For our example, enter the following command:

db2 "add datalinks manager for database staff using node dlmserver.services.com port 50100"

- Connect to the STAFF database by entering the following command: db2 connect to staff
- 6. Insert an entry into the EMPLOYEE table that you created by entering the following command:

```
db2 "insert into employee values (001,'Paul','Smith',==>
    dlvalue('unc:\\unc_name\controlled_file'))"
```

where:

- *unc\_name* is the fully qualified location of the file that is under the control of a Data Links Filesystem Filter on the Data Links server.
- *controlled\_file* is the filename of the file that you want to control on the Data Links server.

For our example, enter the following command

```
db2 "insert into employee values (001, 'Paul', 'Smith',==>
    dlvalue('unc:\\dlmserver.services.com\cdrive\pictures\psmith.bmp'))"
```

7. Log out.

#### Verifying the sample file is controlled by DLFF

To verify that the psmith.bmp sample file we created earlier is under the control of the Data Links File Filter:

- 1. Log on to the system using any user account other than the DB2 Data Links Manager Administrator or the DLFM1 user account.
- 2. Verify that the linked Data Links file is now controlled by the Data Links File Manager by entering the following command:

type \\unc\_name\controlled\_file

where:

- *unc\_name* is the fully qualified location of the file that is under the control of a Data Links Filesystem Filter on the Data Links server.
- *controlled\_file* is the filename of the file that you want to control on the Data Links server.

For our example, enter the following command:

type \\dlmserver\cdrive\pictures\psmith.bmp

If the file is being controlled by the Data Links File Manager, you will see output similar to the following:

\\dlmserver\cdrive\pictures\psmith.bmp
Access is denied.

3. Log out.

#### 5. Verifying the sample file is accessible

Finally, we will verify that the psmith.bmp sample file can be accessed while it is under the control of the Data Links File Manager. To do this, we will first need to generate an *access token* on the DB2 UDB server:

- 1. Log on to the system with a valid DB2 user ID that has System Administrative (SYSADM) authority on the VALIDATE instance that you created. By default, any user that belongs to the *Local Administrators* group has SYSADM authority on an instance. For more information, refer to your server's *Quick Beginnings* manual.
- 2. Ensure that the VALIDATE instance is the current instance by entering the following command:

db2 get instance

This command should return the following output:

The current database manager instance is: VALIDATE

If you do not receive this output, enter the following commands: set DB2INSTANCE=VALIDATE db2 get instance

- 3. Start the VALIDATE instance by entering the **db2start** command.
- Connect to the STAFF database by entering the following command: db2 connect to staff
- 5. Select the controlled file for update by issuing an SQL **SELECT** statement. For more information, refer to the *SQL Reference*.

For our example, enter the following command:

db2 "select dlurlpath(picture) from employee where lname = 'Smith'"

This command will return the full pathname with an access token of the form:

where:

- *unc\_name* is the fully qualified location of the file that is under the control of a Data Links Filesystem Filter on the Data Links server.
- *access\_token* is an encrypted key assigned by the database manager.
- *controlled\_filename* is the name of the file that is under the control of a Data Links Filesystem Filter.

For our example, the access token that you receive will be similar to the following:

\cdrive\pictures\HVJ5NXGC0WQ.I5KKB6;psmith.bmp

This key will be used to read this file on the Data Links server.

**Note:** This access token is only valid for 60 seconds. This means that once you enter this command, you have only 60 seconds to complete the remaining steps in this section (or edit any Data Links controlled file). You can change the default expiration time by changing the *DL\_EXPINT* database configuration parameter.

To change the default expiration time for an access token to 10 minutes (the value is entered in seconds), enter the following commands:

db2 update db cfg for staff using dl\_expint 600 db2 terminate db2 connect to database staff

If you change a setting for any database configuration parameter, you must always reconnect to the database for the changes to take effect. For more information on database configuration file parameters, refer to the *Administration Guide*.

6. Log out.

#### 6. Viewing the sample file

Finally, we will use this access token to view the psmith.bmp file:

- 1. Log on to the system using any user account other than the DB2 Data Links Manager Administrator or the DLFM1 user account.
- 2. Verify that you can access the file that is under the control of the Data Links File Manager.

For our example, enter the following command:

type "\\dlmserver\cdrive\pictures\token\_key;psmith.bmp"

where *token\_key* is the encrypted key that you recorded in "5. Verifying the sample file is accessible" on page 31.

You should receive the following output from this command:

"This is a picture of Paul Smith."

If you did not receive an error, you have access to this file and you have installed and configured DB2 Data Links Manager correctly. For information on commands that are used in the day-to-day operations of a DB2 Data Links Manager environment, go to "Chapter 10. Working with the Data Links File Manager" on page 101.

If you received a error, go to "Troubleshooting the configuration on Windows NT".

For more information on the SQL commands used to verify the installation, refer to the *SQL Reference*.

#### Troubleshooting the configuration on Windows NT

If you received an error when you attempted to access the psmith.bmp test file, use the following checklist and go through the configuration instructions again, verifying each item as you go:

#### At the Data Links server:

- Ensure that you correctly registered the drive that is being used to store any linked files.
- Ensure that the DB2 database was registered correctly.
- Ensure that the Data Links File Manager was started.
- Start the Windows NT Task Manager and verify that the following processes are running:
  - dlfm\_chownd.exe
  - dlfm\_copyd.exe
  - dlfm\_delgrpd.exe
  - dlfm\_gcd.exe
  - dlfm\_retrieved.exe
  - dlfm\_upcall.exe
  - dlfmd.exe

#### At the DB2 server:

• The *DATALINKS* database manager configuration parameter is set to *YES*.

• The Data Links server was registered correctly using the **db2 add datalinks manager** command. To verify that the Data Links server was registered correctly, enter the following command:

db2 list datalinks managers for database database-alias

For information on any error messages that you may encounter on the DB2 Data Links Manager, see "Appendix A. DB2 Data Links Manager Errors and User Responses" on page 127. For information on any error messages that you may encounter on the DB2 server, refer to the *Message Reference*.

Part 3. Installing and Configuring DB2 Data Links Manager for AIX

## Chapter 5. Installing and Configuring DB2 Data Links Manager for AIX

This chapter describes how to install DB2 Data Links Manager for AIX using the db2setup utility or AIX's System Management Interface Tool (SMIT).

#### **Common Installation Considerations**

Please read this information carefully before installing DB2 Data Links Manager. The information in this section is common to installations in both JFS and DCE-DFS environments. Specific JFS and DCE-DFS information follows this section.

#### Should I use the db2setup utility or SMIT?

We strongly recommend that you use the db2setup utility if you are installing DB2 Data Links Manager in JFS or DCE-DFS environments. The db2setup utility performs almost all Data Links Manager setup and configuration tasks for you. If you want to install DB2 Data Links Manager using SMIT, you will have to set up and configure your Data Links Manager system manually.

#### Disk space requirements

Ensure that there is at least 85 MB of free disk space in the /usr/lpp directory. To check available free disk space, enter the **df** -**k** /usr/lpp command.

#### Memory requirements

Ensure that there is at least 256 MB of memory available to your system. To check available memory, enter the **lsattr -l sys0 -E -a realmem** command.

#### Migrating from previous versions

Different levels of DB2 Data Links Manager instances cannot exist on the same machine. If you have a pre-Version 7.1 Data Links instance on your system, you must migrate the instance to the Version 7.1 format using the **db2imigr** command. For more information, refer to the *DB2 for UNIX Quick Beginnings*.

Registry variables offer more function and flexibility than environment variables. However, because of this, it is possible that migration will not be performed exactly as expected. The registry variables should be checked using the **db2set** command after migration. You do not need to check these variables if you are migrating from Version 6.1 to Version 7.1.

## Migrating from DB2 File Manager Version 5.2 to DB2 Data Links Manager Version 7

If you are migrating from DB2 File Manager Version 5.2 to DB2 Data Links Manager Version 7.1, you should perform the following steps:

- 1. Prepare your DB2 and DLFM databases for migration. For more information see "Migrating from Previous Versions of DB2" in Chapter 1 of the *Quick Beginnings for UNIX* manual.
- 2. Install DB2 Version 7 on your DB2 server and DLFM server machines. These tasks are detailed below.
- 3. As a user with root authority on the DLFM server machine, run the /usr/lpp/db2\_07\_01/adm/db2dlmmg command.

When you migrate from DB2 File Manager to DB2 Data Links Manager, the following environment variables will be converted to DB2 registry variables:

```
DLFM_INSTALL_PATH
DLFM_PORT
DLFM_LOG_LEVEL
DB2_RR_TO_RS
DLFM_BACKUP_DIR_NAME (1)
DLFM_BACKUP_TARGET (2)
DLFM_BACKUP_TARGET_LIBRARY (3)
```

#### Notes:

- 1. This variable is used if a local file system is the backup target.
- 2. Used to indicate the type backup target used. Possible values for this variable are LOCAL, TSM, or XBSA.
- 3. Used to indicate the XBSA support code library if the DLFM\_BACKUP\_TARGET is set to XBSA. The support code library must be fully qualified and must include the shared object name, for example /u/dmcinnis/Legato/libxdb2.a(bsashr10.o). The name of the shared object, in this case bsashr10.o, is available from the vendor suppling the XBSA compliant shared library.

#### **TCP/IP** port number

You must have a TCP/IP port available for use by the Data Links File Manager. By default, the db2setup utility will generate a value for you. You can use this value or provide your own. You will need to know this port number to verify the installation.

If you want to specify your own port number, review the TCP/IP ports that are already in use on a machine by opening the /etc/services file. You will need to specify this port during the installation.

Once you have selected a TCP/IP port number for use by the DLFM, the value should not be changed.

#### New registry variable

A new registry variable, DLFM\_FS\_ENVIRONMENT, will be set up during install. This variable will be set to DFS or NATIVE (for JFS), depending on the file system you select when you install DB2 Data Links Manager.

#### Synchronize system clocks

Ensure that the system clocks on the Data Links server and the remote DB2 server are synchronized and remain synchronized. Synchronization of clocks is essential for the Data Links token expiry interval to work correctly. The token expiry interval is a database configuration parameter. To check the system time and date, enter the **date** command. For more information on synchronizing system clocks, refer to your *AIX Administration Guide*.

Depending on the file system (JFS or DCE-DFS) you plan to use with your DB2 Data Links solution, there are additional installation considerations you should take into account before you begin installing DB2 Data Links Manager on your AIX system.

#### Additional Installation Considerations in JFS Environments

If you plan to deploy DB2 Data Links Manager in a Journaled File System (JFS) environment, you should also take the following information into consideration:

#### **Operating system level**

Ensure that you are running AIX Version 4.2.1 or later. To check the level of the operating system, enter the **oslevel** command.

#### Version levels of DB2 Data Links and DB2 Universal Database

DB2 Universal Database and DB2 Data Links Manager can be any combination of Version 6.1 and Version 7.1. For example, DB2 UDB can be at Version 6.1 and Data Links Manager can be at Version 7.1. To check the version of DB2 that resides on a workstation, enter the **db2level** command.

#### **DLMADMIN** username

During installation, you will be given the option to create the DB2 Data Links Manager Administrator (DLMADMIN) user. These installation instructions assume that you select this option.

When you select to create the DLMADMIN username, the db2setup utility will create this user with the username *dlfm* and password *ibmdb2*. You can accept these default values, specify an existing username, or create a different username by changing the default values. For security reasons, we recommend that you specify your own username and password because the default values are used in

every DB2 Data Links installation and therefore are well known. The DLMADMIN username will also be the name of the Data Links Manager instance.

If you want to specify your own existing username, the account you specify:

- Must *not* have its home directory reside on a file system that is using a Data Links Filesystem Filter.
- Must have a username that is eight characters or less.
- Must *not* be a user with root authority.

To create a username for use as the DB2 Data Links Manager Administrator (DLMADMIN):

- 1. Log in as a user with root authority.
- 2. Create the a group for the DB2 Data Links Administrator (for example, dlfmgrp) and username (for example, dlfm), using the /home/dlfm directory as the home directory of the DLMADMIN, by entering the following commands:

```
mkgroup dlfmgrp
mkuser pgrp='dlfmgrp' groups='dlfmgrp' home='/home/dlfm' dlfm
```

**3**. Assign a password to this username by entering the **passwd username** command, where **username** is the username that you created.

The DB2 Data Links Manager Administrator (DLMADMIN) should never own files or directories on a file system that is under the control of a Data Links Filesystem Filter. The DLMADMIN should only be used to administer the Data Links File Manager.

If you create a different username by changing the default values, you must ensure that the username you specify is eight characters or less.

#### Disk space requirements for DLMADMIN user

Ensure that there is at least 70 MB of free disk space in the home directory where the DB2 Data Links Manager Administrator's home directory will reside. To check available free disk space, enter the **df** -**k** *INSTHOME* command, where *INSTHOME* is the home directory of the DLMADMIN user.

#### Determine fully qualified hostnames

You must resolve the fully qualified hostnames of your DB2 Data Links and DB2 UDB servers. You will need to know these hostnames to verify the installation.

When connecting to the DB2 Data Links File Manager, the DB2 UDB server sends the following information to the DLFM:

• Database name.

- Instance name.
- Hostname.

The DLFM then verifies this information to decide if a connection from this particular DB2 server should be allowed. The subroutine that obtains hostname information on the DB2 server, gethostbyname, looks for /etc/resolv.conf. If this file exists, the subroutine queries the domain name server. If the request to the DNS times out, the gethostbyname routine checks the local /etc/hosts file. To connect successfully to the DLFM, the name registered on the DLFM must be the one which is obtained by the gethostbyname routine on the DB2 UDB server.

To resolve the hostnames of your DB2 Data Links and DB2 UDB servers, enter the **hostname** command on each system. For example, this command might return dlmserver on your Data Links server.

Now enter the **host** *dlmserver* command, where *dlmserver* is your hostname. This command should return output similar to the following:

dlmserver.services.com is 9.11.302.341, Aliases: dlmserver

dlmserver.services.com is your fully qualified hostname name.

Repeat these steps on each DB2 Data Links and DB2 UDB server.

#### Additional Installation Considerations in DCE-DFS Environments

DB2 Data Links Manager Version 7.1 supports linked files stored using Transarc's DCE Distributed File System (DCE-DFS) file server Version 3.1.

If you plan to deploy DB2 Data Links Manager in a DCE-DFS environment, you should also take the following information into consideration:

#### Installation prerequisites

DCE-DFS Version 3.1 must be installed on your system before you install DB2 Data Links Manager. DCE-DFS Version 3.1 requires AIX 4.2.1, AIX 4.3.1, AIX 4.3.2 or AIX 4.3.3. Also, ensure that the DFS Storage Management Runtime (dfs.sm.rte) is installed.

A DFS Client Version 3.1 must be installed on any DB2 server which used ADD DATALINKS MANAGER to register a DCE-DFS cell. Use of the DCE slim client is not supported on the DB2 server. The DFS Client must be running before you install the Data Links Manager. See "Chapter 6. Installing and Configuring DB2 Data Links DFS Client Enabler" on page 57 for more information. You must also install either an e-fix for DFS 3.1, or PTF set 1 when it becomes available. The e-fix is available from:

http://www.transarc.com/Support/dfs/datalinks/efix\_dfs31\_main\_page.html

## DCE identity

Request that your cell administrator create a new DCE identity which will be used by the Data Links Manager Administrator. Do not use an existing identity. This identity, which involves creating a new DCE group and new DCE user, will also own any READ PERMISSION DB files on the DFS nodes. This group ID and user ID should not be used for any other purpose. Also, you should ask your cell administrator to create /:/DataLinks.

Note: You must ensure that the new DCE identity and /:/DataLinks are created with the properties described in "Appendix C. DCE-DFS Common Tasks and References" on page 145.

## Operating system level

Ensure that you are running AIX Version 4.2.1, Version 4.3.2 or Version 4.3.3. To check the level of the operating system, enter the **oslevel** command.

## Version levels of DB2 Data Links and DB2 Universal Database

If DB2 Universal Database is already installed on any machine that will participate in your Data Links environment, ensure that the version is DB2 Universal Database Version 7.1. The version of DB2 UDB on the DB2 server and the DB2 Data Links Manager server *must* be at the same level. To check the version of DB2 UDB that resides on a workstation, enter the **db2level** command.

## **DCE-DFS** functional restrictions

- DB2 Universal Database is restricted to linking to files stored in one DCE cell.
- DCE-DFS and JFS Data Links Managers cannot coexist on the same system.
- Files on a DCE-DFS file server must be stored in a DMLFS, which is a LFS that has been DM-enabled using the **dmaggr** command.
- A DB2 Data Links Manager must be installed at each node on which a DMLFS fileset that you want to monitor physically resides.
- Fileset move and replication are not currently supported.
- In the DCE cell, the junction to the DFS filespace must be /.../cellname/fs .

## Database registration of Data Links Manager servers

A DB2 database on an AIX platform can register Data Links Manager servers running in either the native JFS or NTFS environments, provided that the DB2 clients which access the files are running on the same platform as the DLM servers. For example, if the DLM server is running on Windows NT, the DB2 client which access the files must be running on Windows NT as well. If the DLM server is running on AIX, the DB2 client which access the files must be running on AIX.

A DB2 database on an AIX platform can also register DLM servers running in the DCE-DFS environment. However, this database cannot, at the same time, register DLM servers running in native JFS or NTFS environments.

#### Data Links File Manager "servers" and "clients"

In DCE-DFS environments, two separate Data Links components can be installed: the Data Links Manager and the DB2 Data Links DFS Client Enabler. The Data Links Manager server must be installed before any of the Data Links Manager clients.

The **Data Links Manager** can be set up as a server or a client. In a DCE cell, one node will contain the DLFM\_DB and is known as the DLFM server node. All other nodes on which Data Links Manager is installed must be configured as DLFM client nodes.

The **DB2 DataLinks DFS Client Enabler**, also known as the DLFM Cache Manager or DLFM-CM, is installed on DB2 Universal Database clients and is needed for any DB2 client using a DATALINK datatype which has been set up as READ PERMISSION DB. The DFS Client Enabler should not be installed as part of the Data Links Manager.

For an graphical overview of Data Links components in a DCE-DFS environment, see Figure 2 on page 12.

#### **Backup directory**

If the backup method is to a local file system, the directory must be a DFS file set. Ensure that this DFS file set has been created by a DFS administrator. This should not be a DMLFS file set.

#### Installing DB2 Data Links Manager on AIX Using the db2setup Utility

The db2setup utility is the recommended method for installing all DB2 products on UNIX-based operating systems. This utility can perform all of the tasks required to install DB2 Data Links Manager. If you prefer not to use the db2setup utility, see "Manually installing DB2 Data Links Manager Using SMIT" on page 47.

To install and configure DB2 Data Links Manager using the db2setup utility:

- 1. Log in as a user with root authority. In DCE-DFS environments, you will also need to dce\_login as DLMADMIN.
- 2. Insert and mount your product CD-ROM.

- 3. Change to the directory where the CD-ROM is mounted by entering the **cd /cdrom** command where **cdrom** is the mount point of your product CD-ROM.
- 4. Enter the **./db2setup** command. After a few moments the DB2 Setup Utility window opens. Follow the on-screen instructions to begin the installation process.

The db2setup utility automatically generates an installation log in /tmp/db2setup.log. If you want to generate a trace file to record any installation errors in greater detail, enter the ./db2setup -d command. This generates a trace file in /tmp/db2setup.trc.

5. Press **Tab** to move between available options and fields. Press **Enter** to select or deselect an option. Selected options are denoted by an asterisk.

When you select to install a DB2 product, you can choose the product's **Customize** option to view and change the optional components that will be installed.

If you are installing in a DCE-DFS environment, one node in the cell will contain the DLFM\_DB and must be set up as the DB2 server. All other nodes on which Data Links Manager is installed must be set up as DB2 clients for the DLFM\_DB.

## Actions Performed by the db2setup Utility

After installation is complete and before you exit the db2setup utility, you can select **View Log** to review the installation process. You can also review the /tmp/db2setup.log file for more detailed information. If you ran the ./db2setup -d command to capture any installation errors, you can review the trace log in /tmp/db2setup.trc.

The following actions are performed by the db2setup utility:

#### Installation directory

DB2 Data Links Manager and DB2 Universal Database are installed in the /usr/lpp/db2\_07\_01 directory. DB2 Data Links Manager uses DB2 UDB to maintain logged information for the linked files.

#### Group and user IDs

A group ID (gid) and user ID (uid) are created for the DB2 Data Links Manager Administrator (DLMADMIN), if you selected to do so during installation. In the DCE-DFS environment, ensure that the uid, user name, gid, and group name match the DCE identity which was created for DLMADMIN.

#### Instance creation

An instance for the Data Link File Manager is created. The default instance, associated with the default group and user ID, is called DLFM.

#### **Registry variables**

The following registry variables are set:

DLFM\_PORT=port\_number DLFM\_LOG\_LEVEL=LOG\_ERR DB2\_RR\_TO\_RS=ON DB2\_HASH\_JOIN=ON DLFM\_INSTALL\_PATH=\$HOME/sqllib/bin DLFM\_INSTANCE\_NAME=instance\_name DB2INSTANCE=DLFM\_INSTANCE\_NAME DLFM\_BACKUP\_DIR\_NAME=\$HOME/dlfmbackup //JFS only DLFM\_BACKUP\_DIR\_NAME=':/dlfmbackup //DCE-DFS only DLFM\_BACKUP\_TARGET=LOCAL DLFM\_FS\_ENVIRONMENT=file\_system

where:

- *port\_number* is the port number reserved for the Data Links File Manager.
- *instance\_name* is the name of the Data Links File Manager instance.
- *file\_system* is NATIVE in JFS environments or DFS in DCE-DFS environments. The default setting is NATIVE.

#### **PATH variables**

The following variables are set in the DB2 Data Links Manager Administrator's db2profile or db2cshrc script file:

(for bash, Bourne, or Korn shell)
export PATH=\$PATH:\$HOME/sqllib/bin:\$HOME/sqllib/adm:\$HOME/sqllib/misc
(for C shell)
setenv PATH=\${PATH}:\${HOME}/sqllib/bin:\${HOME}/sqllib/adm:\${HOME}/sqllib/misc

To run the DB2 Data Links Manager Administrator's db2profile or db2cshrc script file each time this user logs on to the system, add the following entry to the DB2 Data Links Manager Administrator's .profile script file:

. *INSTHOME*/sqllib/db2profile (for bash, Bourne, or Korn shell) source *INSTHOME*/sqllib db2cshrc (for C shell)

where *INSTHOME* is the home directory of the DB2 Data Links Manager Administrator.

#### Virtual File System number

In JFS environments, the following entry is added to the /etc/vfs file:

dlfs 12 /usr/lpp/db2\_07\_01/bin/dlfs\_mnthlp /usr/lpp/db2\_07\_01/bin/dlfs\_fshelper

If the vfs number *12* is already in use, the db2setup utility will specify a different number between *8-15* for use by the Virtual File System (VFS).

#### DB2 database DLFM\_DB created

In DCE-DFS environments, a DLFM\_DB database is not created on the

DLFM server node and must be done as a post-installation step. On the DLFM client nodes, a remote database catalog entry to the DLFM\_DB is created.

In JFS environments, a DLFM\_DB database is created on the node containing DB2 DataLinks Manager.

#### DCE-DFS pre-start registration for DMAPP

In a DCE-DFS environment, a data manager application (DMAPP) is installed. This DMAPP prevents file renaming and deletion. DB2 Data Links Manager can only start if the DMAPP is up and running, and the DMAPP has to be started as part of DFS start-up. This is accomplished by installing a DFS pre-start script. The db2setup utility does this for you by performing the following actions:

- 1. The db2setup utility checks if /opt/dcelocal/tcl/user\_cmd.tcl exists. If it does not exist, the db2setup utility creates it.
- 2. Commands are added to /opt/dcelocal/tcl/user\_cmd.tcl to ensure that the DMAPP is started when DFS is started.
- A link is created from \$HOME/sqllib/adm/dlfsdmap\_prestart.dfs to /usr/bin/dlfsdmap\_prestart.dfs.

#### **DCE-DFS Post-installation Task**

The db2setup utility performs almost every required setup and configuration task needed to get your Data Links Manager system up and running. The only additional task you must perform in DCE-DFS environments is setting up the DFS disk archive directory. Detailed instructions can be found in "SMIT post-installation tasks" on page 48.

#### Keytab file

DLFM daemons must become DCE network root to access the DFS filesets. To be able to do this the DCE network root has to create a DCE keytab file so that the daemons can take on network root privileges and refresh their credentials periodically.

This keytab file, which contains the principal and password information, should be called datalink.ktb and should be stored under the \$INSTHOME/sqllib/security/ directory. This file should have its permissions set to read only by the local root user and should be available on the DLFM server node and all DLFM client nodes.

To create a keytab file:

 Enter the rgy\_edit command. A rgy\_edit prompt similar to the following should appear:

rgy\_edit==>

2. Enter the **kta** command as follows:

```
kta[dd] -p principal [-r[egistry]][-a | -pw password][-f keyfile]
```

For example, you might enter a command similar to the following: kta -p root -f /u/dlfm/sqllib/security/datalink.ktb

If you enter the **kta** command without the -pw *password* option, you will be prompted to enter a password.

## Manually installing DB2 Data Links Manager Using SMIT

We recommend that you use the db2setup utility to install DB2 Data Links Manager for AIX. If you prefer not to use this utility, you can manually install the DB2 Data Links Manager software bundle using the AIX System Management Interface Tool (SMIT).

Unless otherwise noted, these steps are the same for DB2 Data Links installations in Journaled File System (JFS) and DCE-DFS environments on AIX.

To install a DB2 Data Links Manager software bundle using SMIT:

- 1. Log in as a user with root authority.
- 2. Insert and mount the appropriate CD-ROM.
- 3. Enter the **smit** command.
- 4. Select Software Installation and Maintenance —> Install and Update Software —> Install Software Bundle (Easy Install).
- 5. Specify the input device or directory for the installation media, or click **List** to display all input devices or directories.
- 6. Select the CD-ROM drive you mounted, then press Enter.
- 7. Select the DB2V7DLNK bundle and press Enter. The Install Software Bundle window opens.
- 8. Review the bundle installation parameters. In particular, make sure that **COMMIT software updates** and **AUTOMATICALLY install requisite software** are set to **yes**. Click **OK** again to begin installation.
- 9. If you did not install the DB2 Media-Defined software bundle on this system, use the following procedure to install it:
  - a. In the **Bundle to Install** menu, select the **Media-Defined** option, then press Enter.
  - b. In the **Install Bundle Contents** menu, press Enter to continue with the installation. Messages may appear to indicate the status of the installation. Press Enter to continue.
  - c. Press F3 to return to the Install Bundle Contents menu.

d. Press F4 to re-display the list of software bundles. Select the bundle you want to install and press Enter to begin the installation process. DB2 will be installed in the /usr/lpp/db2\_07\_01/ directory.

#### SMIT post-installation tasks

After manually installing the Data Links Manager software bundle, you must perform several additional configuration tasks. If you used the db2setup utility to install your product all of these tasks, *except* step 3 (setting up a DFS disk archive directory), were performed for you.

Unless otherwise noted, these tasks apply to Data Links Manager installations in native JFS and DCE-DFS environments.

Note: In DCE-DFS environments, the following tasks assume you have already created a DCE identity for use by the Data Links File Manager. The examples below assume that the DLFM username you created is dlfmuser. For more information on creating and administering DCE identities, see "Appendix C. DCE-DFS Common Tasks and References" on page 145 or refer to your Transarc DCE-DFS product documentation.

To complete your manual DB2 Data Links Manager installation:

- As a user with root authority on the DLFM server, run the /usr/lpp/db2\_07\_01/instance/dlfmcrt command to create a DLFM instance.
- DCE-DFS only: On the DLFM server and each DLFM client, set the DLFM\_FS\_ENVIRONMENT registry variable to DFS as follows: db2set DLFM\_FS\_ENVIRONMENT=DFS
- 3. **DCE-DFS only in installations performed using db2setup or SMIT:** On the DLFM server and each DLFM client, set up the disk archive directory. Consider the following scenario:
  - Your DCE *cellname* is dln1.almaden.ibm.com.
  - You have two nodes in the cell: node1.almaden.ibm.com (known as *node1*), and node2.almaden.ibm.com (known as *node2*).
  - There are two prefixes registered with the DFS File Manager:
    - /.../dln1.almaden.ibm.com/fs/prfx1. This prefix is native to node1.
       The prefix is prfx1. The fileset name is fileset1.
    - /.../dln1.almaden.ibm.com/fs/prfx2. This prefix is native to node2. The prefix is prfx2. The fileset name is fileset2.

**The archive directory must be a DFS fileset.** For example, you may use /.../dln1.almaden.ibm.com/fs/dlfm\_backup/ as your archive directory.

In this scenario, you would set the DLFM\_BACKUP\_DIR\_NAME registry variable on the DLFM server and each DLFM client as follows:

db2set DLFM\_BACKUP\_DIR\_NAME=/.../dln1.almaden.ibm.com/fs/dlfm\_backup

For files that reside in prfx1, the archive will be made by the copy daemon running on node1 to the /.../dln1.almaden.ibm.com/fs/dlfm\_backup/node1/\_prfx1/ directory. For files in prfx2, the archive will be made to the /.../dln1.almaden.ibm.com/fs/dlfm\_backup/node2/\_prfx2/ directory.

The directories /.../dln1.almaden.ibm.com/fs/dlfm\_backup/node\* and /.../dln1.almaden.ibm.com/fs/dlfm\_backup/node\*/\_prfx1/ will be created when you issue the **dlfm start** command, below.

- 4. DCE-DFS only: If you are installing a DLFM server or client, edit the /etc/services files at each node. Add two consecutive port numbers for the service name, *srv\_dlfm*. For example, if the service name is datalsrv, you would add datalsrv and datalsrv\_i to /etc/services.
- 5. Set the DLFM\_PORT registry variable to an unused port number by entering the following command:

db2set DLFM\_PORT=port\_number

where *port\_number* is any unused communications port number. We recommend you also add this entry to your /etc/services file so that no other services use this port.

6. DCE-DFS only: If you are installing a DLFM server, dce\_login as the DLMADMIN user and run the dlfm server\_conf srv\_dlfm command, where srv\_dlfm is the service name of the Data Links Manager server. This will automatically create the dlmnodes.cfg and dlfs.cfg files.

The *dlmnodes.cfg* file contains a header and entries for each node. The header contains the name of the file, version number, number of nodes, entry number of the Data Links Manager server node, and a checksum. The node entries each contain the node name, port number, and node type (either server or client).

The *dlfs.cfg* file contains configuration information about the DLMADMIN user and the DCE cell.

- 7. Run the **dlfm setup** command. The **dce\_login\_root** command must be issued before the **dlfm setup** command. **DCE-DFS only:** Run this command on the DLFM server only.
- 8. **DCE-DFS only:** If you are installing a DLFM *client* on a DCE-DFS node, dce\_login as the DLMADMIN user and run the **dlfm client\_conf** *srv\_dlfm node\_alias remote\_server* command, where:
  - *srv\_dlfm* is the service name of the Data Links Manager client on this node.

- *node\_alias* is the alias to be used for this node.
- *remote\_server* is the name of the Data Links Manager server node in this DCE cell.

This will automatically add an entry for this node in the dlmnodes.cfg file on the server.

- 9. DCE-DFS only: If you are installing DLFM clients, edit each client's /etc/services file. Add two consecutive port numbers for the service name, *srv\_dlfm*, you specified in the previous step. For example, if the service name is datalclt, you would add datalclt and datalclt\_i to /etc/services.
- 10. **DCE-DFS only:** On the DLFM server, back up any files under /:/Datalinks.
- 11. Create the keytab file as outlined in "Keytab file" on page 46.
- 12. As root, enter the following commands to start the DMAPP:

stop.dfs all
start.dfs all

To run the DB2 Data Links Manager Administrator's db2profile or db2cshrc script file each time this user logs on to the system, add the following entry to the DB2 Data Links Manager Administrator's *.profile* script file:

```
. INSTHOME/sqllib/db2profile (for bash, Bourne, or Korn shell) source INSTHOME/sqllib db2cshrc (for C shell)
```

where *INSTHOME* is the home directory of the DB2 Data Links Manager Administrator.

When you install DB2 Data Links File Manager using the software bundle feature, the DB2 Product Library (HTML) filesets are not automatically installed. Also, the DB2 Product Messages, other than in English, are not installed. You must install these filesets separately. For more information on how to install these filesets, refer to the DB2 for AIX server installation chapter in the *DB2 for UNIX Quick Beginnings* manual.

#### Post-installation tasks

Once the db2setup utility has finished installing DB2 Data Links Manager on your system, you should ensure that it successfully created and catalogued the DLFM\_DB database by listing the contents of the System Database Directory. Once you have verified that this database exists, you need to set up a backup and recovery scheme to aid in crash recovery and protect the integrity of your data.

To verify that the DLFM\_DB database was successfully created and catalogued:

1. Run the db2profile or db2cshrc script as follows:

. *INSTHOME*/sqllib/db2profile (for bash, Bourne or Korn shell) source *INSTHOME*/sqllib/db2cshrc (for C shell)

where *INSTHOME* is the home directory of the instance owner.

2. Retrieve the entry for the DLFM\_DB database in the System Database Directory by entering the following command:

db2 list database directory

This command returns output similar to the following:

| System Database Directory                                                        |                                        |
|----------------------------------------------------------------------------------|----------------------------------------|
| Number of entries in the directory = $1$                                         |                                        |
| Database 1 entry:                                                                |                                        |
| Database alias<br>Database name<br>Local database directory                      | = DLFM_DB<br>= DLFM_DB<br>= /home/dlfm |
| Database release level<br>Comment<br>Directory entry type<br>Catalog node number | = 9.00<br>=<br>= Indirect (1)<br>= 0   |

On the DLFM server node in a DCE-DFS environment, the **db2 list database directory** command returns output similar to the above example. On DLFM client nodes, this command returns output similar to the above example *except* that Directory entry type is Remote.If this database does not exist, see "Creating and Dropping the DB2 Database on the Data Links Server" on page 113.

#### Choosing a backup method

Whenever a DATALINK value is inserted into a table with a DATALINK column that is defined for recovery, the corresponding DATALINK files on the Data Links server are scheduled to be backed up to an archive server. Currently, Disk Copy (the default method) and Tivoli Storage Manager are the two options that are supported for file backup to an archive server. Future releases of DB2 Data Links Manager will support other vendors' backup media and software.

#### Disk Copy

When the **backup** command is entered on the DB2 server, it ensures that the linked files in the database are backed up on the Data Links server to the directory specified by the *DLFM\_BACKUP\_DIR\_NAME* registry variable.

The default setting for this registry variable is to set the backup directory to *INSTHOME*/dlfm\_backup in JFS environments, where *INSTHOME* is the home directory of the DB2 Data Links Manager Administrator.

In DCE-DFS environments, the default setting for this registry variable is to set the backup directory to /:/dlfm\_backup. This directory must be a DFS fileset. For more information, see "Performance Enhancements for Disk Backup in the DFS Environment" on page 106.

Use the **db2set** command to change the setting of the *DLFM\_BACKUP\_DIR\_NAME* registry variable.

For example, to set the *DLFM\_BACKUP\_DIR\_NAME* registry variable so that backup files are stored in the /home/backup directory, enter the following commands:

mkdir /home/backup chown dlfmid.dlfmgroup /home/backup db2set DLFM\_BACKUP\_TARGET=LOCAL db2set DLFM\_BACKUP\_DIR\_NAME=/home/backup dlfm stop dlfm start

If you choose to change the location specified by the *DLFM\_BACKUP\_DIR\_NAME* registry variable, you must ensure that the directory you specify is *not* located on a file system using a Data Links Filesystem Filter and that the required space is available in the directory you specified for the backup files.

We do not recommend that you specify a directory that is NFS mounted. If you do specify a directory that is NFS mounted, you must ensure that any username with root authority on this file server has read and write access to this mounted directory. The DB2 Data Links Manager Administrator's username must also exist on the machine from where this directory was NFS mounted and exported.

#### Tivoli Storage Manager

You can also use Tivoli Storage Manager (TSM) for backing up files that reside on a Data Links server.

To use Tivoli Storage Manager as an archive server:

- 1. Install Tivoli Storage Manager on the Data Links server. For more information, refer to your Tivoli Storage Manager product documentation.
- Register the Data Links server client application with the Tivoli Storage Manager server. For more information, refer to your Tivoli Storage Manager product documentation.

3. Add the following environment variables to the Data Links Manager Administrator's db2profile or db2cshrc script files:

```
(for Bash, Bourne, or Korn shell)
export DSMI_DIR=/usr/lpp/tsm/bin
export DSMI_CONFIG=$HOME/tsm/dsm.opt
export DSMI_LOG=$HOME/dldump
export PATH=$PATH:/usr/lpp/tsm/bin
(for C shell)
setenv DSMI_DIR /usr/lpp/tsm/bin
setenv DSMI_CONFIG ${HOME}/tsm/dsm.opt
setenv DSMI_LOG ${HOME}/dldump
setenv PATH=${PATH}:/usr/lpp/tsm/bin
```

- 4. Ensure that the dsm.sys TSM system options file is located in the /usr/lpp/tsm/bin directory.
- 5. Ensure that the dsm.opt TSM user options file is located in the *INSTHOME*/tsm directory, where *INSTHOME* is the home directory of the Data Links Manager Administrator.
- Set the PASSWORDACCESS option to generate in the /usr/lpp/tsm/bin/dsm.sys Tivoli Storage Manager system options file.
- 7. Register your TSM password with the generate option *before* starting the Data Links File Manager for the first time. This way, you will not need to provide a password when the Data Links File Manager initiates a connection to the TSM server. For more information, refer to your TSM product documentation.
- 8. Set the DLFM\_BACKUP\_TARGET registry variable to TSM. This activates the Tivoli Storage Manager backup option. The value of DLFM\_BACKUP\_DIR\_NAME registry variable is ignored in this case.

#### Notes:

- a. If you change the setting of the DLFM\_BACKUP\_TARGET registry variable between TSM and LOCAL at run time, the archived files are not moved to the newly specified archive location. For example, if you start the Data Links File Manager with the DLMF\_BACKUP\_TARGET registry value set to TSM, and change the registry value LOCAL, all newly-archived files are stored in the new location on the disk. The files that were previously archived to TSM are not be moved to the new disk location.
- b. To override the default TSM management class there is a new registry variable called DLFM\_TSM\_MGMTCLASS. If this registry variable is left unset then the default TSM management class is used.

- **9**. Stop the Data Links File Manager by entering the **dlfm stop** command.
- 10. Start the Data Links File Manager by entering the **dlfm start** command.

#### **XBSA** Archive Server

To use an XBSA storage manager as an archive server:

- 1. Install an XBSA client on the Data Links server. For more information, refer to your XBSA vendor product documentation.
- 2. Register the Data Links server client application with the XBSA server. For more information, refer to your XBSA vendor server documentation.
- 3. Add the required environment variables to the DB2 Data Links Manager Administrator's db2profile or db2cshrc script files. For example, Legato requires the following:

(for bash, Bourne, or Korn shell)
export NSR\_SERVER=fully\_qualified\_server\_hostname

```
(for C shell)
setenv NSR_SERVER=fully_qualified_server_hostname
```

4. Set the DLFM\_BACKUP\_TARGET registry variable to XBSA and set the DLFM\_BACKUP\_TARGET\_LIBRARY to the fully-qualified shared library supplied by the vendor. The value of DLFM\_BACKUP\_DIR\_NAME registry variable will be ignored in this case. This will activate the XBSA backup option.

Note: The library name must also specify which shared object in the library is to be used. For example, with Legato: db2set DLFM\_BACKUP\_TARGET\_LIBRARY=/usr/lib/libxdb2.a(bsashr10.0)

Please contact your XBSA vendor for the specific settings required.

- 5. Stop the Data Links File Manager by entering the **dlfm stop** command.
- 6. Start the Data Links File Manager by entering the **dlfm start** command.

#### Complete the Data Links Manager Install

On the Data Links Manager server, perform the following steps to complete the installation:

- 1. Create the keytab file as described in "Keytab file" on page 46.
- 2. As root, enter the following commands to start the DMAPP:

```
stop.dfs all
start.dfs all
```

- 3. Run dlfm setup using dce root credentials as follows:
  - a. Login as the Data Links Manager administrator, DLMADMIN.
  - b. As root, issue dce\_login.
  - c. Enter the dlfm setup command.

On the Data Links Manager client, perform the following steps to complete the installation:

- 1. Create the keytab file as described in "Keytab file" on page 46.
- 2. As root, enter the following commands to start the DMAPP:

stop.dfs all
start.dfs all

You are now ready to set up a DB2 Data Links Manager environment and verify the installation. Go to "Chapter 7. Verifying the Installation on AIX" on page 61 for more information.

# Chapter 6. Installing and Configuring DB2 Data Links DFS Client Enabler

This chapter describes how to install and configure a DB2 Data Links DFS Client Enabler, also known as the Data Links File System Cache Manager or DLFS-CM. The DFS Client Enabler is installed on DB2 Universal Database clients and is used to access linked files in DATALINK columns created with READ PERMISSION DB specified.

#### Installation Considerations and Prerequisites

Please read this information carefully before installing a DB2 Data Links DFS Client Enabler.

#### **DCE-DFS Client Version 3.1**

You must install a DCE-DFS Client Version 3.1 on any machine that will run a DFS Client Enabler. Use of the DCE slim client is not supported.

#### Should I use the db2setup utility or SMIT?

We strongly recommend that you use the db2setup utility if you are installing a DFS Client Enabler. The db2setup utility performs almost all setup and configuration tasks for you. If you want to install the DFS Client Enabler fileset using SMIT, you will have to set up and configure your system manually.

#### **Operating system level**

Ensure that you are running AIX Version 4.2.1, Version 4.3.1 Version 4.3.2 or Version 4.3.3. To check the level of the operating system, enter the **oslevel** command.

#### Disk space requirements

The DFS Client Enabler is an optional component that you can select during DB2 Universal Database client or server installation. You cannot install a DFS Client Enabler without installing a DB2 Universal Database client or server product, even though the DFS Client Enabler runs on its own without the need for a DB2 UDB client or server. In addition to the 2 MB of disk space required for the DFS Client Enabler code, you should set aside an additional 40 MB if you are installing the DFS Client Enabler as part of a DB2 Run-Time Client installation. You will need more disk space if you install the DFS Client Enabler as part of a DB2 Administration Client or DB2 server installation. For more information about disk space requirements for DB2 Universal Database products, refer to the *DB2 for UNIX Quick Beginnings* book.

#### Synchronize system clocks

Ensure that your system clocks are synchronized and remain synchronized. Synchronization of clocks is essential for the Data Links token expiry interval to work correctly. The token expiry interval is a database configuration parameter. To check the system time and date, enter the **date** command. For more information on synchronizing system clocks, refer to your *AIX Administration Guide*.

#### Installing a DFS Client Enabler

A DFS Client Enabler can be installed using the db2setup utility, which is the recommended installation method, or it can be installed manually using SMIT.

To install a DFS Client Enabler using the db2setup utility:

- 1. Follow the instructions in "Installing DB2 Data Links Manager on AIX Using the db2setup Utility" on page 43 to start the installation process.
- 2. When the DB2 Setup Utility window appears, select the **Install** option and press Enter. The Install DB2 V7 window opens.
- 3. Highlight any DB2 client product and select Customize.
- 4. Select **DFS Client Enabler** from the list of components and press Enter to continue.

To install a DFS Client Enabler manually using SMIT:

- 1. Log in as a user with root authority.
- 2. Insert and mount the appropriate CD-ROM.
- 3. Enter the **smit** command.
- 4. Select Software Installation and Maintenance —> Install and Update Software —> Install and Update from LATEST Available Software.
- 5. Specify the input device or directory for the installation media, or click **List** to display all input devices or directories.
- 6. Click **LIST** next to the **SOFTWARE to install** field to display a list of filesets. The Multi-select List window opens.
- 7. Select the DFS Client Enabler fileset (db2\_07\_01.dfsc) and click OK.
- 8. Click **OK** again to begin the installation process.

After installation finishes, you must run the following command: /usr/lpp/db2\_07\_01/bin/dlfscm\_setup

You do *not* have to run this command if you used the db2setup utility to install your DFS Client Enabler.

#### **Configuring a DFS Client Enabler**

After installing a DFS Client Enabler, you must perform the following configuration tasks:

- Inform your DCE administrator that the self DCE identity for the DFS Client Enabler machine needs to be added to the DCE DLMADMIN group.
- 2. After completing step 1, log in as a user with root authority on the machine where the DFS Client Enabler is installed and enter the following commands:

```
dcecp -c secval deactivate
dcecp -c secval activate
```

Performing the **secval** commands usually completes the configuration. However, if may be necessary to reboot the machine as well. If you have problems accessing READ PERMISSION DB files, reboot the machine where the DB2 DFS Client Enabler has just been installed.

To verify that self is now in the DLMADMIN DCE group, issue the klist DCE command. The DLMADMIN group should be listed under *Local Groups*.

## Chapter 7. Verifying the Installation on AIX

This chapter describes how to verify your installation on AIX by configuring a DB2 Data Links Manager environment to control files that are linked to DATALINK columns on a DB2 Universal Database server.

There are six procedures involved in verifying your installation:

- "1. Creating a test environment on the DB2 UDB server".
- "2. Creating a test environment on the DB2 Data Links server" on page 63.
- "3. Registering the Data Links server with the DB2 UDB database" on page 68.
- "4. Verifying the sample file is controlled by DLFF" on page 69.
- "5. Verifying the sample file is accessible" on page 70.
- "6. Viewing the sample file" on page 72.

Troubleshooting information can be found in "Troubleshooting the configuration on AIX" on page 72. Workarounds for known issues in NFS environments can be found in "Workarounds in NFS environments" on page 73.

#### 1. Creating a test environment on the DB2 UDB server

To create a test environment on the DB2 UDB server:

- 1. Log on to the system as a user with root authority.
- 2. Create an instance on the DB2 server using the **db2icrt** command. This instance will contain a database where tables containing columns of the DATALINK data type will reside. For more information on creating instances, refer to the *Administration Guide: Planning*.

In our example, we will create an instance called VALIDATE by entering the following commands:

```
mkgroup testers
mkuser pgrp='testers' groups='testers' home='/home/validate' validate
/usr/lpp/db2 07 01/instance/db2icrt -u validate validate
```

- 3. Log out.
- 4. Log on to the system with a valid DB2 user ID that has System Administrative (SYSADM) authority on the VALIDATE instance that you created. By default, any user that belongs to the primary group of the instance owner has SYSADM authority on an instance. For more information, refer to your server's *Quick Beginnings* manual.

**5**. Ensure that the VALIDATE instance is the current instance by entering the following command:

db2 get instance

This command should return the following output:

The current database manager instance is: VALIDATE

If you do not receive this output, enter the following commands:

set DB2INSTANCE=VALIDATE
db2 get instance

6. Set the DATALINKS database manager configuration parameter to *YES* in the VALIDATE instance's configuration file by entering the following command:

db2 update dbm cfg using datalinks yes

To disable DB2 Data Links Manager functionality on your DB2 server, set the DATALINKS database manager configuration parameter to *no*.

- 7. Start the VALIDATE instance by entering the **db2start** command.
  - **Note:** If you change a setting in an instance's database manager configuration file, you must ensure that you stop and restart the instance (using the **db2stop** and **db2start** commands) for the changes to take effect. In our example, we did not start the VALIDATE instance, so we only issued the **db2start** command. For more information, refer to the *Administration Guide*.
- 8. Create a database using the **db2 create database** command. This database will contain a table using the DATALINK data type. For more information on the **db2 create database** command, refer to the *Command Reference*.

For the example, create a database called STAFF by entering the following command:

db2 create database staff

- Connect to the STAFF database by entering the following command: db2 connect to staff
- 10. Create a table called EMPLOYEE, in the STAFF database that you just created, that has a column defined with a DATALINK data type by entering the following command:
- 11. Terminate all connections to this database by entering the following command:

db2 connect reset

12. Log out.

## 2. Creating a test environment on the DB2 Data Links server

After creating a test environment on the DB2 UDB server, we must create a test environment on the DB2 Data Links server.

There are four sub-tasks involved in creating the test environment on the Data Links server:

- "Preparing a File System".
- "Registering the file system with the Data Links File Filter" on page 65.
- "Registering the DB2 UDB database" on page 67.
- "Creating a sample file" on page 67.

## Preparing a File System

You can choose to create a Journaled File System (JFS) or a DCE-DFS file system to test your Data Links Manager installation.

**Creating a Journaled File System (JFS) on the DB2 Data Links server:** To create a JFS on the DB2 Data Links server:

to create a j15 off the DD2 Data Links serv

- 1. Log in as a user with root authority.
- 2. Prepare a JFS to use a Data Links Filesystem Filter as follows:
  - a. Create a Journaled File System (JFS) using the **smit manfs** command and set the *Mount AUTOMATICALLY at system restart*? option to *no*. You can also use an existing JFS file system. For more information, refer to your *AIX Administration Guide*.
  - b. Open the /etc/filesystems file, record the current setting for the *vfs* entry, and edit its stanza such that:
    - mount = false
      vfs = dlfs
  - c. Add the following attribute to the stanza of the /etc/filesystems file: nodename = -

**Note:** You must ensure that there are no blank spaces after the null character (-) for this entry.

d. Edit the stanza for the /etc/filesystems file for your file system and set the *Basefs* parameter, in the options attribute, to the value that you recorded for the *vfs* entry in step 2b. For example, the entry would be similar to the following:

```
options = rw,Basefs=jfs
```

**3.** Modify the properties of a file system so that it comes under the control of the Data Links Filesystem Filter, and mount it by entering the following command:

/usr/lpp/db2\_07\_01/instance/dlfmfsmd dlfm\_mountpoint

where *dlfm\_mountpoint* is the mount point of the JFS file system you are using.

To continue with the example, enter the following command:

/usr/lpp/db2\_07\_01/instance/dlfmfsmd /test

4. Log out.

## Creating a DCE-DFS file system on the DB2 Data Links Server

To create a DCE-DFS file system on the DB2 Data Links server:

- 1. Log in as root and dce\_login as a DFS administrator.
- 2. Create a logical volume by entering the following command: mklv -y aggregate\_name -t aggregate\_type lfs rootvg 1

where *aggregate\_name* represents the name of the logical volume, *aggregate\_type* represents the aggregate type, *rootvg* represents the logical volume type, and 1 represents the number of logical partitions.

**3**. Create an aggregate in the logical volume by entering the following command:

newaggr -aggregate /dev/dmtest -block 8192 -frag 1024 -overwrite

where */dev/dmtest* represents the aggregate name, given as a device file. Note that if this aggregate name already exists, the -overwrite option will delete all data in the aggregate.

 Initialize and export the aggregate by entering the following command: mkdfslfs -d /dev/dmtest -n dmtest

where */dev/dmtest* is the device name for the aggregate.

5. Create the filesets in the aggregate by entering the following command: mkdfslfs -f dmtest1.ft -m /:/dmtest/dmtest1 -n dmtest

where */:/dmtest/dmtest1* represents the mountpoint in the DFS namespace and dmtest represents the name of the aggregate.

**Note:** You must have a valid dce\_login and the authority to create directories in the DFS namespace.

6. Edit the /opt/dcelocal/var/dfs/dfstab file and change the entry for the aggregate you just created from lfs to dmlfs. For example, this file will have entries for each aggregate similar to the following:

```
# blkdev aggname aggtype aggid [UFS fsid]
/dev/aggrdev1 aggrname1 lfs 1
/dev/aggrdev2 aggrname2 lfs 2
```

Change aggtype to dmlfs for all aggregates that are to be brought under Data Links control. Save and close the file.

#### Notes:

- a. When you create an aggregate using SMIT, you can also specify an aggregate id. However, the default id is the next available higher integer value.
- b. If the aggregate has already been exported, you must unexport it before performing this and the following step.
- 7. Enable DFS SMT on the aggregate by running the following command: dmaggr -aggregate name [{-on | -off}] [{-needapp | -noneedapp}] [-help]

We recommend you always use the -needapp option when running this command.

- 8. Export the aggregate so that it can be controlled by the Data Links Filesystem Filter.
- **9**. Register a file system that is under the control of a Data Links Filesystem Filter by entering the following command:

dlfm add\_prefix prefix\_path

where *prefix\_path* is the location of the file system that is under the control of a DLFF.

10. To register a DCE-DFS fileset, you can either use the dlfm add\_prefix /test command or you can use one of the following variations: dlfm add prefix for dfs rwpath prefix path

This command specifies a read-only path for DCE-DFS.

dlfm add\_prefix for dfs rwpath prefix\_path localpath local\_mount\_point

where *local\_mount\_point* represents the native file system mount point of the prefix. The native file system mount point can be used to improve the performance of the archival and retrieval of files. For more information, see "Performance Enhancements for Disk Backup in the DFS Environment" on page 106.

**Note:** You must issue all **dlfm add\_prefix** commands from the node on which the DFS fileset resides. After issuing this command, you must issue a **dlfm start** command on the same node.

## Registering the file system with the Data Links File Filter

To register the /test filesystem with the DLFF:

- 1. Log on to the system as the DB2 Data Links Manager Administrator.
- 2. Run the db2profile or db2cshrc script as follows:

. *INSTHOME*/sqllib/db2profile (for bash, Bourne or Korn shell) source *INSTHOME*/sqllib/db2cshrc (for C shell)

where *INSTHOME* is the home directory of the instance owner.

- 3. Start the Data Links File Manager by entering the **dlfm start** command.
- 4. Ensure that the Data Links File Manager started successfully by entering the **dlfm see** command.

If the Data Links File Manager back-end processes started successfully and are running, you will receive output similar to the following:

|   | PID   | PPID  | PGID  | RUSER | EUSER | ETIME | COMMAND  |     |
|---|-------|-------|-------|-------|-------|-------|----------|-----|
|   | 7624  | 49852 | 55994 | dlfm  | dlfm  | 02:44 | dlfmd    |     |
|   | 49852 | 1     | 55994 | dlfm  | dlfm  | 02:44 | dlfmd    |     |
| : |       |       |       |       |       |       |          |     |
| • | 56510 | 49852 | 55994 | dlfm  | root  | 02:44 | dlfm cho | wnd |

5. Ensure that you successfully mounted the Journaled File System that is under the control of a DLFF by entering the following command:

```
lsfs -v dlfs
```

For the example, this command returns output similar to the following:

| Name      | Nodename | Mount Pt | VFS  | Size | Options       |
|-----------|----------|----------|------|------|---------------|
| /dev/dllv | -        | /test    | dlfs |      | rw,Basefs=jfs |
| /dev/1v04 | -        | /dlinks2 | dlfs |      | rw,Basefs=jfs |

To verify that a DFS file server is under the control of a DLFF, enter the following command:

dfsexport | grep dmlfs

The output from this command should be similar to the following:

```
/dev/dlfs_test dlfs_test dmlfs 4
```

6. Register a file system that is under the control of a Data Links Filesystem Filter by entering the following command:

dlfm add\_prefix prefix\_path

where *prefix\_path* is the location of the file system that is under the control of a DLFF.

For example, register the Data Links server to use the Data Links Filesystem Filter on the test file system by entering the following command:

dlfm add\_prefix /test

To update an existing prefix, enter one of the following commands:

```
dlfm update_prefix prefix_path //JFS
dlfm update_prefix prefix_path for dfs localpath local_mount_point //DFS
```

## Registering the DB2 UDB database

To register a new database with the Data Links File Manager:

- 1. Log on to the system as the DB2 Data Links Manager Administrator.
- 2. Register the remote DB2 UDB database where the DATALINK data type was defined by entering the following command:

dlfm add\_db database instance hostname

where:

- *database* is the database alias name of the remote database.
- *instance* is the instance where *database* resides. If you are registering a Windows NT instance on an AIX or Solaris Data Links Manager, *instance* must be in uppercase.
- *hostname* is the fully qualified hostname of the DB2 UDB server where *database* resides.

The following command will register a database called STAFF, which resides in the VALIDATE instance on a DB2 UDB server with a fully qualified hostname of db2server.services.com:

dlfm add\_db staff validate db2server.services.com

To list the registered database, enter the following command:

dlfm list registered databases

Do not specify the DLFM\_DB when you run this command. The DLFM\_DB is a local database that is used to keep track of files that are under the control of the Data Links File Manager.

3. Log out.

## Creating a sample file

To create a sample file:

- 1. Log on to the system as any user that is *not* a DB2 Data Links Manager Administrator. In DCE-DFS environments, use your dce\_login.
- 2. Create a directory on the file system that is under the control of a Data Links Filesystem Filter (DLFF), to store files to be controlled by a DB2 server, by entering the following command:

mkdir filesystem\_name/directory\_name

where:

- *filesystem\_name* is the name of the file system that is under the control of a DLFF.
- *directory\_name* is the name of the directory that you created.

The DB2 Data Links Manager Administrator should never be the owner of any files or directories which are in a file system under the control of a

Data Links Filesystem Filter.For example, the following command will create the directory called pictures on the file system /test:

mkdir /test/pictures

3. Change the permissions for the pictures directory that you just created so that any user can create a file in it by entering the following command:

chmod 777 /test/pictures

4. Create a file called psmith.bmp in the /test/pictures directory, to be managed by the Data Links File Manager, by entering the following command:

echo "This is a picture of Paul Smith." > /test/pictures/psmith.bmp

5. Log out.

The sample file psmith.bmp is a text file, not a bitmap as the .bmp extension implies. For the purpose of verifying your installation, this file represents an employee's picture that was inserted into a table that was defined with the DATALINKS data type.

## 3. Registering the Data Links server with the DB2 UDB database

Register the Data Links server with the remote DB2 UDB database where the DATALINK data type was defined earlier:

- 1. Log on to the system with a valid DB2 user ID that has System Administrative (SYSADM) authority on the VALIDATE instance that you created. By default, any user that belongs to the primary group of the instance owner has SYSADM authority on an instance. For more information, refer to your server's *Quick Beginnings* manual.
- 2. Run the db2profile or db2cshrc script as follows:

```
. INSTHOME/sqllib/db2profile (for bash, Bourne or Korn shell) source INSTHOME/sqllib/db2cshrc (for C shell)
```

where *INSTHOME* is the home directory of the instance owner.

- 3. Start the VALIDATE instance by entering the db2start command.
- 4. Register a Data Links server that will control the files that are linked by a DATALINK data type by entering one of the following commands:

```
db2 "add datalinks manager for database database_alias==>
    using node hostname port port_number" //JFS
-OR-
    db2 "add datalinks manager for database database alias using==>
```

```
cell cell-name dlminstance instance-name" //DCE-DFS
```

where:

- *database\_alias* is the database alias name of the database.
- hostname is the fully qualified hostname of the Data Links server.

- *port\_number* is the port number that you have reserved for communications between the Data Links server and the DB2 server. You specified this port number during the installation of DB2 Data Links Manager.
- *cell-name* is the name of the DCE cell where Data Links has been installed.
- *instance-name* is the name of the DLMADMIN instance for this DCE cell.

For the JFS example, enter the following command:

```
db2 "add datalinks manager for database staff using==>
    node dlmserver.services.com port 50100"
```

For the DCE-DFS example, enter the following command:

db2 "add datalinks manager for database staff using==>
 cell services.com dlminstance dlmadmin"

5. Connect to the STAFF database by entering the following command:

db2 connect to staff

6. Insert an entry into the EMPLOYEE table by entering the following command:

```
db2 "insert into employee values (001, 'Paul', 'Smith',==>
    dlvalue('http://hostname/controlled_file'))"
```

where:

- *hostname* is the fully qualified hostname of the Data Links server.
- *controlled\_file* is the full pathname of the file that you want to control on the Data Links server.

In DCE-DFS environments, replace the URL used in these examples with dfs://.../cellname/fs/...In our example, enter the following command:

```
db2 "insert into employee values (001,'Paul','Smith',==>
    dlvalue('dfs://.../services.com/test/pictures/psmith.bmp'))"
```

7. Log out.

## 4. Verifying the sample file is controlled by DLFF

To verify that the psmith.bmp sample file we created earlier is under the control of the Data Links File Filter (in DCE-DFS environments, perform these steps from a client node):

- 1. Log on to the system as any user *except* as a user with root authority or as the DB2 Data Links Manager Administrator. In DCE-DFS environments, log in with your DCE user ID.
- 2. Verify that the psmith.bmp file is now controlled by the Data Links File Manager by entering the following command:

```
cat controlled_file
```

where *controlled\_file* is the full pathname of the file that is controlled by the Data Links server.

For the example, enter the following command:

cat /test/pictures/psmith.bmp

**Note:** We are using the **cat** command here because psmith.bmp is really a text file. Running the **cat** command on a true binary file would return garbage output.

If this file is being controlled by the Data Links File Manager, you will receive the following error:

Cannot open /test/pictures/psmith.bmp

3. Log out.

## 5. Verifying the sample file is accessible

The next step is to verify that the psmith.bmp sample file can be accessed while it is under the control of the Data Links File Manager. To do this, you first need to generate an *access token* on the DB2 Universal Database server.

In DCE-DFS environments, you should perform these steps from a machine where the DFS Client Enabler is installed.

- 1. Log on to the system with a valid DB2 user ID that has System Administrative (SYSADM) authority on the VALIDATE instance that you created. By default, any user that belongs to the primary group of the instance owner has SYSADM authority on an instance. For more information, refer to your server's *Quick Beginnings* manual.
- 2. Run the db2profile or db2cshrc script as follows:

. *INSTHOME*/sqllib/db2profile (for bash, Bourne or Korn shell) source *INSTHOME*/sqllib/db2cshrc (for C shell)

where *INSTHOME* is the home directory of the instance owner.

- 3. Start the VALIDATE instance by entering the **db2start** command.
- Connect to the STAFF database by entering the following command: db2 connect to staff
- 5. Select the controlled file for update by issuing an SQL SELECT statement. For more information, refer to the *SQL Reference*.

For our example, enter the following command:

db2 "select dlurlpath(picture) from employee where lname = 'Smith'"

This command returns the full pathname with an access token of the form: *controlled\_filepath/access\_token;controlled\_filename*  where:

- controlled\_filepath is the fully qualified path of the controlled file
- *access\_token* is an encrypted key assigned by the database manager.
- *controlled\_filename* is the name of the file that is under the control of a Data Links Filesystem Filter.

For example, you will receive an access token that is similar to the following:

/test/pictures/HVJ5NXGC0WQ.I5KKB6;psmith.bmp

This access token will be used to read this file on the Data Links server.

**Note:** This access token is only valid for 60 seconds. This means that once you enter this command, you have only 60 seconds to complete the remaining steps in this section (or edit any Data Links controlled file). You can change the default expiration time by changing the *DL\_EXPINT* database configuration parameter.

To change the default expiration time for an access token to 10 minutes (the value is entered in seconds), enter the following commands:

db2 update db cfg for staff using dl\_expint 600 db2 terminate db2 connect to database staff

If you change a setting for any database configuration parameter, you must always reconnect to the database for the changes to take effect. For more information on database configuration file parameters, refer to the *Administration Guide*.

6. Log out.

If you did not receive an error, you have access to this file and you have installed and configured DB2 Data Links Manager correctly. For information on commands that are used in the day-to-day operations of a DB2 Data Links Manager environment, go to "Chapter 10. Working with the Data Links File Manager" on page 101.

If you received a error, go to "Troubleshooting the configuration on AIX" on page 72.

For more information on the SQL commands used to verify the installation, refer to the *SQL Reference*.

## 6. Viewing the sample file

Finally, you will use this access token to view the psmith.bmp file.

In DCE-DFS environments, you should perform these steps from a machine where the DFS Client Enabler is installed.

- 1. Log on to the system as any user *except* as a user with root authority or as the DB2 Data Links Manager Administrator. In DCE-DFS environments, log in with your DCE user ID.
- 2. Verify that you can access the file that is under the control of the Data Links File Manager.

Enter the following command:

cat "/test/pictures/access\_token;psmith.bmp"

where *access\_token* is the encrypted key that you recorded in the previous step.

You should receive the following output from this command:

"This is a picture of Paul Smith."

If you did not receive an error, you have access to this file and you have installed and configured DB2 Data Links Manager correctly. For information on commands that are used in the day-to-day operations of a DB2 Data Links Manager environment, go to "Chapter 10. Working with the Data Links File Manager" on page 101.

If you received a error, go to "Troubleshooting the configuration on AIX".

For more information on the SQL commands used to verify the installation, refer to the *SQL Reference*.

## Troubleshooting the configuration on AIX

If you received an error when you attempted to access the psmith.bmp test file, use the following checklist and go through the configuration instructions again, verifying each item as you go:

## At the Data Links server:

- Ensure that you correctly registered the file system that is being used to store any linked files.
- In native JFS environments, ensure that the file system that is being used to store linked files is mounted as dlfs.
- In DCE-DFS environments, ensure that the DFS Client is running and /... is mounted.
- Ensure that the DB2 database was registered correctly.

- Ensure that the directory where the linked file is stored was *not* created by the DB2 Data Links Manager Administrator username or a username with root authority.
- Ensure that the Data Links File Manager was started by entering the **dlfm see** command.

#### At the DB2 server:

- The *DATALINKS* database manager configuration parameter is set to *YES*.
- The Data Links Manager was registered correctly using the **db2 add datalinks manager** command.
- In DCE-DFS environments, ensure that the DFS Client is running and /... is mounted.

#### At the DFS Client Enabler (in DCE-DFS environments only)

Ensure that /... is mounted as dlfscm on the machine where the DFS Client Enabler is installed.

For information on error messages on the DB2 Data Links Manager, see "Appendix A. DB2 Data Links Manager Errors and User Responses" on page 127. For information on error messages on the DB2 server, refer to the *Message Reference*.

## Workarounds in NFS environments

This section describes workarounds to known problems when running DB2 Data Links Manager for AIX in NFS environments. These problems are NFS-specific and have nothing to do with DB2 Data Links Manager or DB2 Universal Database.

## Access tokens may not expire as expected

If you are using an NFS client to access files, you may find that the access token does not expire appropriately. This can be due to caching done by the NFS client. Using file names greater than 12 characters may solve this problem.

**Client-side file permissions do not reflect changes after a file is linked** NFS client-side file permissions may not immediately reflect changes after a file is linked on the server with READ PERMISSION DB. This delay is due to attribute caching done by NFS. As a result, file permissions may *appear* to be different on the client. These cached attributes have an expiry time limit after which they are automatically invalidated. After expiration, file attributes are obtained from the server on the next access.

#### File appears to be readable without a valid access token

When a file is first accessed by a user from a NFS client, the directory

name lookup entry is cached in NFS. Subsequent lookups of the file by the same user from the client are serviced from this cache. If the file is then linked on the server, that user will still be able to open the file with READ PERMISSION DB, and the newly linked file may *appear* to be readable without a valid access token. However, since the file has been linked on the server, the user who accessed the linked file via the cache will not be able to modify, rename or remove it in any way.

On AIX 4.2, you can prevent the second and third problems by using the noac option when you are remotely mounting your Data Links File System via NFS:

```
mount -o noac yourserver:/datalink /datalink
```

This workaround does not appear to work on AIX 4.3.x. To ensure the directory name lookup cache in NFS is refreshed on these systems after linking files, you might want to perform an operation that updates the directory modification timestamp for the parent directory of the linked files. For example, you might use the **touch** command to create a zero-length file in the parent directory immediately after linking files.

Part 4. Installing and Configuring DB2 Data Links Manager for Solaris

## Chapter 8. Installing and Configuring DB2 Data Links Manager for Solaris

This chapter describes how to install DB2 Data Links Manager for the Solaris Operating Environment.

## **Before You Begin**

Read this information carefully before installing DB2 Data Links Manager.

# **Supported operating systems, kernel levels and kernel architectures** Ensure that you are running Solaris Version 2.6 or Solaris 7 with a 32-bit kernel. Kernel architectures sun4d and sun4m are not supported.

To check the operating system level, enter the **uname -r** command. To check the kernel level, enter the **isainfo -v** command. The isainfo command should return 32-bit sparc applications.

To boot your system with a 32-bit kernel, enter the **setenv boot-file kernel/unix** command at the **OK** prompt. Then, enter the **boot** command to start the boot process.

#### Disk space requirements

Ensure that there is at least 85 MB of free disk space in the /opt/IBMdb2 directory. To check available free disk space, enter the **df** -**k** /opt/IBMdb2 command.

#### Disk space requirements for DLMADMIN user

Ensure that there is at least 70 MB of free disk space in the home directory where the DB2 Data Links Manager Administrator's home directory will reside. To check available free disk space, enter the **df** -**k** *INSTHOME* command, where *INSTHOME* is the home directory of the DLMADMIN user.

## Memory requirements

Ensure that there is at least 256 MB of memory available to your system. To check available memory, enter the **/usr/bin/dmesg** | grep -i "avail mem" command.

## Updating kernel parameters

Before installing your DB2 for Solaris product using the db2setup utility or the **db2\_install** and **pkgadd** commands, you may need to update your system's kernel configuration parameters. The values in Table 1 on page 78 are the recommended Solaris kernel configuration parameters.

# **Note:** You must reboot your machine after updating any kernel configuration parameters.

|                                  | Physical Memory |                  |                  |              |  |  |
|----------------------------------|-----------------|------------------|------------------|--------------|--|--|
| Kernel Parameter                 | 64MB - 128MB    | 128MB -<br>256MB | 256MB -<br>512MB | 512MB+       |  |  |
| msgsys:msginfo_msgmax            |                 | 65535(1)         | 65535(1)         | 65535(1)     |  |  |
| msgsys:msginfo_msgmnb            |                 | 65535(1)         | 65535(1)         | 65535(1)     |  |  |
| msgsys:msginfo_msgmap            |                 | 258              | 258              | 258          |  |  |
| msgsys:msginfo_msgmni            |                 | 256              | 256              | 256          |  |  |
| msgsys:msginfo_msgssz            |                 | 16               | 16               | 16           |  |  |
| msgsys:msginfo_msgtql            |                 | 512              | 1024             | 1024         |  |  |
| msgsys:msginfo_msgseg            |                 | 16384            | 32767(2)         | 32767(2)     |  |  |
| shmsys:shminfo_shmmax            |                 | 134217728(2)     | 268435456(3)     | 536870912(3) |  |  |
| shmsys:shminfo_shmseg            | 50              | 50               | 50               | 50           |  |  |
| shmsys:shminfo_shmmni            | 300             | 300              | 300              | 300          |  |  |
| <pre>semsys:seminfo_semmni</pre> | 128             | 256              | 512              | 1024         |  |  |
| semsys:seminfo_semmap            | 130             | 258              | 514              | 1026         |  |  |
| semsys:seminfo_semmns            | 256             | 512              | 1024             | 2048         |  |  |
| semsys:seminfo_semmnu            | 256             | 512              | 1024             | 2048         |  |  |
| semsys:seminfo_semume            | 50              | 50               | 50               | 50           |  |  |
| dlfsdrv:glob_mod_pri             | 0x100800        | 0x100800         | 0x100800         | 0x100800     |  |  |
| dlfsdrv:glob_mesg_pri            | 0xff            | 0xff             | 0xff             | 0xff         |  |  |
| dlfsdrv:ConfigDlfsUid            | 9727            | 9727             | 9727             | 9727         |  |  |

Table 1. Solaris Kernel Configuration Parameters (Recommended Values)

## Version levels of DB2 Data Links and DB2 Universal Database

DB2 Universal Database can be any combination of Version 6.1 and Version 7.1. For example, DB2 UDB can be at Version 6.1 or Version 7.1 and Data Links Manager can be at Version 7.1. To check the version of DB2 that resides on a workstation, enter the **db2level** command.

#### **DLMADMIN** username

During installation, you are given the option to create the DB2 Data Links Manager Administrator (DLMADMIN) user. These installation instructions assume that you select this option.

When you create the DLMADMIN username, the db2setup utility adds this user with the username *dlfm* and the password *ibmdb2*. You can accept these default values, specify an existing username, or create a different username by changing the default values. For security reasons, we recommend that you specify your own username and password because the default values are used in every DB2 Data Links installation and therefore are well-known. The DLMADMIN username is also used for the Data Links Manager instance. If your machine is an NIS client, you will need to specify your own existing username. The existing username you specify:

- Must *not* have its home directory reside on a file system that uses a Data Links Filesystem Filter.
- Must have a username that is eight characters or less.
- Must *not* be a user with root authority.

To create a username for the DB2 Data Links Manager Administrator (DLMADMIN):

- 1. Log in as a user with root authority.
- 2. Create the group for the DB2 Data Links Administrator (for example, dlfmgrp) and username (for example, dlfm), using the /home/dlfm directory as the home directory of the DLMADMIN. Enter the following commands:

groupadd dlfmgrp useradd -g dlfmgrp -d /home/dlfm dlfm

**3**. Assign a password to this username by entering the **passwd** *username* command, where *username* is the account that you created.

The DB2 Data Links Manager Administrator (DLMADMIN) should never own files or directories on a file system that is under the control of a Data Links Filesystem Filter. The DLMADMIN should only be used to administer the Data Links File Manager.

If you create a different username by changing the default values, you must ensure that the username you specify is eight characters or less.

#### TCP/IP port number

You must have a TCP/IP port available for use by the Data Links File Manager. By default, the db2setup utility generates a value for you. You can use this value or provide your own. You will need to know this port number to verify the installation.

If you want to specify your own port number, review the TCP/IP ports that are already in use on a machine by opening the /etc/services file. You will need to specify this port during the installation.

Once you have selected a TCP/IP port number for use by the DLFM, the value should not be changed.

## Determine fully qualified hostnames

You must resolve the fully qualified hostnames of your DB2 Data Links and DB2 UDB servers. You will need to know these hostnames to verify the installation. When connecting to the DB2 Data Links File Manager, the DB2 UDB server sends the following information to the DLFM:

- Database name.
- Instance name.
- Hostname.

The DLFM then verifies this information to decide if a connection from this particular DB2 server should be allowed. The subroutine that obtains hostname information on the DB2 server, gethostbyname, looks for /etc/resolv.conf. If this file exists, the subroutine queries the domain name server. If the request to the DNS times out, the gethostbyname routine checks the local /etc/hosts file. To connect successfully to the DLFM, the name registered on the DLFM must be the one which is obtained by the gethostbyname routine on the DB2 UDB server.

To resolve the hostnames of your DB2 Data Links and DB2 UDB servers, enter the **grep** '**hostname**' **/etc/hosts** command on each system. This command should return output similar to the following:

9.11.302.341 dlmserver dlmserver.services.com loghost

where dlmserver.services.com is your fully qualified hostname name.

Repeat these steps on each DB2 Data Links and DB2 UDB server.

#### Synchronize system clocks

Ensure that the system clocks on the Data Links server and the remote DB2 server are synchronized and remain synchronized. Synchronization of clocks is essential for the Data Links token expiry interval to work correctly. The token expiry interval is a database configuration parameter. To check the system time and date, enter the **date** command. For more information on synchronizing system clocks, refer to your *Solaris Administration Guide*.

## Installing DB2 Data Links Manager for Solaris using the db2setup utility

After updating your Solaris kernel configuration parameters, you can begin installing DB2 Data Links Manager. The db2setup utility is the recommended method for installing DB2 Data Links Manager for Solaris. If you prefer not to use the db2setup utility, see "Manually installing Data Links Manager for Solaris" on page 81.

To install the DB2 Data Links Manager for Solaris using the db2setup utility:

- 1. Log in as a user with root authority.
- 2. Insert and mount your DB2 product CD-ROM. For information on how to mount a CD-ROM, see the *DB2 for UNIX Quick Beginnings* manual.

- 3. Change to the directory where the CD-ROM is mounted by entering the **cd /cdrom** command where **cdrom** is the mount point of your product CD-ROM.
- 4. Enter the ./db2setup command. The DB2 Setup Utility window opens.
- 5. Select Install and press Enter. The Install DB2 V7 window opens.
- 6. Select the products you want and are licensed to install. Press Tab to move between available options and fields. Press Enter to select or deselect an option. Selected options are denoted by an asterisk.

When you select to install a DB2 product, you can choose the product's **Customize** option to view and change the components that will be installed.

Select **OK** to continue the installation process or **Cancel** to go back to a previous window. Select **Help** for more information or assistance during the installation of any DB2 product.

When installation is complete, DB2 Data Links Manager will be installed in the /opt/IBMdb2/V7.1/ directory.

You can use the db2setup utility at any time to create another instance or install additional DB2 products or components. Log in as a user with root authority and run the **./db2setup** command from your DB2 product CD-ROM.

## Manually installing Data Links Manager for Solaris

To install DB2 Data Links Manager for Solaris using the **db2\_install** command:

- 1. Log in as a user with root authority.
- 2. Insert and mount the appropriate CD-ROM.
- **3.** If the Volume Manager is *not* running on your system, enter the following commands to mount the CD-ROM:

mkdir -p /cdrom/unnamed\_cdrom
mount -F hsfs -o ro /dev/dsk/c0t6d0s2 /cdrom/unnamed cdrom

where /*cdrom/unnamed\_cdrom* represents the CD-ROM mount directory and /dev/dsk/c0t6d0s2 represents the CD-ROM drive device.

**Note:** If you are mounting the CD-ROM drive from a remote system using NFS, the CD-ROM file system on the remote machine must be exported with root access. You must also mount that file system with root access on the local machine.

If the Volume Manager (vold) *is* running on your system, the CD-ROM is automatically mounted as:

/cdrom/unnamed\_cdrom

4. Run the db2\_install command as follows:

/cdrom/unnamed\_cdrom/db2\_install

The **db2\_install** command prompts for one or more of the following to be installed, and for the base directory where the product files are to be installed. The products are listed by keyword and product description.

## DB2.DLNK

DB2 Data Links Manager for Solaris

The command displays the following prompt: Specify one or more of the keywords separated by spaces.

- 5. Type the keyword of the product to be installed when prompted.
- 6. Type the name of the base directory when prompted. The default base directory is /opt.

If the default base directory is used, all files will be installed in the /opt/IBMdb2/V7.1 directory.

7. Enter Yes to start the product installation.

## Post-Installation Tasks for Manual Installations

After manually installing Data Links Manager using SMIT, you must perform several additional configuration tasks. If you used the db2setup utility to install your product all of these tasks were performed for you.

To complete your manual DB2 Data Links Manager installation:

- As a user with root authority on the DLFM server, run the /opt/IBMdb2/V7.1/instance/dlfmcrt command to create a DLFM instance.
- 2. Set the DLFM\_PORT registry variable to a an unused port number by entering the following command:

db2set DLFM\_PORT=port\_number

where *port\_number* is any unused communications port number. We recommend you also add this entry to your /etc/services file so that no other services use this port.

3. Run the **dlfm setup** command.

To run the DB2 Data Links Manager Administrator's db2profile or db2cshrc script file each time this user logs on to the system, add the following entry to the DB2 Data Links Manager Administrator's *.profile* script file:

. *INSTHOME*/sqllib/db2profile (for bash, Bourne, or Korn shell) source *INSTHOME*/sqllib db2cshrc (for C shell)

where *INSTHOME* is the home directory of the DB2 Data Links Manager Administrator.

When you manually install DB2 Data Links File Manager, the DB2 Product Library (HTML) filesets are not automatically installed. Also, the DB2 Product Messages, other than in English, are not installed. You must install these filesets separately. For more information on how to install these filesets, refer to the DB2 for Solaris server installation chapter in the *Quick Beginnings for UNIX* manual.

Once the db2setup utility has finished installing DB2 Data Links Manager on your system, you should ensure that it successfully created and catalogued the DLFM\_DB database by listing the contents of the System Database Directory. Once you have verified that this database exists, you need to set up a backup and recovery scheme to aid in crash recovery and protect the integrity of your data.

To verify that the DLFM\_DB database was successfully created and catalogued:

1. Run the db2profile or db2cshrc script as follows:

. *INSTHOME*/sqllib/db2profile (for bash, Bourne or Korn shell) source *INSTHOME*/sqllib/db2cshrc (for C shell)

where *INSTHOME* is the home directory of the instance owner.

Retrieve the entry for the DLFM\_DB database in the System Database Directory by entering the following command:

db2 list database directory

This command should return output similar to the following:

| System Database Directory                                                        |                                        |  |  |  |  |  |  |  |
|----------------------------------------------------------------------------------|----------------------------------------|--|--|--|--|--|--|--|
| Number of entries in the directory = $1$                                         |                                        |  |  |  |  |  |  |  |
| Database 1 entry:                                                                |                                        |  |  |  |  |  |  |  |
| Database alias<br>Database name<br>Local database directory                      | = DLFM_DB<br>= DLFM_DB<br>= /home/dlfm |  |  |  |  |  |  |  |
| Database release level<br>Comment<br>Directory entry type<br>Catalog node number | = 9.00<br>=<br>= Indirect (1)<br>= 0   |  |  |  |  |  |  |  |

If this database does not exist, see "Creating and Dropping the DB2 Database on the Data Links Server" on page 113.

## Choosing a backup method

Whenever a DATALINK value is inserted into a table with a DATALINK column that is defined for recovery, the corresponding DATALINK files on the Data Links server are scheduled to be backed up to an archive server. Currently, disk copy (the default method) and Tivoli Storage Manager are the two options that are supported for file backup to an archive server. Future releases of DB2 Data Links Manager will support other vendors' backup media and software.

## Disk Copy

When the **backup** command is entered on the DB2 server, it ensures that the linked files in the database are backed up on the Data Links server to the directory specified by the *DLFM\_BACKUP\_DIR\_NAME* registry variable.

The default setting for this registry variable is to set the backup directory to *INSTHOME*/dlfm\_backup in UFS environments, where *INSTHOME* is the home directory of the DB2 Data Links Manager Administrator.

Use the **db2set** command to change the setting of the *DLFM\_BACKUP\_DIR\_NAME* registry variable.

For example, to set the *DLFM\_BACKUP\_DIR\_NAME* registry variable so that backup files are stored in the /home/backup directory, enter the following commands:

mkdir /home/backup chown dlfmid.dlfmgroup /home/backup db2set DLFM\_BACKUP\_TARGET=LOCAL db2set DLFM\_BACKUP\_DIR\_NAME=/home/backup dlfm stop dlfm start

If you choose to change the location specified by the *DLFM\_BACKUP\_DIR\_NAME* registry variable, you must ensure that the directory you specify is *not* located on a file system using a Data Links Filesystem Filter and that the required space is available in the directory you specified for the backup files.

We do not recommend that you specify a directory that is NFS mounted. If you do specify a directory that is NFS mounted, you must ensure that any username with root authority on this file server has read and write access to this mounted directory. The DB2 Data Links Manager Administrator's username must also exist on the machine from which this directory was NFS mounted and exported.

## Tivoli Storage Manager

You can also use Tivoli Storage Manager (TSM) for backing up files that reside on a Data Links server.

To use Tivoli Storage Manager as an archive server:

- 1. Install Tivoli Storage Manager on the Data Links server. For more information, refer to your Tivoli Storage Manager product documentation.
- 2. Register the Data Links server client application with the Tivoli Storage Manager server. For more information, refer to your Tivoli Storage Manager product documentation.
- 3. Add the following environment variables to the Data Links Manager Administrator's db2profile or db2cshrc script files:

```
(for Bash, Bourne, or Korn shell)
export DSMI_DIR=/opt/tsm/bin
export DSMI_CONFIG=$HOME/tsm/dsm.opt
export DSMI_LOG=$HOME/dldump
export PATH=$PATH:/opt/tsm/bin
(for C shell)
setenv DSMI_DIR /opt/tsm/bin
setenv DSMI_CONFIG ${HOME}/tsm/dsm.opt
setenv DSMI_LOG ${HOME}/dldump
setenv PATH=${PATH}:/opt/tsm/bin
```

- 4. Ensure that the dsm.sys TSM system options file is located in the /opt/tsm/bin directory.
- 5. Ensure that the dsm.opt TSM user options file is located in the *INSTHOME*/tsm directory, where *INSTHOME* is the home directory of the Data Links Manager Administrator.
- Set the PASSWORDACCESS option to generate in the /opt/tsm/bin/dsm.sys Tivoli Storage Manager system options file.
- 7. Register TSM password with the generate option *before* starting the Data Links File Manager for the first time. This way, you will not need to provide a password when the Data Links File Manager initiates a connection to the TSM server. For more information, refer to your TSM product documentation.
- Set the DLFM\_BACKUP\_TARGET registry variable to TSM. The value of DLFM\_BACKUP\_DIR\_NAME registry variable will be ignored in this case. This will activate the Tivoli Storage Manager backup option.

## Notes:

a. If you change the setting of the DLFM\_BACKUP\_TARGET registry variable between TSM and disk at run time, you should be aware that the archived files are not moved to the

newly specified archive location. For example, if you start the Data Links File Manager with the DLFM\_BACKUP\_TARGET registry value set to TSM, and change the registry value to a disk location, all newly archived files will be stored in the new location on the disk. The files that were previously archived to TSM will not be moved to the new disk location.

- b. To override the default TSM management class there is a new registry variable called DLFM\_TSM\_MGMTCLASS. If this registry variable is left unset then the default TSM management class will be used.
- **9**. Stop the Data Links File Manager by entering the **dlfm stop** command.
- 10. Start the Data Links File Manager by entering the **dlfm start** command.

## **XBSA** Archive Server

To use an XBSA storage manager as an archive server:

- 1. Install an XBSA client on the Data Links server. For more information, refer to your XBSA vendor product documentation.
- 2. Register the Data Links server client application with the XBSA server. For more information, refer to your XBSA vendor server documentation.
- 3. Add the required environment variables to the DB2 Data Links Manager Administrator's db2profile or db2cshrc script files. For example, Legato requires the following:

```
(for bash, Bourne, or Korn shell)
export NSR_SERVER=fully_qualified_server_hostname
```

```
(for C shell)
setenv NSR_SERVER=fully_qualified_server_hostname
```

- 4. Set the DLFM\_BACKUP\_TARGET registry variable to XBSA and set the DLFM\_BACKUP\_TARGET\_LIBRARY to the fully-qualified shared library supplied by the vendor. The value of DLFM\_BACKUP\_DIR\_NAME registry variable will be ignored in this case. This will activate the XBSA backup option.
  - Note: The library name must also specify which shared object in the library is to be used. For example, with Legato: db2set DLFM\_BACKUP\_TARGET\_LIBRARY=/opt/lib/libxdb2.a(bsashr10.0)

Please contact your XBSA vendor for the specific settings required.

5. Stop the Data Links File Manager by entering the **dlfm stop** command.

6. Start the Data Links File Manager by entering the **dlfm start** command.

You are now ready to set up a DB2 Data Links Manager environment and verify the installation. Go to "Chapter 9. Verifying the Installation on Solaris" on page 89 for more information.

## Chapter 9. Verifying the Installation on Solaris

This chapter describes how to verify your installation on Solaris. It helps you configure a DB2 Data Links Manager environment to control files that are linked to DATALINK columns on a DB2 Universal Database server.

You need to perform six steps to verifying your installation:

- "1. Creating a test environment on the DB2 UDB server".
- "2. Creating a test environment on the DB2 Data Links server" on page 91.
- "3. Registering the Data Links server with the DB2 UDB database" on page 94.
- "4. Verifying the sample file is controlled by DLFF" on page 95.
- "5. Verifying the sample file is accessible" on page 95.
- "6. Viewing the sample file" on page 97.

Troubleshooting information can be found in "Troubleshooting the configuration on Solaris" on page 98.

#### 1. Creating a test environment on the DB2 UDB server

To create a test environment on the DB2 UDB server:

- 1. Log on to the system as a user with root authority.
- 2. Create an instance on the DB2 server using the **db2icrt** command. This instance will contain a database where tables containing columns of the DATALINK data type will reside. For more information on creating instances, refer to the *Administration Guide: Planning*.

In our example, we will create an instance called VALIDATE by entering the following commands:

```
groupadd testers
useradd pgrp='testers' groups='testers' home='/home/validate' validate
   /opt/IBMdb2/V7.1/instance/db2icrt -u validate validate
```

- 3. Log out.
- 4. Log on to the system with a valid DB2 user ID that has System Administrative (SYSADM) authority on the VALIDATE instance that you created. By default, any user that belongs to the primary group of the instance owner has SYSADM authority on an instance. For more information, refer to your server's *Quick Beginnings* manual.
- 5. Ensure that the VALIDATE instance is the current instance by entering the following command:

db2 get instance

This command should return the following output:

The current database manager instance is: VALIDATE

If you do not receive this output, enter the following commands:

set DB2INSTANCE=VALIDATE
db2 get instance

6. Set the DATALINKS database manager configuration parameter to *YES* in the VALIDATE instance's configuration file by entering the following command:

db2 update dbm cfg using datalinks yes

To disable DB2 Data Links Manager functionality on your DB2 server, set the DATALINKS database manager configuration parameter to *no*.

- 7. Start the VALIDATE instance by entering the **db2start** command.
  - **Note:** If you change a setting in an instance's database manager configuration file, you must ensure that you stop and restart the instance (using the **db2stop** and **db2start** commands) for the changes to take effect. In our example, we did not start the VALIDATE instance, so we only issued the **db2start** command. For more information, refer to the *Administration Guide*.
- 8. Create a database using the **db2 create database** command. This database will contain a table using the DATALINK data type. For more information on the **db2 create database** command, refer to the *Command Reference*.

For the example, create a database called STAFF by entering the following command:

db2 create database staff

- Connect to the STAFF database by entering the following command: db2 connect to staff
- 10. Create a table called EMPLOYEE, in the STAFF database that you just created, that has a column defined with a DATALINK data type by entering the following command:
- 11. Terminate all connections to this database by entering the following command:

db2 connect reset

12. Log out.

## 2. Creating a test environment on the DB2 Data Links server

After creating a test environment on the DB2 UDB server, create a test environment on the DB2 Data Links server.

To create the test environment on the Data Links server, you need to perform four sub-tasks:

- "Preparing a File System".
- "Registering the file system with the Data Links File Filter".
- "Registering the DB2 UDB database" on page 92.
- "Creating a sample file" on page 93.

## Preparing a File System

You can create a UNIX File System (UFS) to test your Data Links Manager installation.

## Creating a UNIX File System (UFS) on the DB2 Data Links server:

To create a UFS on the DB2 Data Links server:

- 1. Log in as a user with root authority.
- 2. Prepare a UFS to use a Data Links Filesystem Filter as follows:
  - a. Create a UFS file system using the **newfs** utility. You can also use an existing UFS file system. For more information on the options for creating a new file system, refer to your Solaris product documentation.
  - b. Open the /etc/vfstab file, record the entries as: /dev/dsk/c0t0d0s6 /dev/rdsk/c0t0d0s6 /dlfs dlfs - yes Basefs=ufs

where *c0t0d0s6* is a sample value for this example.

**3.** Modify the properties of a file system, so that it comes under the control of the Data Links Filesystem Filter, and mount it by entering the following command:

/opt/IBMdb2/V7.1/instance/dlfmfsmd dlfm\_mountpoint

where *dlfm\_mountpoint* is the mount point of the UFS you are using.

For our example, enter the following command:

/opt/IBMdb2/V7.1/instance/dlfmfsmd /test

4. Log out.

## Registering the file system with the Data Links File Filter

To register our /test filesystem with the Data Links File Filter:

- 1. Log on to the system as the DB2 Data Links Manager Administrator.
- 2. Run the db2profile or db2cshrc script as follows:

. *INSTHOME*/sqllib/db2profile (for bash, Bourne or Korn shell) source *INSTHOME*/sqllib/db2cshrc (for C shell)

where *INSTHOME* is the home directory of the instance owner.

- 3. Start the Data Links File Manager by entering the **dlfm start** command.
- 4. Ensure that the Data Links File Manager started successfully by entering the **dlfm see** command.

If the Data Links File Manager back-end processes started successfully and are running, you will receive output similar to the following:

|   | PID   | PPID  | PGID  | RUSER | EUSER | ETIME | COMMAND  |     |
|---|-------|-------|-------|-------|-------|-------|----------|-----|
|   | 7624  | 49852 | 55994 | dlfm  | dlfm  | 02:44 | dlfmd    |     |
|   | 49852 | 1     | 55994 | dlfm  | dlfm  | 02:44 | dlfmd    |     |
| : |       |       |       |       |       |       |          |     |
|   | 56510 | 49852 | 55994 | dlfm  | root  | 02:44 | dlfm cho | wnd |

5. Ensure that you successfully mounted the UFS that is under the control of a Data Links Filesystem Filter (DLFF) by entering the following command:

```
/sbin/mount -v | awk '$5 == "dlfs"'
```

For our example, this command should return output similar to the following:

/dev/dsk/c0t1d0s0 on /dlfstest type dlfs rw/suid/Basefs=ufs on Sat May 27 12:39:34 2000 /dev/dsk/c0t2d0s0 on /dlfstest type dlfs rw/suid/Basefs=ufs on Sat May 27 12:39:34 2000

6. Register the share name of a drive that is under the control of a Data Links Filesystem Filter by entering the following command:

dlfm add\_prefix prefix\_path

where *prefix\_path* is location of the filesystem that is under the control of a DLFF.

The following command registers the Data Links server to use the Data Links Filesystem Filter on the test filesystem:

dlfm add prefix /test

#### Registering the DB2 UDB database

To register a new database with the Data Links File Manager:

- 1. Log on to the system as the DB2 Data Links Manager Administrator.
- 2. Register the remote DB2 UDB database where the DATALINK data type was defined by entering the following command:

dlfm add\_db *database instance hostname* 

where:

• *database* is the database alias name of the remote database.

- *instance* is the instance where *database* resides. If you are registering a Windows NT instance on an AIX or Solaris Data Links Manager, *instance* must be in uppercase.
- *hostname* is the fully qualified hostname of the DB2 UDB server where *database* resides.

The following command will register a database called STAFF, which resides in the VALIDATE instance on a DB2 UDB server with a fully qualified hostname of db2server.services.com:

dlfm add\_db staff validate db2server.services.com

To list the registered database, enter the following command:

dlfm list registered databases

Do not specify the DLFM\_DB when you run this command. The DLFM\_DB is a local database that is used to keep track of files that are under the control of the Data Links File Manager.

3. Log out.

To list the registered prefixes, enter the following command: dlfm list registered prefixes

## Creating a sample file

To create a sample file:

- 1. Log on to the system as any user that is *not* a DB2 Data Links Manager Administrator.
- 2. Create a directory on the file system that is under the control of a Data Links Filesystem Filter (DLFF), to store files to be controlled by a DB2 server, by entering the following command:

mkdir filesystem\_name/directory\_name

where:

- *filesystem\_name* is the name of the file system that is under the control of a DLFF.
- *directory\_name* is the name of the directory that you created.

The DB2 Data Links Manager Administrator should never be the owner of any files or directories that are in a file system under the control of a Data Links Filesystem Filter.Enter the following command to create the directory called pictures on the file system /test:

mkdir /test/pictures

**3**. Change the permissions for the pictures directory that you just created so that any user can create a file in it by entering the following command:

chmod 777 /test/pictures

4. Create a file called psmith.bmp in the /test/pictures directory, to be managed by the Data Links File Manager, by entering the following command:

```
echo "This is a picture of Paul Smith." > /test/pictures/psmith.bmp
```

5. Log out.

The sample file psmith.bmp is a text file, not a bitmap as the .bmp extension implies. For the purpose of verifying your installation, this file represents an employee's picture that was inserted into a table that was defined with the DATALINKS data type.

## 3. Registering the Data Links server with the DB2 UDB database

Register the Data Links server with the remote DB2 UDB database where the DATALINK data type was defined earlier:

- 1. Log on to the system with a valid DB2 user ID that has System Administrative (SYSADM) authority on the VALIDATE instance that you created. By default, any user that belongs to the primary group of the instance owner has SYSADM authority on an instance. For more information, refer to your server's *Quick Beginnings* manual.
- 2. Run the db2profile or db2cshrc script as follows:

. *INSTHOME*/sqllib/db2profile (for bash, Bourne or Korn shell) source *INSTHOME*/sqllib/db2cshrc (for C shell)

where *INSTHOME* is the home directory of the instance owner.

- 3. Start the VALIDATE instance by entering the **db2start** command.
- 4. Register a Data Links server that will control the files that are linked by a DATALINK data type by entering the following command:

db2 "add datalinks manager for database database\_alias==>
 using node hostname port port\_number" //UFS

where:

- *database\_alias* is the database alias name of the database.
- *hostname* is the fully qualified hostname of the Data Links server.
- *port\_number* is the port number that you have reserved for communications between the Data Links server and the DB2 server. You specified this port number during the installation of DB2 Data Links Manager.

For our UFS example, enter the following command:

db2 "add datalinks manager for database staff using==>
 node dlmserver.services.com port 50100"

 To list the registered Data Links Manager, enter the following command: db2 list datalinks managers for db staff

- Connect to the STAFF database by entering the following command: db2 connect to staff
- 7. Insert an entry into the EMPLOYEE table that you created by entering the following command:

db2 "insert into employee values (001, 'Paul', 'Smith',==>
 dlvalue('http://hostname/controlled\_file'))"

where:

- hostname is the fully qualified hostname of the Data Links server.
- *controlled\_file* is the full pathname of the file that you want to control on the Data Links server.
- 8. Log out.

## 4. Verifying the sample file is controlled by DLFF

To verify that the psmith.bmp sample file we created earlier is under the control of the Data Links File Filter:

- 1. Log on to the system as any user except as a user with root authority, or as the DB2 Data Links Manager Administrator.
- Verify that the psmith.bmp file is now controlled by the Data Links File Manager by entering the following command:

cat controlled\_file

where *controlled\_file* is the full pathname of the file that is controlled by the Data Links server.

For our example, enter the following command:

cat /test/pictures/psmith.bmp

**Note:** We are using the **cat** command here because psmith.bmp is really a text file. Running the **cat** command on a true binary file would return garbage output.

If this file is being controlled by the Data Links File Manager, you will receive the following error:

Cannot open /test/pictures/psmith.bmp

3. Log out.

## 5. Verifying the sample file is accessible

The next step is to verify that the psmith.bmp sample file can be accessed while it is under the control of the Data Links File Manager. To do this, you first need to generate an *access token* on the DB2 Universal Database server.

- 1. Log on to the system with a valid DB2 user ID that has System Administrative (SYSADM) authority on the VALIDATE instance that you created. By default, any user that belongs to the primary group of the instance owner has SYSADM authority on an instance. For more information, refer to your server's *Quick Beginnings* manual.
- 2. Run the db2profile or db2cshrc script as follows:

```
. INSTHOME/sqllib/db2profile (for bash, Bourne or Korn shell) source INSTHOME/sqllib/db2cshrc (for C shell)
```

where INSTHOME is the home directory of the instance owner.

- 3. Start the VALIDATE instance by entering the **db2start** command.
- Connect to the STAFF database by entering the following command: db2 connect to staff
- 5. Select the controlled file for update by issuing an SQL SELECT statement. For more information, refer to the *SQL Reference*.

For our example, enter the following command:

db2 "select dlurlpath(picture) from employee where lname = 'Smith'"

This command returns the full pathname with an access token of the form: *controlled\_filepath/access\_token;controlled\_filename* 

where:

- *controlled\_filepath* is the fully qualified path of the controlled file.
- *access\_token* is an encrypted key assigned by the database manager.
- *controlled\_filename* is the name of the file that is under the control of a Data Links Filesystem Filter.

For example, you will receive an access token that is similar to the following:

/test/pictures/HVJ5NXGC0WQ.I5KKB6;psmith.bmp

This access token will be used to read this file on the Data Links server.

**Note:** This access token is only valid for 60 seconds. This means that once you enter this command, you have only 60 seconds to complete the remaining steps in this section (or edit any Data Links controlled file). You can change the default expiration time by changing the *DL\_EXPINT* database configuration parameter.

To change the default expiration time for an access token to 10 minutes (the value is entered in seconds), enter the following commands:

db2 update db cfg for staff using dl\_expint 600
db2 terminate
db2 connect to database staff

If you change a setting for any database configuration parameter, you must always reconnect to the database for the changes to take effect. For more information on database configuration file parameters, refer to the *Administration Guide*.

6. Log out.

If you did not receive an error, you have access to this file and you have installed and configured DB2 Data Links Manager correctly. For information on commands that are used in the day-to-day operations of a DB2 Data Links Manager environment, go to "Chapter 10. Working with the Data Links File Manager" on page 101.

If you received a error, go to "Troubleshooting the configuration on Solaris" on page 98.

For more information on the SQL commands used to verify the installation, refer to the *SQL Reference*.

#### 6. Viewing the sample file

Finally, you will use this access token to view the psmith.bmp file.

- 1. Log on to the system as any user except as a user with root authority, or as the DB2 Data Links Manager Administrator.
- 2. Verify that you can access the file that is under the control of the Data Links File Manager.

Enter the following command:

cat "/test/pictures/access\_token;psmith.bmp"

where *access\_token* is the encrypted key that you recorded in the previous step.

You should receive the following output from this command:

"This is a picture of Paul Smith."

If you did not receive an error, you have access to this file and you have installed and configured DB2 Data Links Manager correctly. For information on commands that are used in the day-to-day operations of a DB2 Data Links Manager environment, go to "Chapter 10. Working with the Data Links File Manager" on page 101.

If you received a error, go to "Troubleshooting the configuration on Solaris".

For more information on the SQL commands used to verify the installation, refer to the *SQL Reference*.

## Troubleshooting the configuration on Solaris

If you received an error when you attempted to access the psmith.bmp test file, use the following checklist and go through the configuration instructions again, verifying each item as you go:

## At the Data Links server:

- Ensure that you correctly registered the file system that is being used to store any linked files.
- Ensure that the file system that is being used to store linked files is mounted as dlfs.
- Ensure that the DB2 database was registered correctly.
- Ensure that the directory where the linked file is stored was *not* created by the DB2 Data Links Manager Administrator username or a username with root authority.
- Ensure that the Data Links File Manager was started by entering the **dlfm see** command.

## At the DB2 server:

- The *DATALINKS* database manager configuration parameter is set to *YES*.
- The Data Links Manager was registered correctly using the **db2 add datalinks manager** command.

For information on error messages on the DB2 Data Links Manager, see "Appendix A. DB2 Data Links Manager Errors and User Responses" on page 127. For information on error messages on the DB2 server, refer to the *Message Reference*.

Part 5. Working with DB2 Data Links

# Chapter 10. Working with the Data Links File Manager

This chapter describes the basic commands that a DB2 Data Links Manager Administrator may have to perform on a Data Links server during day-to-day operations.

Unless otherwise noted, the commands in this chapter are common to Data Links servers running on AIX, Solaris, or Windows NT operating systems. For a complete list of all Data Links File Manager commands, enter the **dlfm** command.

#### Starting and Stopping the Data Links File Manager

You must start the Data Links File Manager before you can link files, access, or create data stored on a Data Links server.

To start the Data Links File Manager:

- 1. Log on to the system as the DB2 Data Links Manager Administrator.
- 2. Enter the dlfm start command.

When you enter the **dlfm start** command to start the Data Links File Manager, it will also attempt to start the DB2 database manager on the Data Links server. If it is unsuccessful, you must enter the **dlfm startdbm** command to start the DB2 database manager. For more information, see "Starting and Stopping the DB2 Database Manager on the Data Links Server" on page 111.

To stop the Data Links File Manager:

- 1. Log on to the system as the DB2 Data Links Manager Administrator.
- 2. Enter the **dlfm stop** command.

When you enter the **dlfm stop** command to stop the Data Links File Manager, it will also attempt to stop the DB2 database manager on the Data Links server. If it is unsuccessful, you must enter the **dlfm stopdbm** command to stop the DB2 database manager. For more information, see "Starting and Stopping the DB2 Database Manager on the Data Links Server" on page 111.

To stop and restart the Data Links File Manager by entering only *one* command:

- 1. Log on to the system as the DB2 Data Links Manager Administrator.
- 2. Enter the **dlfm restart** command.

#### Monitoring the Data Links File Manager Back-End Processes on AIX or Solaris

For every connection that DB2 makes to a Data Links server on AIX or Solaris, a dlfm\_child back-end process is started. To monitor the Data Links File Manager back-end processes, enter the **dlfm see** command.

If the Data Links File Manager back-end processes started successfully and are running, you receive output similar to the following:

| PID   | PPID  | PGID  | RUNAME | UNAME | ETIME DAEMON NAME                      |
|-------|-------|-------|--------|-------|----------------------------------------|
| 17500 | 60182 | 40838 | dlfm   | root  | 12:18 dlfm copyd (dlfm)                |
| 41228 | 60182 | 40838 | dlfm   | root  | 12:18 dlfm_chownd_(dlfm)               |
| 49006 | 60182 | 40838 | dlfm   | root  | 12:18 dlfm_upcalld_(dlfm)              |
| 51972 | 60182 | 40838 | dlfm   | root  | 12:18 dlfm_gcd_(dlfm)                  |
| 66850 | 60182 | 40838 | dlfm   | root  | <pre>12:18 dlfm_retrieved_(dlfm)</pre> |
| 67216 | 60182 | 40838 | dlfm   | dlfm  | 12:18 dlfm_delgrpd_(dlfm)              |
| 60182 | 1     | 40838 | dlfm   | dlfm  | 12:18 dlfmd_(dlfm)                     |

DLFM SEE request was successful.

The name that is enclosed within the parentheses is the name of the DLFM instance, in this case "dlfm".

If the Data Links File Manager back-end processes did not start successfully, this command does not return any output.

# Restarting the Data Links Manager after an Abnormal Termination

If the Data Links File Manager terminates abnormally, or you cannot stop the Data Links File Manager using the **dlfm stop** command, perform the following steps:

- 1. Log on to the system as the DB2 Data Links Manager Administrator.
- Enter the dlfm shutdown command to bring down the active Data Links File Manager. On AIX or Solaris, *never* use the kill -9 signal to stop Data Links File Manager processes.
- 3. Start the Data Links File Manager by entering the **dlfm start** command.

# Listing or Adding Registered File Systems Under the Control of a Data Links Filesystem Filter on AIX or Solaris

This section describes how to list any file systems that are under the control of a Data Links Filesystem Filter (DLFF) on AIX or Solaris, and how to register other file systems to be controlled by a DLFF.

To list any file systems that are currently under the control of a DLFF:

- 1. Log on to the system as the DB2 Data Links Manager Administrator.
- 2. Enter the dlfm list registered prefixes command on the Data Links server.

To list any file systems where a DLFF is loaded on an AIX system, enter the **lsfs -v dlfs** command.

To list any file systems where a DLFF is loaded on a Solaris system, enter the /sbin/mount -v | awk '\$5 == "dlfs"' command.

To list file systems where a DLFF is loaded in a DCE-DFS environment, enter the **dfsexport** | **grep dmlfs** command.

# Adding a DLFF in JFS or UFS environments

To add a DLFF:

- 1. Prepare a file system to use a DLFF as follows:
  - On AIX:
    - a. Create a JFS using the **smit manfs** command and set the *Mount AUTOMATICALLY at system restart*? option to *no*. You can also use an existing JFS file system. For more information, refer to your AIX product documentation or man pages.
    - b. Open the /etc/filesystems file, record the current setting for the *vfs* entry, and edit its stanza as follows:

```
mount = false
vfs = dlfs
```

c. Add the following attribute to the *nodename* stanza:

nodename = -

**Note:** Ensure that there are no blank spaces after the null ( - ) character.

d. Set the *Basefs* parameter in the *options* attribute to the value that you recorded for the *vfs* entry above. For example, the entry would be similar to the following:

options = rw,Basefs=jfs

- On Solaris:
  - a. Create a UFS using the **newfs** command. You can also use an existing UFS file system. For more information, refer to your Solaris product documentation or man pages.
  - b. Open the /etc/vfstab file and record the entries as follows: /dev/dsk/c0t0d0s6 /dev/rdsk/c0t0d0s6 /dlfs dlfs - yes Basefs=ufs

where *c0t0d0s6* is a sample value for this example.

2. Mount the filesystem you created by entering one of the following commands:

```
/usr/lpp/db2_07_01/instance/dlfmfsmd dlfm_mountpoint //AIX
/opt/IBMdb2/V7.1/instance/dlfmfsmd dlfm_mountpoint //Solaris
```

where *dlfm\_mountpoint* is the mount point of the file system that you created for the DLFF in the previous step.

- 3. Log out.
- 4. Log on to the system as the DB2 Data Links Manager Administrator.
- 5. Start the Data Links File Manager by entering the dlfm start command.
- 6. Register a file system that is under the control of a Data Links Filesystem Filter by entering the following command:

dlfm add\_prefix prefix\_path

where *prefix\_path* is the location of the file system that is under the control of a DLFF.

For example, register the Data Links server to use the Data Links Filesystem Filter on the test file system by entering the following command:

dlfm add\_prefix /test

To update an existing prefix, enter one of the following commands: dlfm update prefix *prefix path* //JFS

dlfm update\_prefix\_prefix\_path for dfs localpath local\_mount\_point //DFS

# Adding a DLFF in a DCE-DFS environment

To add a Data Links Filesystem Filter in a DCE-DFS environment on AIX:

- 1. Log in as root and dce\_login as a DFS administrator.
- 2. Create a logical volume by entering the following command: mklv -y aggregate\_name -t aggregate\_type lfs rootvg 1

where *aggregate\_name* represents the name of the logical volume, *aggregate\_type* represents the aggregate type, *rootvg* represents the logical volume type, and 1 represents the number of logical partitions.

**3**. Create an aggregate in the logical volume by entering the following command:

newaggr -aggregate /dev/dmtest -block 8192 -frag 1024 -overwrite

where /*dev/dmtest* represents the aggregate name, given as a device file. Note that if this aggregate name already exists, the -overwrite option will delete all data in the aggregate.

 Initialize and export the aggregate by entering the following command: mkdfslfs -d /dev/dmtest -n dmtest

where */dev/dmtest* is the device name for the aggregate.

5. Create the filesets in the aggregate by entering the following command: mkdfslfs -f dmtest1.ft -m /:/dmtest/dmtest1 -n dmtest where */:/dmtest/dmtest1* represents the mountpoint in the DFS namespace and dmtest represents the name of the aggregate.

- **Note:** You must have a valid dce\_login and the authority to create directories in the DFS namespace.
- 6. Edit the /opt/dcelocal/var/dfs/dfstab file and change the entry for the aggregate you just created from lfs to dmlfs. For example, this file will have entries for each aggregate similar to the following:

```
# blkdev aggname aggtype aggid [UFS fsid]
/dev/aggrdev1 aggrname1 lfs 1
/dev/aggrdev2 aggrname2 lfs 2
```

Change aggtype to dmlfs for all aggregates that are to be brought under Data Links control. Save and close the file.

#### Notes:

- a. When you create an aggregate using SMIT, you can also specify an aggregate id. However, the default id is the next available higher integer value.
- b. If the aggregate has already been exported, you must unexport it before performing this and the following step.
- 7. Enable DFS SMT on the aggregate by running the following command: dmaggr -aggregate name [{-on | -off}] [{-needapp | -noneedapp}] [-help]

We recommend you always use the -needapp option when running this command.

- 8. Export the aggregate so that it can be controlled by the Data Links Filesystem Filter.
- **9**. Register a file system that is under the control of a Data Links Filesystem Filter by entering the following command:

dlfm add\_prefix prefix\_path

where *prefix\_path* is the location of the file system that is under the control of a DLFF.

10. To register a DCE-DFS fileset, you can either use the **dlfm add\_prefix** /**test** command or you can use one of the following variations:

dlfm add\_prefix for dfs rwpath prefix\_path

This command specifies a read-only path for DCE-DFS.

dlfm add\_prefix for dfs rwpath prefix\_path localpath local\_mount\_point

where *local\_mount\_point* represents the native file system mount point of the prefix. The native file system mount point can be used to improve the

performance of the archival and retrieval of files. For more information, see "Performance Enhancements for Disk Backup in the DFS Environment".

**Note:** You must issue all **dlfm add\_prefix** commands from the node on which the DFS fileset resides. After issuing this command, you must issue a **dlfm start** command on the same node.

# Performance Enhancements for Disk Backup in the DFS Environment

Consider the following scenario:

- The cell is dln1.almaden.ibm.com, referred to as cellname.
- There are 2 nodes in the cell: node1.almaden.ibm.com, referred to as node1, and node2.almaden.ibm.com, referred to as node2.

There are two prefixes registered with the File Manager. The two prefixes are:

• /.../cellname/fs/prfx1

This prefix is native to **node1**. This prefix is referred to as **prfx1**. The fileset name is **fileset1**.

• /.../cellname/fs/prfx2

This prefix is native to **node2**. This prefix is referred to as **prfx2**. The fileset name is **fileset2**.

The archive directory has to be a DFS fileset, for example /.../cellname/fs/dlfm\_backup/.

The DB2 registry variables on both nodes of the DFS cell need to be set as follows:

```
db2set DLFM_BACKUP_TARGET=LOCAL db2set DLFM_BACKUP_DIR_NAME=/.../cellname/fs/dlfm_backup/
```

The archives of the files is taken as follows:

1. For files that reside in **prfx1**, the archive is made by the copy daemon running on node1 to the following directory:

/.../cellname/fs/dlfm\_backup/node1/\_prfx1/

2. For files that reside in **prfx2**, the archive is made by the copy daemon running on node2 to the following directory:

/.../cellname/fs/dlfm\_backup/node2/\_prfx2/

The directories /.../cellname/fs/dlfm\_backup/node[1-2] and /.../cellname/fs/dlfm\_backup/node[1-2]/\_prfx[1-2] are created on startup.

# **Disk Backup Optimization Tip 1**

By creating multiple backup DFS filesets instead on one backup fileset, one can take advantage of the localization of the fileset archives. In the above scenario, the administrator can create two backup filesets as follows:

/.../cellname/fs/dlfm\_backup/node1/

which is native to **node1**, and

```
/.../cellname/fs/dlfm_backup/node2/
```

which is native to **node2**.

This way, archives for files that belong to filesets on **node1** (that is, **fileset1**) are done to an archive fileset which is native to **node1**. This reduces network traffic.

**Note:** The DLFM\_BACKUP\_TARGET and DLFM\_BACKUP\_DIR\_NAME registry variable still have to be set to LOCAL and /.../cellname/fs/dlfm\_backup/ respectively, on both node1 and node2.

#### **Disk Backup Optimization Tip 2**

The administrator can use the DLFM\_BACKUP\_DIR\_LOCAL\_MP registry variable to bypass the DFS client cache. This can be done only if "Disk Backup Optimization Tip 1" on page 106 is being used. Also, the DFS fileset should be mounted as a native Journaled File System (JFS) by performing the following steps:

 The fileset fileset1 (prefix: /.../cellname/fs/dlfm\_backup/node1) can be mounted at /local\_backup/node1 as a JFS by issuing the following command:

mount -v lfs -o aggregate=lfstest1 -n nodel fileset1 /local\_backup/node1

where *lfstest1* is the aggregate in which the **fileset1** resides.

- 2. In addition to setting the DLFM\_BACKUP\_TARGET and DLFM\_BACKUP\_DIR\_NAME registry variables, set the DB2 registry variable as follows: db2set DLFM\_BACKUP\_DIR\_LOCAL\_MP=/local\_backup/
- **Note:** Although the native JFS mount point contains the node name, the DLFM\_BACKUP\_DIR\_LOCAL\_MP does not.

# Listing or Adding Registered Drives Under the Control of a Data Links Filesystem Filter on Windows NT

This section describes how to list any shared drives that are under the control of a Data Links Filesystem Filter on Windows NT, and how to register another drive to be controlled by a Data Links Filesystem Filter (DLFF).

To list any shared drives that are currently under the control of a Data Links Filesystem Filter, perform the following steps:

1. Log on to the system as the DB2 Data Links Manager Administrator.

2. Enter the **dlfm list registered prefixes** command on the Data Links server. To list any drives where a DLFF is loaded, enter the **dlff list** command.

To add a Data Links Filesystem Filter:

- 1. Log on to the system as the DB2 Data Links Manager Administrator.
- 2. Start the Data Links File Manager by entering the dlfm start command.
- **3**. Register the share name of a drive that is under the control of a Data Links Filesystem Filter by entering the following command:

dlff add c: dlfm add\_prefix \sharename

where *sharename* is the shared name of the drive that is under the control of a DLFF, and *c*: is the drive that is under the control of the DLFF.

For example, register the Data Links server to use the Data Links Filesystem Filter on the cdrive (which is the share name of the c:\ drive) by entering the following command:

dlfm add\_prefix \cdrive

# Loading, Querying, and Unloading a Data Links Filesystem Filter on AIX or Solaris

This section describes how to load, query, or unload a Data Links Filesystem Filter on AIX or Solaris. You may want to use the following commands to disable a Data Links server in order to install a fix pack, debug problems, or clean up an existing machine, and then enable it for use.

# On AIX

To load a Data Links Filesystem Filter:

- 1. Log in as a user with root authority.
- 2. Enter the strload -f /usr/lpp/db2\_07\_01/cfg/dlfs\_cfg command.

To query a Data Links Filesystem Filter:

- 1. Log in as a user with root authority.
- 2. Enter the strload -q -f /usr/lpp/db2\_07\_01/cfg/dlfs\_cfg command.

To unload a Data Links Filesystem Filter:

- 1. Log in as a user with root authority.
- 2. Enter the strload -u -f /usr/lpp/db2\_07\_01/cfg/dlfs\_cfg command

#### **On Solaris**

To load a Data Links Filesystem Filter:

1. Log in as a user with root authority.

2. Enter the **add\_drv -m** '\* **0777 dlfm staff' dlfsdrv** command. This command is based on the assumption that the dlfm id is created on the machine in the group staff.

To query a Data Links Filesystem Filter:

- 1. Log in as a user with root authority.
- 2. Enter the usr/sbin/modinfo | grep dlfs command.

To unload a Data Links Filesystem Filter:

- 1. Log in as a user with root authority.
- 2. Enter the rem\_drv dlfsdrv command.

# On the DFS Client Enabler

To load a Data Links Filesystem Filter for the DFS Client Enabler:

- 1. Log in as a user with root authority.
- 2. Enter the strload -f /usr/lpp/db2\_07\_01/cfg/dlfscm\_cfg command.

To query a Data Links Filesystem Filter for the DFS Client Enabler:

- 1. Log in as a user with root authority.
- 2. Enter the strload -q -f /usr/lpp/db2\_07\_01/cfg/dlfscm\_cfg command.

To unload a Data Links Filesystem Filter for the DFS Client Enabler:

- 1. Log in as a user with root authority.
- 2. Enter the strload -u -f /usr/lpp/db2\_07\_01/cfg/dlfscm\_cfg command

# Mounting and Unmounting a Data Links Filesystem Filter on Windows NT

This section describes how to mount or unmount a Data Links Filesystem Filter on Windows NT. You may want to use the following commands to disable a Data Links server in order to install a fix pack, debug problems, or clean up an existing machine, and then enable it for use.

To mount a Data Links Filesystem Filter:

- 1. Log in as a user with root authority.
- 2. Enter the **dlff add** *drive* command (where *drive* is the drive that you want to mount a Data Links Filesystem Filter).

To unmount a Data Links Filesystem Filter:

- 1. Log on to the system as the DB2 Data Links Manager Administrator.
- 2. Enter the **dlff remove** *drive* command, where *drive* is the drive that you want to unmount a Data Links Filesystem Filter.
- 3. Click Start and select Settings —> Control Panel —> Services.

- 4. Select the **DLFS** service, click **Startup** and set the **Startup Type** to **Manual**. Do the same for the DLFM service.
- 5. Reboot the machine.

The Data Links Filesystem Filter is unmounted after the next reboot of the workstation.

# Increasing the Size of a File System that is under the Control of a DLFF on AIX or Solaris

This section describes how to increase the size of a filesystem using a Data Links Filesystem Filter on AIX or Solaris. This section does not apply to DCE-DFS environments. For

To allocate more space to an existing filesystem that is using a Data Links Filesystem Filter on AIX or Solaris:

- 1. Log in as a user with root authority.
- 2. Modify the properties of the filesystem so that it is no longer under the control of the Data Links Filesystem Filter, and unmount it, by entering the following command:

/usr/lpp/db2\_07\_01/instance/dlfmfsmd -j filesystem\_name //AIX /opt/IBMdb2/V7.1/instance/dlfmfsmd -j filesystem\_name //Solaris

where *filesystem\_name* specifies the name of the mounted file system that is using the Data Links Filesystem Filter.

3. On AIX enter the **smit jfs** command to increase the size of this filesystem.

On Solaris, consider running the **fsck** command to defragment a full filesystem. You might then back up the filesystem using **ufsdump**, create a new filesystem using **newfs**, and then restore your data using **ufsrestore**. For more information on these commands, and on other ways to make more space available on your filesystem, refer to your Solaris product documentation or man pages.

4. Modify the properties of a filesystem so that it comes under the control of the Data Links Filesystem Filter, and mount it, by entering the following command:

/usr/lpp/db2\_07\_01/instance/dlfmfsmd dlfm\_mountpoint //AIX /opt/IBMdb2/V7.1/instance/dlfmsmd dlfm\_mountpoint //Solaris

where *dlfm\_mountpoint* is the mount point of the file system that you created for the Data Links Filesystem Filter in the previous step.

5. Log out.

# Listing and Registering Databases with the Data Links Manager

This section describes how to list any DB2 databases that this Data Links server is maintaining linked files for and how to add another database for control by the Data Links File Manager.

To list the databases that have been registered with the Data Links server:

- 1. Log on to the system as the DB2 Data Links Manager Administrator.
- 2. Enter the **dlfm list registered databases** command on the Data Links server.

To register a new database with the Data Links File Manager:

- 1. Log on to the system as the DB2 Data Links Manager Administrator.
- 2. Register the remote DB2 UDB database where the DATALINK data type was defined by entering the following command:

dlfm add\_db database instance hostname

where:

- *database* is the database alias name of the remote database.
- *instance* is the instance where *database* resides. If you are registering a Windows NT instance on an AIX or Solaris Data Links Manager, *instance* must be in uppercase.
- *hostname* is the fully qualified hostname of the DB2 UDB server where *database* resides.

The following command will register a database called STAFF, which resides in the VALIDATE instance on a DB2 UDB server with a fully qualified hostname of db2server.services.com:

dlfm add\_db staff validate db2server.services.com

To list the registered database, enter the following command: dlfm list registered databases

Do not specify the DLFM\_DB when you run this command. The DLFM\_DB is a local database that is used to keep track of files that are under the control of the Data Links File Manager.

3. Log out.

Each time you register a database with a Data Links File Manager, the DLFM\_DB database is automatically backed up.

# Starting and Stopping the DB2 Database Manager on the Data Links Server

This section describes how to start and stop the database manager instance on the Data Links server.

You must start the DB2 database manager before you can access or create data stored on a Data Links server. Under normal circumstances, the **dlfm start** and **dlfm stop** commands will start and stop the DB2 database manager on the Data Links server automatically. Follow the instructions in this section if the **dlfm start** and **dlfm stop** commands fail to start or stop the DB2 database manager.

To start the DB2 database manager on the Data Links server:

- 1. Log on to the system as the DB2 Data Links Manager Administrator.
- 2. Enter the **dlfm startdbm** command.

To stop the DB2 database manager on the Data Links server:

- 1. Log on to the system as the DB2 Data Links Manager Administrator.
- 2. Stop the Data Links File Manager by entering the **dlfm stop** command.
- 3. Enter the **dlfm stopdbm** command.

# Changing the Diagnostic Level for the Error Message Log File

Error message log files are maintained for DB2 Data Links Manager, DB2 on the Data Links server, and for the DB2 system that contains the database with the DATALINK data type.

**On AIX or Solaris**, error message log files are located in the /*INSTHOME*/sqllib/db2dump/db2diag.log directory where *INSTHOME* is the home directory of the instance owner.

**On Windows NT**, error message log files are located in the *x*:\sqllib\*instance*\db2diag.log directory, where:

- *x*: is the drive where DB2 Data Links Manager is installed.
- *instance* is the name of the instance for which you want to change the diagnostic setting.

You can control the level of the detailed information that is written to the db2diag.log file using a combination of the *DIAGLEVEL* database manager configuration parameter and *DLFM\_LOG\_LEVEL* registry value. For more information on error messages and error message log files, refer to the *Administration Guide*.

### Creating and Dropping the DB2 Database on the Data Links Server

This section describes how to create the DLFM\_DB on the Data Links server. You only need to create the DLFM\_DB database if for some reason the installation program could not create it. You should *not* be interacting with this database. The DLFM\_DB database is used to keep track of those files that are stored on a Data Links server and linked to a remote DB2 server.

**Note:** If the DLFM\_DB database is not empty (it has information about files which are being managed by the Data Links server) you should only drop this database after consulting IBM service.

To create the DB2 database on the Data Links server:

- 1. Log on to the system as the DB2 Data Links Manager Administrator.
- 2. Enter the **dlfm setup** command to start the DB2 database manager, create the DLFM\_DB database and tables, and then stop the DB2 database manager.

To drop the DB2 database on the Data Links server:

- 1. Log on to the system as the DB2 Data Links Manager Administrator.
- 2. Enter the dlfm drop\_db command to drop the DLFM\_DB database.

#### **Retrieving Archive Server Information**

To retrieve a list of files that have been backed up to the archive server:

- 1. Log on to the system as the DB2 Data Links Manager Administrator.
- 2. Enter the retrieve\_query command as follows:

retrieve\_query -h hostname -d database\_name -i instance\_name -p registered\_prefix

where:

- *hostname* is the hostname of the archive server.
- *database\_name* is the name of the database that contains the files that were backed up to the archive server.
- *instance\_name* is the name of the instance where the database that contains that files that were backed up to the archive server resides. *instance\_name* is case sensitive.
- *registered\_prefix* is the name of the file system that was registered using the **dlfm add\_prefix** command.

If you enter the **retrieve\_query** command without any parameters, you are asked to provide them interactively, using a generated list of options for the *database\_name* and *instance\_name* parameters. This command, entered without parameters, retrieves output similar to the following on AIX, Solaris, and Windows NT:

```
No database specified. Going for default database : dlfm db
Please make your choice of hosts registered with DLFM.
0
        ARROW.TOROLAB.IBM.COM
Enter the number
Please make your choice of the database/instance.
0
        TSTDB001 regress ARROW.TOROLAB.IBM.COM
1
        TSTDB002
                        regress ARROW.TOROLAB.IBM.COM
2
        TSTDB003
                        regress ARROW.TOROLAB.IBM.COM
3
        TSTDB004
                        regress ARROW.TOROLAB.IBM.COM
Δ
        TSTDB005
                        regress ARROW.TOROLAB.IBM.COM
Enter the number
Please make your choice of the prefix Name.
0
        \dlfstest\
Enter the number
RETRIEVE QUERY OUTPUT
The following files were backed up from database TSTDB001, on host
ARROW.TOROLAB.IBM.COM from the instance regress
_____
Copy Status Link Status Operation time File Name
_____
              L 2000-06-03-13.26.49.586476
E1
                                                         \dlfstest\fileA1
              L 2000-06-03-13.26.50.243762
L 2000-06-03-13.25.55.345240
L 2000-06-03-13.27.03.034247
E1
                                                         \dlfstest\fileA2
E1
                                                         \dlfstest\fileA3
E1
                                                         \dlfstest\fileA31
              L 2000-00-03-13.27.03.937676

L 2000-06-03-13.25.56.176132

L 2000-06-03-13.25.56.961493

L 2000-06-03-13.25.58.424379

L 2000-06-03-13.25.59.126102

L 2000-06-03-13.26.51.973211

L 2000-06-03-13.26.52.623260

2000-06-03-13.26.53.278827
E1
                                                         \dlfstest\fileA32
E1
                                                         \dlfstest\fileA4
E1
                                                         \dlfstest\fileA5
E1
                                                         \dlfstest\fileB1
E1
                                                         \dlfstest\fileB2
F1
                                                         \dlfstest\fileB3
E1
                                                         \dlfstest\fileB4
E1
              L
                        2000-06-03-13.26.53.278827
                                                         \dlfstest\fileB5
Legend:
L - Linked
U - Unlinked
G - File to be garbage collected
E1 - Marked Copied and in backup
E2 - Marked Copied and not in backup
E3 - Marked To be Copied and not in backup
E4 - Marked To be copied but in backup
*****
```

# Chapter 11. Recovering from a Crash on the Data Links Server

This chapter describes how to perform recovery after a disk crash on the Data Links server and the backup strategies that the administrator must undertake to support such disaster recovery scenarios.

Unless otherwise noted, the information in this chapter is common to Data Links servers running on AIX, Solaris, and Windows NT operating systems.

In the case of a machine crash on a Data Links server, DB2 applications interacting with the Data Links File Manager can hang. Use the **force application** command to force DB2 applications off the system. In the case of a machine crash on a DB2 server, the affected Data Links File Managers should also be shut down, using the **dlfm stop** command and then restarted.

#### Crash and recovery overview

If a disk that contains files referred to in a DATALINK column crashes, all the user files, along with the directory hierarchy of the file system, are destroyed. To recover from such a scenario, the administrator should make periodic backups of the file system containing the user data and directory hierarchy, so that it can be restored. The restored file system must preserve directory and file ownerships, and time stamps.

After restoring the file system, the directory structure must be brought up to the point-in-time of the crash by applying the directory changes that occurred after the file system backup was taken. After this step, the **RECONCILE** command must be run on all tables containing files on the damaged disk. The *db2\_recon\_aid* utility is provided to simplify this task.

Following a crash, there are three possible file states:

- 1. Files that are in linked state, and have the RECOVERY NO option set, are treated as follows:
  - If the file is not found on the file system, the DATALINK value will be set to NULL.
  - If the file is found, and it has READ and WRITE PERMISSION FS, no additional checks will be made to validate the correctness of the file.
  - If the file is found, and it has WRITE PERMISSION BLOCKED, its modification time and file size will be checked. If there is a mismatch in the values, the DATALINK value will be set to NULL.

2. Files that are in a linked state, and have the RECOVERY YES option set, will be restored from the archive server if the file modification time is less than the file modification time at link time, or if the file is not found.

If the modification time of the version on the file system is greater, it is renamed with extension .MOD so that the more recent changes are not lost. The archived version is still retrieved, and the renamed version is reported in the exception report.

If a renamed version of the file with .MOD extension already exists, the file will not be retrieved, the DATALINK value will be changed to a NULL value, and it will be reported in the exception report and table.

**3**. Files that are in the unlinked state on the file server are not restored or checked for correctness.

# DB2 Data Links Manager System Setup and Backup Recommendations

The following system setup and backup procedures are recommended for easier recovery:

- 1. Place the DLFM database (DLFM\_DB), any file systems under control of the DB2 Data Links Filesystem Filter (DLFF), the DLFM backup directory, and the DLFM home directory on different file systems. Ensure they do not share disks.
- 2. Back up any file systems under the control of the DLFF and the DLFM on a storage manager, such as IBM's Tivoli Storage Manager. In the event of disk failure, this will provide added protection.
- 3. Have one database associated with one or more DB2 Data Links Managers. Avoid having two databases associated with one DB2 Data Links Manager; otherwise, certain recovery scenarios will become more complex than is necessary. Perform full database backups of the DB2 databases (as well as the DLFM\_DB database on the DB2 Data Links Manager) at regular intervals.

#### Backing up a file system on Windows NT

To create a tape backup, use the Windows NT backup and restore utility.

To create a backup of all the files on a disk:

- 1. Select Programs —> Administrative Tools —> Backup.
- 2. In the Drives window, select the drive that you want to back up.
- 3. On the Select menu, click Check.
- 4. On the **Operations** menu, click **Backup**.

For more information refer to the Windows NT online help.

To reduce recovery time after a crash, use an incremental backup strategy where level 0 refers to a full backup, and levels 1 through 9 refer to incremental backups. A level n backup backs up only those files that have changed since a level (n-1) backup. After a level n backup, the next backup to be taken will be a level (n+1) backup.

#### Restoring a file system on Windows NT

This section describes how to restore a backup from tape on Windows NT. This is performed by using the Windows NT backup and restore utility. To access the restore utility perform the following steps:

- 1. Click Start and select Programs —> Administrative Tools —> Backup
- 2. On the **Operations** menu, click **Catalog** to load the tape catalog of backup sets.
- **3.** In the **Tapes** window, select the files, sets, or tape you want to restore using the appropriate method:
  - To select contiguous sets, click the first set, hold down SHIFT, and click the last contiguous set.
  - To select non-contiguous files, click a set, hold down CTRL, and click each set.
- 4. On the Select menu, click Check.
- 5. Select the backup sets you want in the right panel of the Tapes window.
- 6. On the **Select** menu, click **Check** to select the check boxes for the selected backup sets.
- 7. On the **Operations** menu, click **Restore**.

For more information refer to the Windows NT online help.

#### Backing up a File System on AIX or Solaris

This section describes how to back up a JFS on AIX or UFS on Solaris. For information on backing up a DCE-DFS file server, see your Transarc product documentation.

**Note:** This approach requires you to stop the Data Links Manager. An alternate approach for AIX users who require high availability can found in "Appendix D. An Alternative Approach to Backing up a JFS on AIX" on page 149.

To create a backup using Version 3 inode format on AIX:

- 1. Log in as a user with root authority.
- 2. Enter the **smit** command.

- 3. Select System Storage Management —> File Systems —> Unmount a File System.
- 4. Select System Storage Management —> File Systems —> Backup a File System.
- 5. Select System Storage Management —> File Systems —> Mount a File System.

To reduce recovery time after a crash, use an incremental backup strategy where level 0 refers to a full backup, and levels 1 through 9 refer to incremental backups. A level n backup backs up only those files that have changed since a level (n-1) backup. After a level n backup, the next backup to be taken will be a level (n+1) backup.

To back up a UFS on Solaris:

- 1. Log in as a user with root authority.
- 2. To back up complete or individual file systems to a local or remote device, enter the **ufsdump** command. See your Solaris product documentation or man pages for more information on this command.

#### Restoring a File System on AIX or Solaris

This section describes how to restore a JFS on AIX or a UFS on Solaris. For information on backing up a DCE-DFS file server, see your Transarc product documentation.

To restore a JFS file system on AIX perform the following steps:

- 1. Log in as a user with root authority.
- **2**. Start the System Management Interface Tool (SMIT) by entering the **smit** command.
- Using your backup media, mount the device where the file system is to be restored. Select System Storage Management —> File Systems —> Mount a File System.
- To restore the file system, select System Storage Management —> File Systems —> Restore a File System.

To restore a UFS file system on Solaris perform the following steps:

- Log in as a user with root authority.
- To restore complete filesystems or individual files from removable media to a working directory, enter the **ufsrestore** command. See your Solaris product documentation or man pages for more information on this command.

# Bringing the File System Directory Hierarchy to the Current Point in Time

**On AIX or Solaris**, the directory changes are logged in the *INSTHOME*/sqllib/fsysadm.log file, where *INSTHOME* is the home directory of the Data Links Administrator.

**On Windows NT**, the directory changes are logged in the *x*:\sqllib\dlfm\fsysadm.log file, where *x*: represents the drive where you installed DB2 Data Links Manager.

On all platforms this file is appended to and will not be truncated. There is one entry for each event. Setting the attributes of a file is also logged. The format of the entry is:

```
Time = <timestamp> EUID = <integer> UID = <integer> GID = <integer> Mode = <octal>
Action = <CREATE/REMOVE/SETATTR> Object type = <DIR/FILE> Path = <fully qualified name>
```

where:

- *Time* is the time of the activity in local time
- EUID is the effective user ID of the user performing the action
- *UID* is the user ID attribute of the file or directory that was created, or whose attributes were modified
- *GID* is the group ID attribute of the file or directory that was created, or whose attributes were modified
- Mode is the octal representation of the mode of the file or directory

where Action can be:

- CREATE indicates the file or directory was created
- REMOVE indicates the file or directory was removed
- *SETATTR* indicates the mode of the file or directory was modified by the user

where Object type can be:

- *DIR* the directory
- FILE the file

and where Path is the fully qualified path of the file or directory.

# Running RECONCILE after restoring a file system

The db2\_recon\_aid utility provides a mechanism for checking and running RECONCILE on tables that are potentially inconsistent with the DATALINK file data on the file server, after a disk failure on the file server.

**On AIX or Solaris**, the db2\_recon\_aid utility is located in the *INSTHOME*/sqllib/adm directory, where *INSTHOME* is the home directory of the instance owner.

**On Windows NT**, the db2\_recon\_aid utility is located in *x*:\sqllib\bin directory, where *x*: is the drive where you installed DB2 Data Links Manager.

To run RECONCILE, use the following syntax:

```
db2_recon_aid -check -db database_name==>
  [-server_name fileserver_name] [-reportdir report_directory]
```

where:

- *check* lists the tables that may need reconciliation. No reconcile operation will be performed.
- *database\_name* is the name of the database for which the reconcile operation needs to be performed.
- *fileserver\_name* is the name of the DLFM server for which the reconcile operation is to be performed. If no name is provided, all the file servers will be reconciled.
- *report\_directory* is the directory containing a report for each of the reconcile operations. For each table on which reconcile was performed, files of the following format will be created where:
  - *<tbschema>* is the schema of the table.
  - *<tbname>* is the table name.
  - <*ext>* is .ulk or .exp. The .ulk file contains a list of files that were unlinked on the file server, and the .exp file contains a list of files that were in exception on the file server.

For more information, see refer to the RECONCILE command in the Command Reference.

# **DB2 Data Links Manager Recovery Scenarios**

This section lists some of the possible DB2 Data Links Manager failure scenarios and the steps required to recover from them. For a description of recommended procedures for easier recovery, see "DB2 Data Links Manager System Setup and Backup Recommendations" on page 116.

In the following scenarios, we will use the following terms and examples:

# DLFS file system

Registered prefix (example: /dlink)

#### DLFM backup directory

Directory where files are backed up (example: /home/dlfm/dlfm\_backup)

#### **DLFM** home directory

Home directory of DLFM user ID (example: /home/dlfm)

#### **DLFM DB2 database**

DB2 database that contains all meta-data (DLFM\_DB)

#### DB2 database

Registered database that contains DATALINK data type (example: CROWN)

# Components that may require recovery

The following components may require recovery after a crash of the DB2 Data Links server:

- 1. The DB2 database containing a table which has a DATALINK column.
- 2. The DB2 Data Links Manager database (DLFM\_DB).
- 3. Data Links Filesystem Filter (DLFF).
- 4. File systems under the control of the DB2 DLFF which are registered to the Data Links Manager.
- 5. The DB2 Data Links Manager backup directory

# **Recovery scenarios**

The following recovery scenarios may require operations to be performed on both the DB2 node and the DB2 File Manager node.

The DB2 database is referred to as "CROWN" throughout all examples, and the DB2 table containing the DATALINK column is referred to as "DATALINKTABLE".

| Scenario                                                   | Recovery Steps                                                                                                    |
|------------------------------------------------------------|----------------------------------------------------------------------------------------------------|
| DB2 database is lost or was accidentally                   | In this scenario, the DB2 database has not been dropped from the DLFM server.                                                                                                    |
| dropped, but DB2<br>backup and log files are<br>available. | <ol> <li>On the DB2 server, enter the following commands to<br/>place all tables in Datalink_Reconcile_Not_Possible<br/>(DRNP) state:</li> </ol>                                                                                                    |
|                                                            | <pre>db2 "restore database CROWN" db2 "rollforward database CROWN to end of logs and stop" 2. Place all tables with datalinks into Datalink_Reconcile_Pending (DRP) state with the following commands:     db2 set integrity for  datalink reconcile pending     db2 set integrity for  datalink reconcile pending     immediate unchecked     db2 reconcile  </pre> |

| Scenario                                                                                                    | Recovery Steps                                                                                                    |
|----------------------------------------------------------------------------------------------------|----------------------------------------------------------------------------------------------------|
| DB2 database was<br>explicitly dropped, but<br>DB2 backup and log files<br>are available.                                                   | <ol> <li>Ensure that the drop database operation is complete,<br/>and that all files associated with that database have<br/>been unlinked.</li> <li>On the Data Links server enter the following<br/>commands:</li></ol>                                                                                                    |
| The DLFM_DB database<br>is lost, but the backup<br>and all log files for the<br>DLFM_DB database are<br>available.                          | <ol> <li>On the Data Links server enter the following commands:         <ul> <li>db2 "restore database dlfm_db" db2 "rollforward database dlfm_db to end of logs and stop"</li> </ul> </li> <li>On the DB2 server enter the following command:         <ul> <li>db2 "connect to CROWN"</li> <li>db2 "reconcile table DATALINKTABLE"</li> </ul> </li> </ol> |
| The DLFM_DB database<br>is lost, a backup of the<br>DFLM_DB database is<br>available, but the not all<br>of the log files are<br>available. | <ol> <li>On the Data Links server enter the following commands:</li></ol>                                                                                                    |

| Scenario                                                                                                    | Recovery Steps                                                                                                    |  |  |
|----------------------------------------------------------------------------------------------------|----------------------------------------------------------------------------------------------------|--|--|
| The DLFS file system is lost.                                                                                                    | <ol> <li>Restore the DLFS file system from your storage<br/>manager.</li> <li>On the DB2 Server enter the following command:<br/>db2_recon_aid CROWN</li> </ol>                                                                                                    |  |  |
| The DLFM backup<br>directory is lost.                                                                                                    | Restore the DLFM backup directory from your storage manager.                                                                                                    |  |  |
| The DLFS file system<br>and the DLFM backup<br>directory are lost.                                                                                                    | <ol> <li>Restore the DLFM backup directory from your storage<br/>manager.</li> <li>Restore the DLFS file system from your storage<br/>manager.</li> <li>On the DB2 Server enter the following command:<br/>db2_recon_aid CROWN</li> </ol>                                                                                                    |  |  |
| The DLFM_DB database,<br>the DLFM backup<br>directory, and the DLFS<br>file system are lost, but<br>the backup and all log<br>files for the DLFM_DB<br>database are available.        | <ol> <li>On the Data Links server enter the following commands to place all tables in Datalink_Reconcile_Pending (DRP) state:         <sup>db2</sup> "restore database dlfm_db"         <sup>db2</sup> "rollforward database dlfm_db to end of logs and stop"</li> <li>Restore the DLFM backup directory from your storage manager.</li> <li>Restore the DLFS file system from your storage manager.</li> <li>On the DB2 Server enter the following command:         <sup>db2</sup>_recon_aid CR0WN</li> </ol> |  |  |
| The DLFM_DB, the<br>DLFS file system, and<br>the DLFM backup<br>directory are lost. The<br>backup of the DLFM_DB<br>database is available, but<br>not all log files are<br>available. | <ol> <li>On the Data Links server enter the following commands:<br/><sup>db2</sup> "restore database dlfm db"<br/><sup>db2</sup> "rollforward database dlfm_db to end of logs and stop"         </li> <li>Restore the DLFM backup directory from your storage manager.         <ol> <li>Restore the DLFS file system from your storage manager.</li> <li>On the DB2 Server enter the following command:</li></ol></li></ol>                                                                                    |  |  |

| Scenario                                                                                                    | Recovery Steps                                                            |  |  |
|----------------------------------------------------------------------------------------------------|---------------------------------------------------------------------------|--|--|
| The DB2 database, the<br>DLFM_DB database, the<br>DLFS file system and<br>DLFM backup directory<br>are lost, but backup, and<br>all log files for the<br>DLFM_DB database are<br>available. | <ol> <li>On the Data Links server enter the following commands:</li></ol> |  |  |

Part 6. Appendixes

# Appendix A. DB2 Data Links Manager Errors and User Responses

This section describes the errors, messages, causes, and required actions to errors that you may encounter when using the Data Links File Manager on AIX or Windows NT.

On AIX, error messages are directed to the *INSTHOME*/sqllib/db2dump/db2diag.log file, where *INSTHOME* is the home directory of the instance owner. Error messages are also returned to the user who executed the **dlfm** command.

On Windows NT, error messages are directed to the *x*:\sqllib\*instance*\db2diag.log file, where *x*: is the directory where you installed DB2 Data Links Manager and *instance* is the name of the instance for which you want to change the diagnostic setting. Error messages are also returned to the user who executed the **dlfm** command.

# DLFM001I

Data Links File Manager started.

Cause: The Data Links File Manager has started successfully.

Action:

None.

#### DLFM101E

Error in the Data Links File Manager start-up. See the appropriate reason code.

#### Reason Code -1:

The Data Links File Manager is already running.

Cause: Possible causes are:

- 1. The Data Links File Manager is already running.
- 2. The Data Links File Manager (or one of its agents) is still active, even after stopping the Data Links File Manager.

#### Action:

Perform the following steps:

1. Log on to the system as the DB2 Data Links Manager Administrator.

- 2. Enter the **dlfm stop** command to stop the Data Links File Manager.
- **3**. Enter the **dlfm shutdown** command to shutdown the Data Links server.
- 4. Start the Data Links File Manager by entering the **dlfm start** command.

#### Reason Code -2:

Initialization of the Data Links File Manager log manager failed.

**Cause:** There is a problem in initializing the Data Links File Manager log manager.

#### Action:

Perform the following steps:

- 1. See the error trace information in the db2diag.log.
- 2. Report the problem to an IBM technical service representative.

#### Reason Code -3:

Data Links File Manager initialization failed.

Cause: Possible causes are:

- 1. An operating system call failed.
- 2. There was an error in initializing global shared resources for the Data Links File Manager.
- **3**. There was an error in initializing a critical Data Links File Manager service.
- 4. There was an error in initializing a communication service.

#### Action:

Perform the following steps:

- 1. See the error trace information in the db2diag.log.
- 2. Contact the system administrator for further help.

#### DLFM201E

Error in the Data Links File Manager registration service. See the appropriate reason code.

#### Reason Code -1:

There is an invalid database server registration entry.

**Cause:** The *database\_name, instance\_name,* or *node\_name* parameters in the registration entry are not valid.

#### Action:

The DB2 Data Links Manager Administrator should register the correct values for the *database\_name*, *instance\_name*, or *node\_name* parameters.

For more information, see "Listing or Adding Registered File Systems Under the Control of a Data Links Filesystem Filter on AIX or Solaris" on page 102.

#### Reason Code -2:

Error in database registration.

**Cause:** There is an error with the Data Links File Manager log manager.

#### Action:

Perform the following steps:

- 1. See the error trace information in the db2diag.log.
- 2. Report the problem to an IBM technical service representative.

#### Reason Code -3:

Invalid prefix entry.

Cause: Possible causes are:

- 1. A file system does not exist on the local system.
- 2. On AIX, the file system is not mounted using the specified Data Links Filesystem Filter.
- **3**. On Windows NT, the share drive is not loaded using the specified Data Links Filesystem Filter.

#### Action:

The DB2 Data Links Manager Administrator should mount or load the file system using the Data Links Filesystem Filter as the specified file prefix.

#### Reason Code -4:

Error in prefix registration.

**Cause:** There is an error with the Data Links File Manager log manager.

#### Action:

Perform the following steps:

- 1. See the error trace information in the db2diag.log.
- 2. Report the problem to an IBM technical service representative.

For more information, see "Listing or Adding Registered File Systems Under the Control of a Data Links Filesystem Filter on AIX or Solaris" on page 102.

# DLFM301E

Data Links File Manager agent closing connection with remote database.

**Cause:** The Data Links File Manager log manager was interrupted while the Data Links File Manager was running.

#### Action:

Perform the following steps:

- 1. Log on to the system as the DB2 Data Links Manager Administrator.
- 2. Enter the **dlfm shutdown** command to shutdown the Data Links server.
- **3**. Start the Data Links File Manager by entering the **dlfm start** command.

# DLFM401E

Connection management service failed and therefore the database could not connect to the Data Links File Manager. See the appropriate action (Connect or Disconnect).

#### Connect

**Cause:** The database failed to connect to the Data Links File Manager. The database is not registered with the Data Links File Manager, or there was an error accessing system shared resources, or an operating system error occurred.

#### Action:

Perform the following steps:

- 1. See the error trace information in the db2diag.log.
- 2. The DB2 Data Links Manager Administrator should register the database with the Data Links File Manager or report the problem to an IBM technical service representative.

# Disconnect

Cause: Possible causes are:

- 1. There is an error with the Data Links File Manager log manager.
- 2. There was an error encountered when accessing system shared resources or an operating system error occurred.

3. The Data Links File Manager log file is corrupt.

#### Action:

Perform the following steps:

- 1. See the error trace information in the db2diag.log.
- 2. Restart the Data Links File Manager (if needed).
- 3. Report the problem to an IBM technical service representative.

# DLFM501E

Transaction management service failed. See the appropriate action (AbortTxn, BeginTxn, CommitTxn, PrepareTxn, QueryARTxn, or QueryPreparedTxn).

#### AbortTxn

Cause: Possible causes are:

- 1. There is an error with the Data Links File Manager log manager.
- 2. There was an error encountered when accessing system shared resources or an operating system error occurred.
- 3. The Data Links File Manager log file is corrupt.

#### Action:

Perform the following steps:

- 1. See the error trace information in the db2diag.log.
- 2. Restart the Data Links File Manager (if needed).
- 3. Report the problem to an IBM technical service representative.

# BeginTxn

Cause: Possible causes are:

- 1. There is an error with the Data Links File Manager log manager.
- 2. There was an error encountered when accessing system shared resources or an operating system error occurred.
- 3. The Data Links File Manager log file is corrupt.

#### Action:

Perform the following steps:

- 1. See the error trace information in the db2diag.log.
- 2. Restart the Data Links File Manager (if needed).
- 3. Report the problem to an IBM technical service representative.

#### CommitTxn

Cause: Possible causes are:

1. There is an error with the Data Links File Manager log manager.

- 2. There was an error encountered when accessing system shared resources or an operating system error occurred.
- 3. The Data Links File Manager log file is corrupt.

#### Action:

Perform the following steps:

- 1. See the error trace information in the db2diag.log.
- 2. Restart the Data Links File Manager (if needed).
- 3. Report the problem to an IBM technical service representative.

# PrepareTxn

# Cause:

- 1. There is an error with the Data Links File Manager log manager.
- 2. There was an error encountered when accessing system shared resources or an operating system error occurred.
- 3. The Data Links File Manager log file is corrupt.

# Action:

Perform the following steps:

- 1. See the error trace information in the db2diag.log.
- 2. Restart the Data Links File Manager (if needed).
- 3. Report the problem to an IBM technical service representative.

# QueryARTxn

Cause: Possible causes are:

- 1. There is an error with the Data Links File Manager log manager.
- 2. There was an error encountered when accessing system shared resources or an operating system error occurred.
- 3. The Data Links File Manager log file is corrupt.

# Action:

Perform the following steps:

- 1. See the error trace information in the db2diag.log.
- 2. Restart the Data Links File Manager (if needed).
- 3. Report the problem to an IBM technical service representative.

# QueryPreparedTxn

**Cause:** Possible causes are:

- 1. There is an error with the Data Links File Manager log manager.
- 2. There was an error encountered when accessing system shared resources or an operating system error occurred.

3. The Data Links File Manager log file is corrupt.

#### Action:

Perform the following steps:

- 1. See the error trace information in the db2diag.log.
- 2. Restart the Data Links File Manager (if needed).
- 3. Report the problem to an IBM technical service representative.

# DLFM601E

Group management service failed. See the appropriate action (DefineGroup, DeleteDatabase, DeleteGroup, and QueryGroups).

DefineGroup

Cause: Possible causes are:

- 1. There is an error with the Data Links File Manager log manager.
- 2. There was an error encountered when accessing system shared resources or an operating system error occurred.
- 3. The Data Links File Manager log file is corrupt.

#### Action:

Perform the following steps:

- 1. See the error trace information in the db2diag.log.
- 2. Restart the Data Links File Manager (if needed).
- 3. Report the problem to an IBM technical service representative.

#### DeleteDatabase

Cause: Possible causes are:

- 1. There is an error with the Data Links File Manager log manager.
- 2. There was an error encountered when accessing system shared resources or an operating system error occurred.
- 3. The Data Links File Manager log file is corrupt.

#### Action:

Perform the following steps:

- 1. See the error trace information in the db2diag.log.
- 2. Restart the Data Links File Manager (if needed).
- 3. Report the problem to an IBM technical service representative.

#### DeleteGroup

Cause: Possible causes are:

1. There is an error with the Data Links File Manager log manager.

- 2. There was an error encountered when accessing system shared resources or an operating system error occurred.
- 3. The Data Links File Manager log file is corrupt.

#### Action:

Perform the following steps:

- 1. See the error trace information in the db2diag.log.
- 2. Restart the Data Links File Manager (if needed).
- 3. Report the problem to an IBM technical service representative.

#### QueryGroups

Cause: Possible causes are:

- 1. There is an error with the Data Links File Manager log manager.
- 2. There was an error encountered when accessing system shared resources or an operating system error occurred.
- 3. The Data Links File Manager log file is corrupt.

#### Action:

Perform the following steps:

- 1. See the error trace information in the db2diag.log.
- 2. Restart the Data Links File Manager (if needed).
- 3. Report the problem to an IBM technical service representative.

# DLFM701E

Prefix management service failed. See the appropriate action (ResolvePrefixId or ResolvePrefixName).

ResolvePrefixId

Cause: Possible causes are:

- 1. There is an error with the Data Links File Manager log manager.
- 2. There was an error encountered when accessing system shared resources or an operating system error occurred.
- 3. The Data Links File Manager log file is corrupt.

#### Action:

Perform the following steps:

- 1. See the error trace information in the db2diag.log.
- 2. Restart the Data Links File Manager (if needed).
- 3. Report the problem to an IBM technical service representative.

#### ResolvePrefixName

**Cause:** The prefix for the given file is not registered with the Data Links File Manager.

#### Action:

The DB2 Data Links Manager Administrator should register this file with the Data Links server.

### DLFM801E

File management service failed. See the appropriate action (LinkFiles, ReleaseDelete, ReleaseRestore, Takeover, or UnlinkFile).

### LinkFiles

Cause: Possible causes are:

- 1. There is an error with the Data Links File Manager log manager.
- 2. There was an error encountered when accessing system shared resources or an operating system error occurred.
- **3**. The Data Links File Manager log file is corrupt.

#### Action:

Perform the following steps:

- 1. See the error trace information in the db2diag.log.
- 2. Restart the Data Links File Manager (if needed).
- 3. Report the problem to an IBM technical service representative.

#### ReleaseDelete

**Cause:** The Data Links File Manager is unable to delete the file in its current state. The file was deleted or modified while it was being managed by the Data Links File Manager.

#### Action:

Check the status of this file and delete it if necessary.

#### ReleaseRestore

**Cause:** The Data Links File Manager is unable to restore the original owners and the permissions of this file. The file was deleted or modified while it was being managed by the Data Links File Manager.

#### Action:

Check the status of this file and delete it if necessary.

## Takeover

**Cause:** The Data Links File Manager is unable to initiate the management of a file. The file was deleted or modified while it was being managed by the Data Links File Manager.

#### Action:

Check the status of this file and delete it if necessary.

#### UnlinkFile

Cause: Possible causes are:

- 1. There is an error with the Data Links File Manager log manager.
- 2. There was an error encountered when accessing system shared resources or an operating system error occurred.
- **3**. The Data Links File Manager log file is corrupt.

#### Action:

Perform the following steps:

- 1. See the error trace information in the db2diag.log.
- 2. Restart the Data Links File Manager (if needed).
- 3. Report the problem to an IBM technical service representative.

## **DLFM9001**

The Data Links File Manager server is stopped.

Cause: The Data Links File Manager was stopped normally or abnormally.

#### Action:

None required.

## DLFM901E

One of the Data Links File Manager agents terminated abnormally.

Cause: The Data Links File Manager was stopped normally or abnormally.

#### Action:

Perform the following steps:

- 1. See the error trace information in the db2diag.log.
- Log on to the system as the DB2 Data Links Manager Administrator.
- **3**. Enter the **dlfm shutdown** command to shutdown the Data Links server.
- 4. Start the Data Links File Manager by entering the **dlfm start** command.

# DLFM905E

There was an abnormal shutdown of the Data Links File Manager.

**Cause:** There was an abnormal shutdown of the Data Links File Manager due to a problem with global shared system resources.

#### Action:

Perform the following steps:

- 1. See the error trace information in the db2diag.log.
- 2. Log on to the system as the DB2 Data Links Manager Administrator.
- **3**. Enter the **dlfm shutdown** command to shutdown the Data Links server.
- 4. Start the Data Links File Manager by entering the **dlfm start** command.

## DLFM906E

The Transaction Management service was unable to take over the file. The error message states *The Data Links Manager will attempt the operation again.* 

- **Cause** Data Links Manager failed to takeover the file that was inserted into a DATALINK column. Before commit processing could complete, one of the following may have happened:
  - The filesystem containing the file went offline.
  - The file was deleted by the user.

# DLFM907E

The Transaction Management service was unable to return the file to the filesystem. The error code was . The Data Links Manager will attempt the operation again.

- **Cause** Data Links Manager failed to release the file to the filesystem that was deleted from a DATALINK column. Before commit processing could complete, one of the following may have happened:
  - The filesystem containing the file went offline.
  - The file was deleted by an administrative user.

#### Action

No user action is required. Data Links Manager will try the operation again.

# DLFM908E

The Transaction Management service was unable to take-over file(s) or release file(s)after repeated attempts. The Data Links Manager has been stopped. No further activity will be allowed.

**Cause** Data Links Manager failed to take over or release file(s) to the filesystem that were inserted into, or deleted from, a DATALINK column. Before commit processing could complete, one of the following may have happened:

- The filesystem containing the file went offline.
- The file was deleted by an administrative user.

#### Action

Perform the following steps:

- 1. Make sure the filesystem is available and check for the existence of the file.
- 2. If the file was not deleted and is now available, then restart the Data Links Manager. This should release the file and the Data Links Manager should become usable.

If the file was deleted or if the problem persists, please report the problem to an IBM technical service representative.

# Appendix B. CLI Example

The following is an example of a DB2 CLI program designed to:

- Connect to a database.
- Create a table with a single DATALINK row.
- Insert a single row into this database.
- Fetch the data parse information.
- Drop the table.
- Disconnect from the database.

This program can be executed on AIX, Solaris, or Windows NT. Windows NT-specific syntax and output is denoted in comments similar to the following:

```
/*
  *****
On Windows NT ...
  *****
**
** Source File Name = datalink.c
**
** Licensed Materials - Property of IBM
**
** (C) COPYRIGHT International Business Machines Corp. 1998
** All Rights Reserved.
**
** US Government Users Restricted Rights - Use, duplication or
** disclosure restricted by GSA ADP Schedule Contract with IBM Corp.
**
     PURPOSE :
**
   Modified version of the CLI sample clisampl.c to demonstrate creating and
**
**
   parsing
**
** The following operations are performed:
**
       - Connect to a database.
**
       - Create a table with a single datalink
       - Insert a single row using SQLBuildDataLink() and SQLBindParameter()
**
**
       - Fetch the data
       - parse information from the retrieved datalink using SQLGetDataLinkAttr()
**
       - Drop the table
**
**
       - Disconnect from the database.
**
#include <stdio.h>
#include <string.h>
#include <stdlib.h>
#include <sqlcli1.h>
#include "samputil.h"
                      /* Header file for CLI sample code */
/*
```

```
* Global Variables for user id and password.
* To keep samples simple, not a recommended practice.
*/
extern SQLCHAR server[SQL MAX DSN LENGTH + 1] ;
extern SQLCHAR uid[MAX UID LENGTH + 1];
extern SQLCHAR pwd[MAX_PWD_LENGTH + 1] ;
void getattr(
         SQLHSTMT hStmt,
         SQLSMALLINT AttrType,
         SQLCHAR* DataLink,
         SQLCHAR* Attribute,
         SQLINTEGER BufferLength )
    SQLINTEGER StringLength;
    SQLRETURN rc;
rc = SQLGetDataLinkAttr(
              hStmt,
              AttrType,
              DataLink,
              strlen( (char *)DataLink),
              Attribute,
              BufferLength,
              &StringLength
CHECK_HANDLE( SQL_HANDLE_STMT, hStmt, rc );
printf("Attribute #%d) <%s>\n", AttrType, Attribute) ;
return ;
}
int main(int argc, char * argv[] ) {
     SQLHANDLE henv, hdbc, hstmt;
     SQLRETURN rc ;
     SQLCHAR szCreate[] = "CREATE TABLE DL SAMPL "
                          "("
                          "DL1 DATALINK "
                           "LINKTYPE URL "
                            "FILE LINK CONTROL "
                            "INTEGRITY ALL
                            "READ PERMISSION DB "
                           "WRITE PERMISSION BLOCKED "
                           "RECOVERY NO "
                           "ON UNLINK RESTORE "
                          ")";
SQLCHAR szInsert[] = "INSERT INTO DL SAMPL VALUES (?)";
SQLCHAR szFileLink[] = "http://mycomputer.company.com/nfsdlink/userid/test 1.jpg"
/*
  On Windows NT, replace "http://...jpg" with:
   "unc:\\mycomputer.company.com\nfsdlink\userid\test 1.jpg";
   */
SQLCHAR szComment[] = "My First Datalink" ;
SQLCHAR szSelect[] = "SELECT * FROM DL SAMPL" ;
SQLCHAR szDrop[] = "DROP TABLE DL_SAMPL" ;
SQLCHAR szDLCo1[254];
```

```
SQLCHAR szBuffer[254];
SQLSMALLINT cCol
SQLCHAR szColName[33];
SQLSMALLINT fSqlType ;
SQLUINTEGER cbColDef ;
SQLSMALLINT ibScale ;
SQLSMALLINT fNullable ;
SQLINTEGER siLength= SQL NTS ;
/* macro to initialize server, uid and pwd */
INIT UID PWD ;
/* allocate an environment handle */
rc = SQLAllocHandle( SQL HANDLE ENV, SQL NULL HANDLE, &henv );
if ( rc != SQL_SUCCESS ) return(terminate( henv, rc ) );
/* allocate a connect handle, and connect */
rc = DBconnect( henv, &hdbc ) ;
if ( rc != SQL SUCCESS ) return( terminate( henv, rc ) );
rc = SQLAllocHandle( SQL HANDLE STMT, hdbc, &hstmt );
CHECK HANDLE( SQL HANDLE DBC, hdbc, rc );
/*
* Create the sample table. This code assumes
* that the table DL SAMPL does not exist.
*/
printf( "Create table - %s\n", szCreate );
rc = SQLExecDirect( hstmt, szCreate, SQL NTS );
CHECK_HANDLE(SQL_HANDLE_STMT, hstmt, rc );
/* Commit the changes. */
rc = SQLEndTran( SQL_HANDLE_DBC, hdbc, SQL_COMMIT ) ;
CHECK HANDLE(SQL HANDLE DBC, hdbc, rc);
/* Prepare an insert statement. */
printf( "Insert - %s\n", szInsert );
rc = SQLPrepare( hstmt, szInsert, SQL NTS );
CHECK HANDLE ( SQL HANDLE STMT, hstmt, rc );
/* Build Datalink */
rc = SQLBuildDataLink( hstmt,
               (SQLCHAR *)"URL",
               strlen("URL"),
               szFileLink,
               strlen((char*)szFileLink),
               szComment,
               strlen((char *)szComment),
               szDLCol,
               sizeof(szDLCol),
               &siLength
             );
CHECK_HANDLE( SQL_HANDLE_STMT, hstmt, rc );
/* Set input parameter. */
rc = SQLBindParameter(
              hstmt,
               1,
               SQL_PARAM_INPUT,
               SQL_C_DATALINK,
               SQL DATALINK,
```

```
sizeof(szDLCol),
                (•)
                (SOLPOINTER) szDLCol,
                sizeof(szDLCol),
                NULL
CHECK HANDLE( SQL HANDLE STMT, hstmt, rc );
/* Insert row into the database. */
rc = SQLExecute( hstmt) ;
CHECK_HANDLE( SQL_HANDLE_STMT, hstmt, rc );
/* Commit the changes. */
rc = SQLEndTran( SQL_HANDLE_DBC, hdbc, SQL_COMMIT) ;
CHECK HANDLE( SQL HANDLE DBC, hdbc, rc );
/* Reset input parameter. */
rc = SQLFreeStmt( hstmt, SQL_RESET_PARAMS ) ;
CHECK HANDLE( SQL HANDLE STMT, hstmt, rc );
/* Execute the select statement.
                                    */
printf( "Select - %s\n", szSelect ) ;
rc= SQLExecDirect( hstmt, szSelect, SQL_NTS ) ;
CHECK HANDLE (SQL HANDLE STMT, hstmt, r\bar{c});
/* Return number of columns and describe result set. */
rc = SQLNumResultCols( hstmt, &cCol );
CHECK_HANDLE( SQL_HANDLE_STMT, hstmt, rc );
printf( "Number of columns - %d\n", cCol );
rc = SQLDescribeCol(hstmt,
              1,
               szColName,
               sizeof( szColName ),
              NULL,
              &fSqlType,
              &cbColDef,
              &ibScale,
              &fNullable
CHECK_HANDLE( SQL_HANDLE_STMT, hstmt, rc );
printf( "Column name - %s\n", szColName );
printf( "Column type - %d\n", fSqlType );
printf( "Column precision - %ld\n", cbColDef);
printf( "Column scale - %d\n", ibScale );
printf( "Column nullable - %s\n", ( fNullable ) ? "TRUE" : "FALSE" );
/* Bind the output parameter. */
rc = SQLBindCol( hstmt, 1, SQL C DATALINK, szDLCol, sizeof(szDLCol), NULL );
CHECK HANDLE( SQL HANDLE STMT, hstmt, rc );
/* Fetch data. */
rc = SQLFetch( hstmt ) ;
CHECK HANDLE(SQL HANDLE STMT, hstmt, rc );
printf( "Column value - %s\n", szDLCol );
getattr(hstmt, 1, szDLCol, szBuffer, sizeof(szBuffer)
                                                         );
getattr(hstmt, 2, szDLCol, szBuffer, sizeof(szBuffer)
                                                         );
getattr(hstmt, 3, szDLCol, szBuffer, sizeof(szBuffer)
                                                         );
getattr(hstmt, 4, szDLCol, szBuffer, sizeof(szBuffer)
                                                         );
getattr(hstmt, 5, szDLCol, szBuffer, sizeof(szBuffer)
                                                         );
getattr(hstmt, 6, szDLCol, szBuffer, sizeof(szBuffer)
getattr(hstmt, 7, szDLCol, szBuffer, sizeof(szBuffer) );
```

```
/* Close cursor and free bound columns. */
/* Free statement resources */
rc = SQLFreeStmt(hstmt, SQL_UNBIND );
CHECK HANDLE( SQL HANDLE STMT, hstmt, rc );
rc = SQLFreeStmt( hstmt, SQL_CLOSE ) ;
CHECK HANDLE(SQL HANDLE STMT, hstmt, rc );
/* Drop table. */
rc = SQLExecDirect(hstmt, szDrop, SQL_NTS );
CHECK HANDLE( SQL HANDLE STMT, hstmt, rc );
/* Commit the changes. */
rc = SQLEndTran( SQL_HANDLE_DBC, hdbc, SQL_COMMIT ) ;
CHECK_HANDLE( SQL_HANDLE_DBC, hdbc, rc );
/* Disconnect and free up CLI resources. */
rc = SQLFreeHandle(SQL_HANDLE_STMT, hstmt ) ;
CHECK_HANDLE( SQL_HANDLE_STMT, hstmt, rc );
printf( "\n>Disconnecting .....\n" );
rc = SQLDisconnect(hdbc )
CHECK_HANDLE( SQL_HANDLE_DBC, hdbc, rc ) ;
rc= SQLFreeHandle( SQL HANDLE DBC, hdbc ) ;
CHECK HANDLE( SQL HANDLE DBC, hdbc, rc );
rc = SQLFreeHandle( SQL HANDLE ENV, henv );
if ( rc != SQL SUCCESS ) return ( terminate ( henv, rc ) );
return(SQL SUCCESS );
}
                               /* end main */
** Sample Output:
**
** >Enter Server Name:
** sample
** >Enter User Name:
** userid
** >Enter Password:
** password
** >Connected to sample
** Create table - CREATE TABLE DL SAMPL
      ( DL1 DATALINK LINKTYPE URL FILE LINK CONTROL INTEGRITY ALL
**
     READ PERMISSION DB WRITE PERMISSION BLOCKED RECOVERY NO ON UNLINK RESTORE )
**
** Insert - INSERT INTO DL SAMPL VALUES (?)
** Select - SELECT * FROM DL SAMPL
** Number of columns - 1
** Column name - DL1
** Column type - -400
** Column precision - 254
** Column scale - 0
** Column nullable - TRUE
** Column value - 1,URL,79,17,19,HTTP://mycomputer.company.com/nfsdlink/userid/
     HVJ5NXGCOWQ.I5KKB6;test 1.jpgMyFirst Datalink
**
```

```
/*
```

```
On Windows NT, the sample output will be:
** Column value - 1,UNC:\\mycomputer.company.com\nfsdlink\userid\
   HVJ5NXGCOWQ.I5KKB6;test_1.jpgMyFirst Datalink
  */
** Attribute #1) <My First Datalink>
** Attribute #2) <URL>
** Attribute #3) <HTTP://mycomputer.company.com/nfsdlink/userid/
**
   HVJ5NXGCOWQ.I5KKB6;test 1.jpg>
/*
  On Windows NT, the sample output will be:
** Attribute #3) <UNC:\\mycomputer.company.com\nfsdlink\userid\</pre>
**
   HVJ5NXGCOWQ.I5KKB6;test 1.jpg>
  */
** Attribute #4) </nfsdlink/userid/HVJ5NXGC0WQ.I5KKB6;test 1.jpg>
/*
 On Windows NT, the sample output will be:
** Attribute #4) <\nfsdlink\userid\HVJ5NXGC0WQ.I5KKB6;test 1.jpg>
  */
** Attribute #5) </nfsdlink/userid/test 1.jpg>
/*
 On Windows NT, the sample output will be:
** Attribute #5) <\nfsdlink\userid\test 1.jpg>
 */
** Attribute #6) <HTTP>
/*
 On Windows NT, the sample output will be:
** Attribute #6) <UNC>
  */
** Attribute #7) <mycomputer.company.com>
**
** >Disconnecting .....
**
**
----- */
```

# Appendix C. DCE-DFS Common Tasks and References

This appendix contains information on tasks which must be performed in your DCE-DFS environment to configure your Data Links solution. It also provides pointers to further information about DCE-DFS.

#### Creating a New DCE Identity

Before installing DB2 Data Links Manager in a DCE-DFS environment, your DCE cell administrator must create a new DCE identity, consisting of a new user and and new group. This new user and group should not be used for any other purpose.

To create a new DCE identity:

- 1. Identify the DFS file servers which will store any linked files. Designate one to hold the DLFM\_DB (DB2 server node) and the rest as clients of the DLFM\_DB. Additional DFS servers can be added as Data Links Manager nodes at any time.
- 2. Identify a uid value and a gid value to be used to administer the Data Links Manager in the cell. Both the uid and gid must not already be in use by any principal in the cell or by any user on the DFS file servers identified above.
- 3. Identify a corresponding user name and group name. Again, these names cannot already be in use, either in your DCE environment or elsewhere on your AIX system. For example, you might call these names the DLMADMIN user name/uid and DLMADMIN group name/gid.
- 4. Ask your DCE cell administrator to do the following:
  - a. Create a new DCE group having the gid identified above and the group name identified above.
  - b. Create a new DCE principal with uid as identified above and user name as identified above
  - c. Add this DCE principal to the DCE group.

This DCE principal and DCE group must be used only for administration of Data Links Manager.

5. As root on each DFS file server, create a group with its name and gid as identified above. On each DFS file server, create a user with its name and uid as identified above, and make this user a member of the group you just created.

Next, validate the setup of the new DCE identity. In this scenario, we will assume that the DLMADMIN *name/uid* is dlmadmin/14649 and the DLMADMIN *group/gid* is dlmadmin/14649.

1. Check the DCE **uid** by entering the following command:

dcecp -c principal show dlmadmin

In our scenario, this command would return the following output:

```
{fullname {Data Links Manager Admin}}
{uid 14649}
{uuid 00003939-38d0-21d3-9700-006094e92924}
{alias no}
{quota unlimited}
{groups dlmadmin}
```

2. Check the DCE gid by entering the following command:

dcecp -c group show dlmadmin

In our scenario, this command would return the following output:

```
{alias no}
{fullname {Data Links Manager Admin}}
{gid 14649}
{uuid 00003939-38d0-21d3-b500-006094e92924}
{inprojlist yes}
```

**3**. On each Data Links Manager server, verify that the UNIX uid matches the DCE uid by entering the following command:

lsuser dlmadmin

In our scenario, this command would return the following output:

dlmadmin id=14649 pgrp=dlmadmin groups=dlmadmin ==> home=/u/dlmadmin shell=/bin/ksh gecos=Data Links Mgr Admin

4. On each Data Links Manager server, verify that the UNIX gid matches the DCE gid by entering the following command: lsgroup dlmadmin

In our scenario, this command would return the following output: dlmadmin id=14649 users=dlmadmin

# Creating a DFS Fileset for DataLinks Configuration

Ask your DCE cell administrator to set up a DFS fileset to hold the Data Links Manager configuration files. This must be a LFS (not a DMLFS) fileset and must have mount point /:/DataLinks. This directory should have the owner and group set to the DLMADMIN user and group. This fileset should not be replicated. Make sure that this fileset is backed up on a regular basis. Your DCE cell administrator should also perform the following tasks. Ensure that the ACLs of /: are set so that any\_other for /: is {any\_other r-x---}. To verify this setting, enter the following command:

dcecp -c acl show /: | grep any\_other

2. The DCE Object ACL for /:/DataLinks must be set up as follows:

```
{mask_obj r-x---}
{user_obj rwxcid}
{group_obj r-x----}
{other_obj r-x-----}
{any other r-x----}
```

To verify these settings, enter the following command:

dcecp -c acl show /:/DataLinks

3. The DCE Initial Container Creation ACL for /:/DataLinks must be set up as follows:

```
{mask_obj r-x---}
{user_obj rwxcid}
{group_obj r-x---}
{other_obj r-x----}
{any other r-x----}
```

To verify these settings, enter the following command:

```
dcecp -c acl show /:/DataLinks -ic
```

4. The DCE Initial Object Creation ACL for /:/DataLinks must be set up as follows:

```
{mask_obj r-x---}
{user_obj rwxcid}
{group_obj r-x---}
{other_obj r-x----}
{any_other r-x----}
```

To verify these settings, enter the following command:

dcecp -c acl show /:/DataLink -io

The DCE administrator should change the owner/group of /:/DataLinks to DLMADMIN by entering the following command:

chown dlmadmin.dlmadmin /:/DataLinks

# **References to DCE-DFS documentation**

For further information on Transarc's DCE-DFS, refer to your product documentation or to the Transarc online library at http://www.transarc.com/Library/documentation/index.html.

# Appendix D. An Alternative Approach to Backing up a JFS on AIX

The following approach, which removes the requirement of stopping the Data Links Manager, is suggested for users who require higher availability.

- 1. Extract the following CLI source file quiesce.c and the shell script online.sh.
- 2. Compile quiesce.c:

```
xlC -o quiesce -ldb2 -L$HOME/sqllib/lib -I$HOME/sqllib/include quiesce.c
```

3. Run the script on the node that has the DLFS file system.

The shell script online.sh assumes that you have a catalog entry on the Data Link Manager node for each database that is registered with the Data Link Manager. It also assumes that /etc/filesystem has the complete entry for the DLFS file system. The shell script does the following:

- Quiesces all the tables in databases that are registered with the Data Links Manager. This will stop any new activity.
- Unmounts and remounts the file system as a read-only file system.
- Performs a file system backup.
- Unmounts and remounts the file system as a read-write file system.
- Resets the DB2 tables; that is, brings them out of the quiesce state.

The script must be modified to suit your environment as follows:

- 1. Select the backup command and put in the do\_backup function of the script.
- 2. Set the following environment variables within the script:
  - DLFM\_INST: set this to the DLFM instance name.
  - PATH\_OF\_EXEC: set this to the path where the "quiesce" executable resides.

Invoke the script as follows:

online.sh <filesystem\_name>

# online.sh

# Sample script for performing a filesystem backup without bringing it # offline for most of the duration of the backup # Some sections of the script need to be modified by the users to suit their # specific needs including replacing some of the parameters with their own. # Usage: onlineb <filesystem name>

```
#The dlfs filesystem being backed up would remain accessible in read-only mode
#for most of the time that the filesystem backup is going on.
#For a short while in between it may be necessary to have all users off the
#filesystem. This would be required at two points; the first, when switching
#the filesystem to read-only (an unmount followed by re-mount as read-only)
#and the second when switching it back to read-write (unmount again followed by
#re-mount as read-write)
```

```
# Environment dependent variables ...
# To be changed according to needs ...
DLFM_INST=sharada
PATH_OF_EXEC=/home/sharada/amit
```

```
# Local environment variables.
EXEC=quiesce
DLFM DB NAME=dlfm db
```

```
# Function to check if root
check id() {
if [ 'id -u' -ne 0 ]
then
echo "You need to be root to run this"
exit 1
fi
}
# Function to quiesce the tables with Datalinks value in databases registered
# with DLFM DB
#
quiesce tables()
    echo "Starting DB2 ..."
    su - $DLFM_INST "-c db2start | tail -n 1" # Print just the last line
    su - $DLFM INST "-c $PATH OF EXEC/$EXEC -q $DLFM DB NAME"
}
# Function to make the dlfs filesystem read-only
#
# [The filesystem should not be in use during this time; no user should even
# have 'cd'-ied into the filesystem]
# - If the filesystem is NFS exported, unexport it
unexport fs() {
    if exportfs | grep -w $filesystem name
    then
        echo $filesystem name " is NFS exported"
        nfs export existed=1
```

```
echo "Unexporting " $filesystem name
        exportfs -u $filesystem name
        result=$?
        if [ $result -ne 0 ]
        then
            echo "Failed to unexport " $filesystem name
            reset tables
            exit 1
        fi
    else
        echo $filesystem name " is not NFS exported"
    fi
}
#
# Function to Unmount the filesystem
#
umount fs() {
    echo "Unmounting " $filesystem name
    umount $filesystem name
    result=$?
    if [ $result -ne 0 ]
    then
        echo "Unable to unmount " $filesystem name
        echo "Filesystem " $filesystem name " may be in use"
        echo "Please make sure that no one is using the filesystem and"
        echo "and then press a key"
        read $ans
        umount $filesystem name
        result=$?
    fi
    if [ $result -ne 0 ]
    then
        echo "Unable to unmount " $filesystem name
        echo "Aborting ...."
        echo "Resetting the guiesced tables ..."
        reset tables
        exit 1
    fi
    echo "Successfully unmounted " $filesystem name
}
#
# Function to remount the same filesystem back as read-only or
# read-write depending on the value of "RO" variable.
#
remount fs()
{
    if [ $R0 -eq 1 ]
    then
        echo "Now re-mounting " $filesystem name " as read-only"
        mount -v dlfs -r $filesystem name
    else
        echo "Now re-mounting " $filesystem name " as read-write"
```

```
mount -v dlfs $filesystem name
    fi
    result=$?
    if [ $result -ne 0 ]
    then
        echo "Failed to remount " $filesystem name
        echo "Aborting ...."
        reset tables
        exit 1
    fi
    echo "Successfully re-mounted " $filesystem name " as read-only"
}
# Function: If this was NFS exported, then export it a read-only now
#
make fs ro() {
    if [ $nfs export existed ]
    then
        echo "Re-exporting for NFS as read-only"
        chnfsexp -d $filesystem name -N -t ro
        result=$?
        if [ $result -ne 0 ]
        then
            echo "Warning: Unable to NFS export " $filesystem name
            # Not aborting here - continuing with a warning
            # at least the filesystem is available locally
            ## TBD: Or perhaps it would be better to exit
        else
            echo "Successfully exported " $filesystem name " as read-only"
        fi
    fi
}
# Function to do the backup.
# Update this function with the backup command that you want to use.
#
do backup() {
    echo "Initiating backup of " $filesystem name
  [ Add lines here to issue your favourite backup command with the right
#
#
     parameters, or uncomment one of the following ]
# To invoke backup via smit, uncomment the following line
#
    smit fs # Select Backup a Filesystem
# OR
# To issue the backup command directly, uncomment and modify the following
# line with your own options (for example full/incremental) and the
# appropriate parameters (you might want to replace /dev/rmt0 by the name of
# your backup device)
```

```
# /usr/sbin/backup -f'/dev/rmt0' -'0' $filesystem name
# result=$?
# if [ $result -ne 0 ]
# then
# echo "Backup failed"
# # Do we exit here ? Or cleanup ?
# else
# echo "Successful backup"
# fi
# OR
# Put in your own backup script here
#
}
#
# Function to remount the filesystem as read-write. And NFS export it, if it
# was NFS exported to start with.
export_fs()
           {
   if [ $nfs export existed ]
   then
       echo "Exporting back for NFS as read-write"
       chnfsexp -d $filesystem_name -N -t rw
       result=$?
       if [ $result -ne 0 ]
       then
           echo "Warning: Unable to NFS export " $filesystem name
           # Not aborting here - continuing with a warning
           # at least the filesystem is available locally
           # TBD: Or perhaps it would be better to exit
       else
           echo "Successfully exported " $filesystem name " as read-write"
       fi
   fi
}
# Function to reset Ouiesced tables
reset tables() {
 su - $DLFM_INST "-c $PATH_OF_EXEC/$EXEC -r $DLFM_DB_NAME"
}
#Check args
#
if [ $# -lt 1 ]
then
   echo "Usage: " $0 " <filesystem name>"
   exit 1
fi
check id
```

```
# Quiesce tables ( after waiting for all transactions to get over ...)
quiesce tables
# (i) umount and remount the filesystem as read-only
filesystem name=$1
unexport fs
umount fs
R0=1
remount_fs
            # READ ONLY
make_fs_ro
# (ii) Start BackUp
do backup
# (iii) unmount and remount the filesystem as read-write
umount fs
R0=0
remount fs # READ WRITE
export fs
# Reset all Quiesced tables ...
reset tables
# Now the filesystem is ready for normal operation of Datalinks
echo "Done"
exit 0
------ end of 'online.sh' script ------
```

#### quiesce.c

```
----- start of 'quiesce.c' script -----
OCO SOURCE MATERIALS
* COPYRIGHT: P#2 P#1
               (C) COPYRIGHT IBM CORPORATION Y1, Y2
  The source code for this program is not published or otherwise divested of 
its trade secrets, irrespective of what has been deposited with the U.S.
  Copyright Office.
  Source File Name = quiesce.c
                                                   (%W%)
  Descriptive Name = Quiesce or Reset tables.
  Function: It quiesces ( OR resets ) the tables ( with datalinks column ) of the databases which are registered with DLFM_DB
                 This program expects the databases registered with {\rm DLFM\_DB} are catalogued. It also expects that db2 is started.
* Dependencies:
* Restrictions:
#include <stdio.h>
#include <stdlib.h>
#include <unistd.h>
#include <sqlcli1.h>
#include <sqlutil.h>
#include <sqlca.h>
#define MAX_UID_LENGTH 20
```

```
#define MAX PWD LENGTH 20
#define MAXCOLS 255
struct sqlca sqlca;
struct SQLB_TBSPQRY_DATA *sqlb;
#ifndef max
   #define max(a,b) (a > b ? a : b)
#endif
#define CHECK_HANDLE( htype, hndl, RC ) if ( RC != SQL_SUCCESS ) \
    { check_error( htype, hndl, RC, __LINE_, __FILE__ ); }
SQLRETURN check_error( SQLSMALLINT, SQLHANDLE, SQLRETURN, int, char * );
SQLRETURN DBconnect( SQLHANDLE, SQLHANDLE * ) ;
SQLRETURN print error( SQLSMALLINT, SQLHANDLE, SQLRETURN, int, char * );
SQLRETURN prompted connect( SQLHANDLE, SQLHANDLE * ) ;
SOLRETURN terminate( SOLHANDLE, SOLRETURN ) :
SQLCHAR server[SQL MAX DSN_LENGTH + 1] ;
SQLCHAR uid[MAX UID LENGTH + 1] ;
SQLCHAR pwd[MAX_PWD_LENGTH + 1] ;
/* check error - calls print error(), checks severity of return code */
SQLRETURN check error( SQLSMALLINT htype, /* A handle type identifier */
                                   QLSMALLINE ntype, /* A namine type identifier //
hndl, /* A handle */
frc, /* Return code to be included with error msg */
line, /* Used for output message, indicate where */
file /* the error was reported from */
                  SQTHANDLÈ
                  SQLRETURN
                  int
                  char ≯
               ) {
     print_error( htype, hndl, frc, line, file ) ;
     switch ( frc )
       case SQL_SULLESS:
break;
case SQL_INVALUD_HANDLE:
printf("\n>----- ERROR Invalid Handle ------\n");
case SQL_ERROR:
printf("\n>--- FATAL ERROR, Attempting to rollback transaction --\n");
if ( SQLEndTran (htype, hnd), SQL_ROLLBACK ) != SQL_SUCCESS )
printf(">Rollback Failed, Exiting application\n" );
also
        case SQL_SUCCESS:
        return( terminate( hdl, frc ) );
case SQL SUCCESS WITH INFO:
    printf( "\n> ----- Warning Message,
 application continuing ------ \n");
        break ;
case SQL NO DATA FOUND:
           printf( "\n> ----- No Data Found, application continuing ------ \n");
           break ;
         default:
           printf( "\n> ----- Invalid Return Code ----- \n");
printf( "> ----- Attempting to rollback transaction ----- \n");
if ( SQLEndTran( htype, hndl, SQL ROLLBACK ) != SQL SUCCESS )
printf( ">Rollback Failed, Exiting application\n" );
           else
               printf( ">Rollback Successful, Exiting application\n" );
           return( terminate( hndl, frc ) );
     }
     return ( frc ) ;
}
/* connect without prompt */
SOLRETURN DBconnect( SOLHANDLE henv.
                              SQLHANDLE * hdbc
                           ) {
      /* allocate a connection handle *
      if ( SQLAllocHandle( SQL_HANDLE_DBC,
                                   henv,
                                    hdbc
           printf( ">---ERROR while allocating a connection handle----\n" );
           return( SQL_ERROR ) ;
     }
      /* Set AUTOCOMMIT OFF */
      if ( SQLSetConnectAttr( * hdbc
                                     SQL_ATTR_AUTOCOMMIT,
 (void *) SQL_AUTOCOMMIT_OFF, SQL_NTS
) != SQL_SUCCESS) {
           printf( ">---ERROR while setting AUTOCOMMIT OFF -----\n" );
return( SQL ERROR );
```

```
}
    server
                );
         SQLDisconnect( * hdbc ) ;
SQLFreeHandle( SQL_HANDLE_DBC, * hdbc ) ;
return( SQL_ERROR ) ;
         e /* Print Connection Information */
printf( "\nConnected to %s\n", server );
    else
    return( SQL_SUCCESS ) ;
}
/*--> SQLL1X32.SCRIPT */
/* print_error - calls SQLGetDiagRec(), displays SQLSTATE and message **
** - called by check_error */
SQLRETURN print error( SQLSMALLINT htype, /* A handle type identifier */
                            hndl, /* A handle */
frc, /* Return code to be included with error msg */
line, /* Used for output message, indicate where */
file /* the error was reported from */
               SOTHANDLÈ
               SOLRETURN
               int
               char *
             ) {
    SQLCHAR buffer[SQL MAX_MESSAGE LENGTH + 1] ;
SQLCHAR sqlstate[SQL_SQLSTATE_SIZE + 1] ;
SQLINTEGER sqlcode ;
SQLSMALLINT length, i ;
    printf( ">--- ERROR -- RC = %d Reported from %s, line %d -----\n",
              frc,
file,
              line
           );
      = 1;
    while ( SQLGetDiagRec( htype,
                                hndl,
                                i.,
                                sqlstate,
                                &sqlcode,
                               buffer,
SQL_MAX_MESSAGE_LENGTH + 1,
                               &length
       sitemycn
) == SQL_SUCCESS ) {
printf( "SQLSTATET %s\n", sqlstate ) ;
printf( "Native Error Code: %ld\n", sqlcode ) ;
printf( "%s \n", buffer ) ;
i++ :
        i++ ;
    }
    printf( ">-----\n" ) ;
    return( SQL_ERROR ) ;
}
/*<-- */
/* prompted_connect - prompt for connect options and connect */
SQLRETURN prompted_connect( SQLHANDLE henv,
                                 SQLHANDLE * hdbc
                              ) {
     /* allocate a connection handle
                                               */
     if ( SQLAllocHandle( SQL_HANDLE_DBC,
                             henv,
                             hdhc
         printf( ">---ERROR while allocating a connection handle-----\n" );
         return( SQL_ERROR ) ;
    }
     /* Set AUTOCOMMIT OFF */
    if ( SQLSetConnectAttr( * hdbc
        return( SQL_ERROR ) ;
     }
    if ( SQLConnect( * hdbc,
```

```
server, SQL NTS,
                   uid, SQL_NTS,
pwd, SQL_NTS
       pwd, SQL_NTS'
) != SQL_SUCCESS ) {
printf( ">--- ERROR while connecting to %s ------\n",
               server
             ) :
       SQLDisconnect( * hdbc ) ;
SQLFreeHandle( SQL HANDLE_DBC, * hdbc ) ;
return( SQL_ERROR ) ;
   élse
       /* Print Connection Information */
printf( "\nConnected to %s\n", server );
   return( SQL_SUCCESS ) ;
3
/* terminate and free environment handle */
SQLRETURN terminate( SQLHANDLE henv,
                   SQLRETURN rc
                 ) {
   SQLRETURN 1rc ;
   printf( ">Terminating ....\n" ) ;
print_error( SQL_HANDLE_ENV,
               henv,
             rc,
__LINE__,
__FILE__,
   /* Free environment handle */
if ( ( lrc = SQLFreeHandle( SQL_HANDLE_ENV, henv ) ) != SQL_SUCCESS )
      print_error( SQL_HANDLE_ENV,
                  henv,
                  lrc,
__LINE
                         _,
                   _FILE__
                );
   return( rc ) ;
void show_progress()
       int i;
       for(i=0;i<3;i++)
       printf("...");
       sleep(1);*/
/*
       printf("... DONE.\n");
void wrong_input(char *str)
        ******\n");
           exit(0);
}
extern SQLCHAR server[SQL MAX DSN LENGTH + 1] ;
extern SQLCHAR uid[MAX_UID_LENGTH + 1] ;
extern SQLCHAR pwd[MAX_PWD_LENGTH + 1] ;
#define MAX_STMT_LEN 500
int
          reset=-1;
** main
int main( int argc, char * argv[] ) {
   SQLHANDLE henv, hdbc[3], hstmt, hstmt1, hstmt2;
   SQLRETURN rc ;
   SQLCHAR * stmt2 = ( SQLCHAR * ) "SELECT count(*) from dfm_xnstate where xn_state=3" ;/* for the primary db */
   SQLCHAR v dbname[20];
```

```
SQLINTEGER v xnstate ;
     SQLCHAR v_usernm[20]
SQLCHAR v_passwd[20]
SQLINTEGER nullind;
     SQLVARCHAR v_tbname[128];
     SQLCHAR v tbcreator[20];
SOLINTEGER rowcount:
     int i, count;
     char state[6],v_tb[100];
     int flag=0;
    int xxx,tong=0;
    if( (argc != 2 && argc!=3) || argv[1][0]!='-' || strlen(argv[1]) !=2) wrong_input(argv[0]);
                 If argc==2 then DB-NAME the program would ask user to enter
/*** NOTE :
 DB-Name else it would take the second argument to this program ( argv[2] )
 as DB-NAME ***/
if(argv[1][1]=='q' || argv[1][1]=='Q')
     reset=0:
else
     if(argv[1][1]!='r' || argv[1][1]!='R')
       reset=1;
     élse
       wrong_input(argv[0]);
     if(reset==-1) wrong_input(argv[0]);
}
     SQLAllocHandle( SQL HANDLE ENV, SQL NULL HANDLE, &henv );
          /*
      Before allocating any connection handles, set Environment wide
      Connect Options
      Set to Connect Type 2, Syncpoint 1
     */
if ( SQLSetEnvAttr( henv,
                             SQL_CONNECTTYPE,
                             (SQLPOINTER ) SQL_COORDINATED_TRANS,
                             0
        ) != SQL_SUCCESS ) {
printf( ">---ERROR while setting Connect Type 2 ------\n" ) ;
         return( SQL_ERROR ) ;
    }
/*<-- */
/*--> */
if ( SQLSetEnvAttr( henv,
SQL SYNC_POINT,
'CTUPOINTER )
                             ( SQLPOINTER ) SQL ONEPHASE,
                             ò
        ) != SQL_SUCCESS ) {
printf( ">---ERROR while setting Syncpoint One Phase ------\n" ) ;
         return( SQL_ERROR ) ;
     }
          if(argc==3)
          {
                   strcpy(server,argv[2]);
          3
         élse
                   printf( ">Enter database Name:\n" ) ;
gets( ( char * ) server ) ;
          }
         /*prompted connect(henv,&hdbc[0]);*/
     /* allocate an environment handle */
     if ( rc != SQL_SUCCESS ) return( terminate h, SQL_NULL HANDLE, &henv ) ;
if ( rc != SQL_SUCCESS ) return( terminate( henv, rc ) ) ;
     /* allocate a connect handle, and connect to the primary database*/
     rc = DBconnect( henv, &hdbc[0] ) ;
if ( rc != SQL_SUCCESS ) return( terminate( henv, rc ) ) ;
          flag=1;
          if(reset!=1)
         printf("\nWaiting for XNs to get over ...");
while(flag) /* Outer While */
          while(flag)
```

```
<code>rc = SQLAllocHandle(SQL_HANDLE STMT, hdbc[0], &hstmt2); CHECK_HANDLE(SQL_HANDLE_DBC, hdbc[0], rc);</code>
rc = SQLExecDirect( hstmt2, stmt2, SQL_NTS ) ;
CHECK HANDLE( SQL HANDLE STMT, hstmt, rc ) ;
rc = SQLBindCol( hstmt2, 1, SQL C_LONG, &v_xnstate, 0, &nullind) ;
CHECK_HANDLE( SQL_HANDLE_STMT, hstmt2, rc ) ;
     while ( ( rc = SQLFetch( hstmt2 ) ) == SQL_SUCCESS )
               /*printf( "\nCount of XNs Pending : %d \n",v_xnstate) ;*/
               if (v_xnstate > 0)
               fflush(stdout);
               printf(".");
    sleep(1);
                          break;
               else flag=0;
     } /* Inner While */
     /* Deallocation */
                rc = SQLFreeHandle( SQL_HANDLE_STMT, hstmt2 );
               CHECK_HANDLE( SQL_HANDLE_STMT, hstmt2, rc );
     } /* Outer While */
} /* IF */
     if(!reset) printf("XNs OVER !!\n");
rc = SQLAllocHandle( SQL_HANDLE_STMT, hdbc[0], &hstmt );
CHECK_HANDLE( SQL_HANDLE_DBC, hdbc[0], rc );
rc = SQLExecDirect( hstmt, sqlstmt, SQL_NTS ) ;
CHECK HANDLE( SQL HANDLE STMT, hstmt, rc ) ;
rc = SQLBindCol( hstmt, 1, SQL_C_CHAR, v_dbname, sizeof(v_dbname), NULL) ;
CHECK_HANDLE( SQL_HANDLE_STMT, hstmt, rc ) ;
rc = SQLBindCol( hstmt, 2, SQL_C_CHAR, v_usernm, sizeof(v_usernm), NULL) ;
CHECK_HANDLE( SQL_HANDLE_STMT, hstmt, rc ) ;
v_passwd[0]='\0';
rc = SQLBindCol( hstmt, 3, SQL_C_CHAR, v_passwd, sizeof(v_passwd), NULL) ;
CHECK HANDLE( SQL HANDLE STMT, hstmt, rc ) ;
/* Counter for number of rows fetched from the primary db*/
count=1;
for (i=1;i<=count;i++) /* For the FOR LOOP */
     while ( ( rc = SQLFetch( hstmt ) ) == SQL_SUCCESS )
     {
          printf( "\nDatabase Name : %s \n",v dbname) ;
          count=count+1;
          /* Depending on the no. of rows fetched from the primary db connect to the sec db's */
          if ( SQLAllocHandle( SQL_HANDLE_DBC,henv,&hdbc[i]) != SQL_SUCCESS )
               printf(">---ERROR while allocating a connection handle-----\n");
               return( SQL_ERROR ) ;
          }
/* Set AUTOCOMMIT ON */
          if ( SQLSetConnectAttr( * hdbc,SQL_ATTR_AUTOCOMMIT, ( void * ) SQL_AUTOCOMMIT_ON, SQL_NTS) != SQL_SUCCESS )
               printf(">---ERROR while setting AUTOCOMMIT OFF -----\n");
return( SQL_ERROR );
          }
          rc = SQLConnect(hdbc[i],v_dbname,SQL_NTS,((v_passwd[0]=='\0') ? NULL : v_usernm),SQL_NTS,v_passwd,SQL_NTS);
if ( rc != SQL_SUCCESS ) return( terminate( henv, rc ) );
          /* tRYING OUT FOR SELECTION FROM THESE DB'S*/
          rc = SQLAllocHandle( SQL HANDLE STMT, hdbc[i], &hstmt1 ) ;
CHECK_HANDLE( SQL_HANDLE_DBC, hdbc[i], rc ) ;
```

```
rc = SQLExecDirect( hstmt1, stmt, 276 ) ;
          CHECK_HANDLE( SQL_HANDLE_STMT, hstmt1, rc ) ;
          rc = SQLBindCol( hstmt1, 1, SQL_C_CHAR, v_tbcreator, sizeof(v_tbcreator), NULL) ;
CHECK_HANDLE( SQL_HANDLE_STMT, hstmt1, rc) ;
          rc = SQLBindCol( hstmt1, 2, SQL C_CHAR, v_tbname, sizeof(v_tbname), NULL) ;
CHECK_HANDLE( SQL_HANDLE_STMT, hstmt1, rc) ;
          while ( ( rc = SQLFetch( hstmt1 ) ) == SQL_SUCCESS )
               v tb[0] = '\0';
strcat(v_tb,v_tbcreator);
strcat(v_tb,v_");
strcat(v_tb,v_tbname);
printf("\tTABLE : %s ",v_tb);
sqluvqdp (v_tb,(reset==1) ? 9 : 2, NULL, &sqlca);
     /** 9 -> to RESET
                                      2 -> to Quiesce ( exclusive) */
                if (sqlca.sqlcode==0)
                     if (reset==1)
                      /* printf("The quiesced tablespace successfully reset.\n");
                                                                                                              */
                          show_progress();
                     else
           /*
                          printf("The tablespace successfully quiesced\n");*/
                          show_progress();
                     }
               else if (sqlca.sqlcode== -3805 ||sqlca.sqlcode==01004)
                     if(reset==1)
                     /* printf("The quiesced tablespace could not be reset.\n");*/
                          show_progress();
                     élse
                       printf("The tablespace has already been quiesced\n");*/
           /*
                          show_progress();
                     }
                else
                     if(reset==1)
                       printf("The quiesced tablespace could not be reset.\n");
                     ι
                     else
                          printf("The tablespace could not be quiesced. \n");
                     }
                printf("\t\tSQLCODE = %ld\n", sqlca.sqlcode);
               strncpy(state, sqlca.sqlstate, 5);
state[5] = '\0';
printf("\t\tSQLSTATE = %s\n", state);
             }
                rc = SQLFreeHandle( SQL_HANDLE_STMT, hstmt1 ) ;
               CHECK_HANDLE( SQL_HANDLE_STMT, hstmt1, rc );
               rc = SQLDisconnect( hdbc[i] );
CHECK_HANDLE( SQL_HANDLE_DBC, hdbc[i], rc ) ;
               rc = SQLFreeHandle( SQL HANDLE DBC, hdbc[i] ) ;
CHECK_HANDLE( SQL_HANDLE_DBC, hdbc[i], rc ) ;
     }
printf("The NO. of DATABASES is %d \n",count-1);
if ( rc != SQL_NO_DATA_FOUND )
CHECK_HANDLE( SQL_HANDLE_STMT, hstmt, rc ) ;
/* Commit the changes. */
rc = SQLEndTran( SQL HANDLE_DBC, hdbc[0], SQL_COMMIT );
CHECK_HANDLE( SQL_HANDLE_DBC, hdbc[0], rc );
```

# Appendix E. Using the DB2 Library

The DB2 Universal Database library consists of online help, books (PDF and HTML), and sample programs in HTML format. This section describes the information that is provided, and how you can access it.

To access product information online, you can use the Information Center. For more information, see "Accessing Information with the Information Center" on page 177. You can view task information, DB2 books, troubleshooting information, sample programs, and DB2 information on the Web.

# **DB2 PDF Files and Printed Books**

# **DB2** Information

The following table divides the DB2 books into four categories:

#### **DB2** Guide and Reference Information

These books contain the common DB2 information for all platforms.

#### **DB2** Installation and Configuration Information

These books are for DB2 on a specific platform. For example, there are separate *Quick Beginnings* books for DB2 on OS/2, Windows, and UNIX-based platforms.

#### Cross-platform sample programs in HTML

These samples are the HTML version of the sample programs that are installed with the Application Development Client. The samples are for informational purposes and do not replace the actual programs.

#### **Release notes**

These files contain late-breaking information that could not be included in the DB2 books.

The installation manuals, release notes, and tutorials are viewable in HTML directly from the product CD-ROM. Most books are available in HTML on the product CD-ROM for viewing and in Adobe Acrobat (PDF) format on the DB2 publications CD-ROM for viewing and printing. You can also order a printed copy from IBM; see "Ordering the Printed Books" on page 173. The following table lists books that can be ordered.

On OS/2 and Windows platforms, you can install the HTML files under the sqllib\doc\html directory. DB2 information is translated into different

languages; however, all the information is not translated into every language. Whenever information is not available in a specific language, the English information is provided

On UNIX platforms, you can install multiple language versions of the HTML files under the doc/%L/html directories, where %L represents the locale. For more information, refer to the appropriate *Quick Beginnings* book.

You can obtain DB2 books and access information in a variety of ways:

- "Viewing Information Online" on page 176
- "Searching Information Online" on page 180
- "Ordering the Printed Books" on page 173
- "Printing the PDF Books" on page 172

Table 2. DB2 Information

| Name                            | Description                                                                                                    | Form Number           | HTML      |
|---------------------------------|----------------------------------------------------------------------------------------------------|-----------------------|-----------|
|                                 |                                                                                                    | PDF File Name         | Directory |
|                                 | DB2 Guide and Reference Information                                                                                                    |                       |           |
| Administration Guide            | Administration Guide: Planning provides<br>an overview of database concepts,<br>information about design issues (such as<br>logical and physical database design),<br>and a discussion of high availability. | SC09-2946<br>db2d1x70 | db2d0     |
|                                 | Administration Guide: Implementation<br>provides information on implementation<br>issues such as implementing your<br>design, accessing databases, auditing,<br>backup and recovery.                         | SC09-2944<br>db2d2x70 |           |
|                                 | Administration Guide: Performance<br>provides information on database<br>environment and application<br>performance evaluation and tuning.                                                                   | SC09-2945<br>db2d3x70 |           |
|                                 | You can order the three volumes of the <i>Administration Guide</i> in the English language in North America using the form number SBOF-8934.                                                                 |                       |           |
| Administrative API<br>Reference | Describes the DB2 application<br>programming interfaces (APIs) and data<br>structures that you can use to manage<br>your databases. This book also explains<br>how to call APIs from your applications.      | SC09-2947<br>db2b0x70 | db2b0     |

| Name                                | Description                                                                                                    | Form Number                | HTML<br>Directory |
|-------------------------------------|----------------------------------------------------------------------------------------------------|----------------------------|-------------------|
|                                     |                                                                                                    | PDF File Name              | Directory         |
| Application Building<br>Guide       | Provides environment setup information<br>and step-by-step instructions about how<br>to compile, link, and run DB2<br>applications on Windows, OS/2, and<br>UNIX-based platforms.                                                                                                    | SC09-2948<br>db2axx70      | db2ax             |
| APPC, CPI-C, and SNA<br>Sense Codes | Provides general information about<br>APPC, CPI-C, and SNA sense codes that<br>you may encounter when using DB2<br>Universal Database products.                                                                                                    | No form number<br>db2apx70 | db2ap             |
|                                     | Available in HTML format only.                                                                                                    |                            |                   |
| Application Development<br>Guide    | Explains how to develop applications<br>that access DB2 databases using<br>embedded SQL or Java (JDBC and<br>SQLJ). Discussion topics include writing<br>stored procedures, writing user-defined<br>functions, creating user-defined types,<br>using triggers, and developing<br>applications in partitioned environments<br>or with federated systems. | SC09-2949<br>db2a0x70      | db2a0             |
| CLI Guide and Reference             | Explains how to develop applications<br>that access DB2 databases using the DB2<br>Call Level Interface, a callable SQL<br>interface that is compatible with the<br>Microsoft ODBC specification.                                                                                                    | SC09-2950<br>db2l0x70      | db2l0             |
| Command Reference                   | Explains how to use the Command Line<br>Processor and describes the DB2<br>commands that you can use to manage<br>your database.                                                                                                    | SC09-2951<br>db2n0x70      | db2n0             |
| Connectivity Supplement             | Provides setup and reference information<br>on how to use DB2 for AS/400, DB2 for<br>OS/390, DB2 for MVS, or DB2 for VM as<br>DRDA application requesters with DB2<br>Universal Database servers. This book<br>also details how to use DRDA<br>application servers with DB2 Connect<br>application requesters.<br>Available in HTML and PDF only.       |                            | db2h1             |

Table 2. DB2 Information (continued)

Table 2. DB2 Information (continued)

| Name                                                                   | Description                                                                                                    | Form Number                | HTML<br>Directory |
|------------------------------------------------------------------------|----------------------------------------------------------------------------------------------------|----------------------------|-------------------|
|                                                                        |                                                                                                    | PDF File Name              |                   |
| Data Movement Utilities<br>Guide and Reference                         | Explains how to use DB2 utilities, such<br>as import, export, load, AutoLoader, and<br>DPROP, that facilitate the movement of<br>data.                                                                                                    | SC09-2955<br>db2dmx70      | db2dm             |
| Data Warehouse Center<br>Administration Guide                          | Provides information on how to build<br>and maintain a data warehouse using<br>the Data Warehouse Center.                                                                                                    | SC26-9993<br>db2ddx70      | db2dd             |
| Data Warehouse Center<br>Application Integration<br>Guide              | Provides information to help<br>programmers integrate applications with<br>the Data Warehouse Center and with the<br>Information Catalog Manager.                                                                                                    | SC26-9994<br>db2adx70      | db2ad             |
| DB2 Connect User's Guide                                               | Provides concepts, programming, and<br>general usage information for the DB2<br>Connect products.                                                                                                    | SC09-2954<br>db2c0x70      | db2c0             |
| DB2 Query Patroller<br>Administration Guide                            | Provides an operational overview of the DB2 Query Patroller system, specific operational and administrative information, and task information for the administrative graphical user interface utilities.                                                                                                    | SC09-2958<br>db2dwx70      | db2dw             |
| DB2 Query Patroller<br>User's Guide                                    | Describes how to use the tools and functions of the DB2 Query Patroller.                                                                                                    | SC09-2960<br>db2wwx70      | db2ww             |
| Glossary                                                               | Provides definitions for terms used in DB2 and its components.<br>Available in HTML format and in the <i>SQL Reference</i> .                                                                                                    | No form number<br>db2t0x70 | db2t0             |
| Image, Audio, and Video<br>Extenders Administration<br>and Programming | Provides general information about DB2<br>extenders, and information on the<br>administration and configuration of the<br>image, audio, and video (IAV) extenders<br>and on programming using the IAV<br>extenders. It includes reference<br>information, diagnostic information<br>(with messages), and samples. | SC26-9929<br>dmbu7x70      | dmbu7             |
| Information Catalog<br>Manager Administration<br>Guide                 | Provides guidance on managing information catalogs.                                                                                                    | SC26-9995<br>db2dix70      | db2di             |

| Name                                                              | Description                                                                                                    | Form Number                       | HTML<br>Directory |
|-------------------------------------------------------------------|----------------------------------------------------------------------------------------------------|-----------------------------------|-------------------|
|                                                                   |                                                                                                    | PDF File Name                     |                   |
| Information Catalog<br>Manager Programming<br>Guide and Reference | Provides definitions for the architected<br>interfaces for the Information Catalog<br>Manager.                                                                                                    | SC26-9997<br>db2bix70             | db2bi             |
| Information Catalog<br>Manager User's Guide                       | Provides information on using the<br>Information Catalog Manager user                                                                                                    | SC26-9996                         | db2ai             |
|                                                                   | interface.                                                                                                    | db2aix70                          |                   |
| Installation and<br>Configuration Supplement                      | Guides you through the planning,<br>installation, and setup of<br>platform-specific DB2 clients. This<br>supplement also contains information on<br>binding, setting up client and server<br>communications, DB2 GUI tools, DRDA<br>AS, distributed installation, the<br>configuration of distributed requests,<br>and accessing heterogeneous data<br>sources. | GC09-2957<br>db2iyx70             | db2iy             |
| Message Reference                                                 | Lists messages and codes issued by DB2,<br>the Information Catalog Manager, and<br>the Data Warehouse Center, and<br>describes the actions you should take.                                                                                                    | Volume 1<br>GC09-2978<br>db2m1x70 | db2m0             |
|                                                                   | You can order both volumes of the<br>Message Reference in the English<br>language in North America with the<br>form number SBOF-8932.                                                                                                    | Volume 2<br>GC09-2979<br>db2m2x70 |                   |
| OLAP Integration Server<br>Administration Guide                   | Explains how to use the Administration<br>Manager component of the OLAP                                                                                                    | SC27-0787                         | n/a               |
| nuministration Guiae                                              | Integration Server.                                                                                                    | db2dpx70                          |                   |
| OLAP Integration Server                                           | Explains how to create and populate                                                                                                    | SC27-0784                         | n/a               |
| Metaoutline User's Guide                                          | OLAP metaoutlines using the standard<br>OLAP Metaoutline interface (not by<br>using the Metaoutline Assistant).                                                                                                    | db2upx70                          |                   |
| OLAP Integration Server                                           | Explains how to create OLAP models                                                                                                    | SC27-0783                         | n/a               |
|                                                                   | using the standard OLAP Model<br>Interface (not by using the Model<br>Assistant).                                                                                                    | db2lpx70                          |                   |
| OLAP Setup and User's                                             | Provides configuration and setup information for the OLAP Starter Kit.                                                                                                    | SC27-0702                         | db2ip             |
| Guide                                                             |                                                                                                    | db2ipx70                          |                   |
| OLAP Spreadsheet Add-in                                           |                                                                                                    | SC27-0786                         | db2ep             |
| User's Guide for Excel                                            |                                                                                                    | db2epx70                          |                   |

Table 2. DB2 Information (continued)

| Table 2. L | DB2 Information | n (continued) |
|------------|-----------------|---------------|
|------------|-----------------|---------------|

| Name                                                       | Description                                                                                                    | Form Number           | HTML<br>Directory |
|------------------------------------------------------------|----------------------------------------------------------------------------------------------------|-----------------------|-------------------|
|                                                            |                                                                                                    | PDF File Name         |                   |
| OLAP Spreadsheet Add-in<br>User's Guide for Lotus<br>1-2-3 | Describes how to use the Lotus 1-2-3<br>spreadsheet program to analyze OLAP<br>data.                                                                                                    | SC27-0785<br>db2tpx70 | db2tp             |
| Replication Guide and<br>Reference                         | Provides planning, configuration,<br>administration, and usage information<br>for the IBM Replication tools supplied<br>with DB2.                                                                                                    | SC26-9920<br>db2e0x70 | db2e0             |
| Spatial Extender User's<br>Guide and Reference             | Provides information about installing,<br>configuring, administering,<br>programming, and troubleshooting the<br>Spatial Extender. Also provides<br>significant descriptions of spatial data<br>concepts and provides reference<br>information (messages and SQL) specific<br>to the Spatial Extender.                                            | SC27-0701<br>db2sbx70 | db2sb             |
| SQL Getting Started                                        | Introduces SQL concepts and provides examples for many constructs and tasks.                                                                                                    | SC09-2973<br>db2y0x70 | db2y0             |
| SQL Reference, Volume 1<br>and Volume 2                    | Describes SQL syntax, semantics, and the<br>rules of the language. This book also<br>includes information about<br>release-to-release incompatibilities,<br>product limits, and catalog views.<br>You can order both volumes of the <i>SQL</i><br><i>Reference</i> in the English language in<br>North America with the form number<br>SBOF-8933. |                       | db2s0             |
| System Monitor Guide and<br>Reference                      | Describes how to collect different kinds<br>of information about databases and the<br>database manager. This book explains<br>how to use the information to<br>understand database activity, improve<br>performance, and determine the cause of<br>problems.                                                                                      | SC09-2956<br>db2f0x70 | db2f0             |
| Text Extender<br>Administration and<br>Programming         | Provides general information about DB2<br>extenders and information on the<br>administration and configuring of the<br>text extender and on programming using<br>the text extenders. It includes reference<br>information, diagnostic information<br>(with messages) and samples.                                                                 | SC26-9930<br>desu9x70 | desu9             |

| Name                                                                          | Description                                                                                                    | Form Number           | HTML      |
|-------------------------------------------------------------------------------|----------------------------------------------------------------------------------------------------|-----------------------|-----------|
|                                                                               |                                                                                                    | PDF File Name         | Directory |
| Troubleshooting Guide                                                         | Helps you determine the source of<br>errors, recover from problems, and use<br>diagnostic tools in consultation with DB2<br>Customer Service.                                                                                                    | GC09-2850<br>db2p0x70 | db2p0     |
| What's New                                                                    | Describes the new features, functions,<br>and enhancements in DB2 Universal<br>Database, Version 7.                                                                                                    | SC09-2976<br>db2q0x70 | db2q0     |
| DB2 Ii                                                                        | nstallation and Configuration Information                                                                                                    | 1                     |           |
| DB2 Connect Enterprise<br>Edition for OS/2 and<br>Windows Quick<br>Beginnings | Provides planning, migration,<br>installation, and configuration<br>information for DB2 Connect Enterprise<br>Edition on the OS/2 and Windows 32-bit<br>operating systems. This book also<br>contains installation and setup<br>information for many supported clients.    | GC09-2953<br>db2c6x70 | db2c6     |
| DB2 Connect Enterprise<br>Edition for UNIX Quick<br>Beginnings                | Provides planning, migration,<br>installation, configuration, and task<br>information for DB2 Connect Enterprise<br>Edition on UNIX-based platforms. This<br>book also contains installation and setup<br>information for many supported clients.                          | GC09-2952<br>db2cyx70 | db2cy     |
| DB2 Connect Personal<br>Edition Quick Beginnings                              | Provides planning, migration,<br>installation, configuration, and task<br>information for DB2 Connect Personal<br>Edition on the OS/2 and Windows 32-bit<br>operating systems. This book also<br>contains installation and setup<br>information for all supported clients. | GC09-2967<br>db2c1x70 | db2c1     |
| DB2 Connect Personal<br>Edition Quick Beginnings<br>for Linux                 | Provides planning, installation,<br>migration, and configuration information<br>for DB2 Connect Personal Edition on all<br>supported Linux distributions.                                                                                                    | GC09-2962<br>db2c4x70 | db2c4     |
| DB2 Data Links Manager<br>Quick Beginnings                                    | Provides planning, installation,<br>configuration, and task information for<br>DB2 Data Links Manager for AIX and<br>Windows 32-bit operating systems.                                                                                                    | GC09-2966<br>db2z6x70 | db2z6     |

Table 2. DB2 Information (continued)

Table 2. DB2 Information (continued)

| Name                                                  | Description                                                                                                    | Form Number<br>PDF File Name | HTML<br>Directory |
|-------------------------------------------------------|----------------------------------------------------------------------------------------------------|------------------------------|-------------------|
|                                                       |                                                                                                    |                              |                   |
|                                                       | Provides planning, installation, and<br>configuration information for DB2<br>Enterprise - Extended Edition for<br>Windows 32-bit operating systems. This<br>book also contains installation and setup<br>information for many supported clients. | GC09-2963<br>db2v6x70        | db2v6             |
| DB2 for OS/2 Quick<br>Beginnings                      | Provides planning, installation,<br>migration, and configuration information<br>for DB2 Universal Database on the OS/2<br>operating system. This book also<br>contains installation and setup<br>information for many supported clients.         | GC09-2968<br>db2i2x70        | db2i2             |
| DB2 for UNIX Quick<br>Beginnings                      | Provides planning, installation,<br>migration, and configuration information<br>for DB2 Universal Database on<br>UNIX-based platforms. This book also<br>contains installation and setup<br>information for many supported clients.              | GC09-2970<br>db2ixx70        | db2ix             |
| DB2 for Windows Quick<br>Beginnings                   | Provides planning, installation,<br>migration, and configuration information<br>for DB2 Universal Database on Windows<br>32-bit operating systems. This book also<br>contains installation and setup<br>information for many supported clients.  | GC09-2971<br>db2i6x70        | db2i6             |
| DB2 Personal Edition<br>Quick Beginnings              | Provides planning, installation,<br>migration, and configuration information<br>for DB2 Universal Database Personal<br>Edition on the OS/2 and Windows 32-bit<br>operating systems.                                                              | GC09-2969<br>db2i1x70        | db2i1             |
| DB2 Personal Edition<br>Quick Beginnings for<br>Linux | Provides planning, installation,<br>migration, and configuration information<br>for DB2 Universal Database Personal<br>Edition on all supported Linux<br>distributions.                                                                          | GC09-2972<br>db2i4x70        | db2i4             |

| Name                                      | Description                                                                                                    | Form Number                             | HTML<br>Directory |
|-------------------------------------------|----------------------------------------------------------------------------------------------------|-----------------------------------------|-------------------|
|                                           |                                                                                                    | PDF File Name                           | j                 |
| DB2 Query Patroller<br>Installation Guide | Provides installation information about DB2 Query Patroller.                                                                                                    | GC09-2959                               | db2iw             |
| Instantation Guine                        | DD2 Query Futionen.                                                                                                    | db2iwx70                                |                   |
| DB2 Warehouse Manager                     | Provides installation information for                                                                                                    | GC26-9998                               | db2id             |
| Installation Guide                        | warehouse agents, warehouse<br>transformers, and the Information<br>Catalog Manager.                                                                                                    | db2idx70                                |                   |
| Cro                                       | ss-Platform Sample Programs in HTML                                                                                                    |                                         |                   |
| Sample programs in<br>HTML                | Provides the sample programs in HTML<br>format for the programming languages<br>on all platforms supported by DB2. The<br>sample programs are provided for<br>informational purposes only. Not all<br>samples are available in all<br>programming languages. The HTML<br>samples are only available when the DB2<br>Application Development Client is<br>installed. | No form number                          | db2hs             |
|                                           | For more information on the programs, refer to the <i>Application Building Guide</i> .                                                                                                    |                                         |                   |
|                                           | Release Notes                                                                                                    |                                         |                   |
| DB2 Connect Release<br>Notes              | Provides late-breaking information that<br>could not be included in the DB2<br>Connect books.                                                                                                    | See note #2.                            | db2cr             |
| DB2 Installation Notes                    | Provides late-breaking<br>installation-specific information that<br>could not be included in the DB2 books.                                                                                                    | Available on<br>product<br>CD-ROM only. |                   |
| DB2 Release Notes                         | Provides late-breaking information about<br>all DB2 products and features that could<br>not be included in the DB2 books.                                                                                                    | See note #2.                            | db2ir             |
|                                           |                                                                                                    |                                         |                   |

Table 2. DB2 Information (continued)

#### Notes:

 The character *x* in the sixth position of the file name indicates the language version of a book. For example, the file name db2d0e70 identifies the English version of the *Administration Guide* and the file name db2d0f70 identifies the French version of the same book. The following letters are used in the sixth position of the file name to indicate the language version:

| Language             | Identifier |
|----------------------|------------|
| Brazilian Portuguese | b          |

| Bulgarian     | u |
|---------------|---|
| Czech         | x |
| Danish        | d |
| Dutch         | q |
| English       | e |
| Finnish       | у |
| French        | f |
| German        | g |
| Greek         | а |
| Hungarian     | h |
| Italian       | i |
| Japanese      | j |
| Korean        | k |
| Norwegian     | n |
| Polish        | р |
| Portuguese    | v |
| Russian       | r |
| Simp. Chinese | С |
| Slovenian     | 1 |
| Spanish       | z |
| Swedish       | s |
| Trad. Chinese | t |
| Turkish       | m |
|               |   |

- 2. Late breaking information that could not be included in the DB2 books is available in the Release Notes in HTML format and as an ASCII file. The HTML version is available from the Information Center and on the product CD-ROMs. To view the ASCII file:
  - On UNIX-based platforms, see the Release.Notes file. This file is located in the DB2DIR/Readme/%L directory, where %L represents the locale name and DB2DIR represents:
    - /usr/lpp/db2\_07\_01 on AIX
    - /opt/IBMdb2/V7.1 on HP-UX, PTX, Solaris, and Silicon Graphics IRIX
    - /usr/IBMdb2/V7.1 on Linux.
  - On other platforms, see the RELEASE.TXT file. This file is located in the directory where the product is installed. On OS/2 platforms, you can also double-click the **IBM DB2** folder and then double-click the **Release Notes** icon.

## **Printing the PDF Books**

If you prefer to have printed copies of the books, you can print the PDF files found on the DB2 publications CD-ROM. Using the Adobe Acrobat Reader, you can print either the entire book or a specific range of pages. For the file name of each book in the library, see Table 2 on page 164.

You can obtain the latest version of the Adobe Acrobat Reader from the Adobe Web site at http://www.adobe.com.

The PDF files are included on the DB2 publications CD-ROM with a file extension of PDF. To access the PDF files:

- 1. Insert the DB2 publications CD-ROM. On UNIX-based platforms, mount the DB2 publications CD-ROM. Refer to your *Quick Beginnings* book for the mounting procedures.
- 2. Start the Acrobat Reader.
- 3. Open the desired PDF file from one of the following locations:
  - On OS/2 and Windows platforms:

*x*:\doc\*language* directory, where *x* represents the CD-ROM drive and *language* represent the two-character country code that represents your language (for example, EN for English).

• On UNIX-based platforms:

/*cdrom*/doc/%*L* directory on the CD-ROM, where */cdrom* represents the mount point of the CD-ROM and %*L* represents the name of the desired locale.

You can also copy the PDF files from the CD-ROM to a local or network drive and read them from there.

#### Ordering the Printed Books

You can order the printed DB2 books either individually or as a set (in North America only) by using a sold bill of forms (SBOF) number. To order books, contact your IBM authorized dealer or marketing representative, or phone 1-800-879-2755 in the United States or 1-800-IBM-4Y0U in Canada. You can also order the books from the Publications Web page at http://www.elink.ibmlink.ibm.com/pbl/pbl.

Two sets of books are available. SBOF-8935 provides reference and usage information for the DB2 Warehouse Manager. SBOF-8931 provides reference and usage information for all other DB2 Universal Database products and features. The contents of each SBOF are listed in the following table:

Table 3. Ordering the printed books

| SBOF Number | Books                                                                                                    | Included                                                                                                    |
|-------------|----------------------------------------------------------------------------------------------------|----------------------------------------------------------------------------------------------------|
| SBOF-8931   | <ul> <li>Administration Guide: Planning</li> <li>Administration Guide: Implementation</li> <li>Administration Guide: Performance</li> <li>Administrative API Reference</li> <li>Application Building Guide</li> <li>Application Development Guide</li> <li>CLI Guide and Reference</li> <li>Command Reference</li> <li>Data Movement Utilities Guide and Reference</li> <li>Data Warehouse Center Administration Guide</li> <li>Data Warehouse Center Application Integration Guide</li> <li>DB2 Connect User's Guide</li> <li>Installation and Configuration Supplement</li> <li>Image, Audio, and Video Extenders Administration and Programming</li> <li>Message Reference, Volumes 1 and 2</li> </ul> | <ul> <li>OLAP Integration Server<br/>Administration Guide</li> <li>OLAP Integration Server Metaoutline<br/>User's Guide</li> <li>OLAP Integration Server Model User's<br/>Guide</li> <li>OLAP Integration Server User's Guide</li> <li>OLAP Setup and User's Guide</li> <li>OLAP Spreadsheet Add-in User's<br/>Guide for Excel</li> <li>OLAP Spreadsheet Add-in User's<br/>Guide for Lotus 1-2-3</li> <li>Replication Guide and Reference</li> <li>Spatial Extender Administration and<br/>Programming Guide</li> <li>SQL Getting Started</li> <li>SQL Reference, Volumes 1 and 2</li> <li>System Monitor Guide and Reference</li> <li>Text Extender Administration and<br/>Programming</li> <li>Troubleshooting Guide</li> <li>What's New</li> </ul> |
| SBOF-8935   | <ul> <li>Information Catalog Manager<br/>Administration Guide</li> <li>Information Catalog Manager User's<br/>Guide</li> <li>Information Catalog Manager<br/>Programming Guide and Reference</li> </ul>                                                                                                    | <ul> <li>Query Patroller Administration Guide</li> <li>Query Patroller User's Guide</li> </ul>                                                                                                    |

## **DB2 Online Documentation**

## **Accessing Online Help**

Online help is available with all DB2 components. The following table describes the various types of help.

| Type of Help                            | Contents                                                             | How to Access                                                                                                    |
|-----------------------------------------|----------------------------------------------------------------------|----------------------------------------------------------------------------------------------------|
| Command Help                            | Explains the syntax of<br>commands in the command<br>line processor. | From the command line processor in interactive mode, enter:<br>? command                                                                    |
|                                         |                                                                      | where <i>command</i> represents a keyword or the entire command.                                                                            |
|                                         |                                                                      | For example, ? catalog displays help for all the CATALOG commands, while ? catalog database displays help for the CATALOG DATABASE command. |
| Client Configuration<br>Assistant Help  | Explains the tasks you can<br>perform in a window or                 | From a window or notebook, click the <b>Help</b> push button or press the <b>F1</b> key.                                                    |
| Command Center Help                     | notebook. The help includes overview and prerequisite                |                                                                                                    |
| Control Center Help                     | information you need to know, and it describes how                   |                                                                                                    |
| Data Warehouse Center<br>Help           | to use the window or notebook controls.                              |                                                                                                    |
| Event Analyzer Help                     |                                                                      |                                                                                                    |
| Information Catalog<br>Manager Help     |                                                                      |                                                                                                    |
| Satellite Administration<br>Center Help |                                                                      |                                                                                                    |
| Script Center Help                      |                                                                      |                                                                                                    |
| Message Help                            | Describes the cause of a message and any action you should take.     | From the command line processor in interactive mode, enter: ? XXXnnnnn                                                                      |
|                                         |                                                                      | where <i>XXXnnnnn</i> represents a valid message identifier.                                                                                |
|                                         |                                                                      | For example, ? SQL30081 displays help about the SQL30081 message.                                                                           |
|                                         |                                                                      | To view message help one screen at a time, enter:<br>? XXXnnnnn   more                                                                      |
|                                         |                                                                      | To save message help in a file, enter:<br>? XXXnnnnn > filename.ext                                                                         |
|                                         |                                                                      | where <i>filename.ext</i> represents the file where you want to save the message help.                                                      |

| Type of Help  | Contents                               | How to Access                                                                                                    |
|---------------|----------------------------------------|----------------------------------------------------------------------------------------------------|
| SQL Help      | Explains the syntax of SQL statements. | From the command line processor in interactive mode, enter:                                                                           |
|               |                                        | help <i>statement</i>                                                                                                    |
|               |                                        | where <i>statement</i> represents an SQL statement.                                                                                   |
|               |                                        | For example, help SELECT displays help about the SELECT statement.<br>Note: SQL help is not available on UNIX-based platforms.        |
| SQLSTATE Help | Explains SQL states and class codes.   | From the command line processor in interactive mode, enter:                                                                           |
|               |                                        | ? sqlstate or ? class code                                                                                                    |
|               |                                        | where <i>sqlstate</i> represents a valid five-digit SQL state and <i>class code</i> represents the first two digits of the SQL state. |
|               |                                        | For example, ? 08003 displays help for the 08003 SQL state, while ? 08 displays help for the 08 class code.                           |

#### **Viewing Information Online**

The books included with this product are in Hypertext Markup Language (HTML) softcopy format. Softcopy format enables you to search or browse the information and provides hypertext links to related information. It also makes it easier to share the library across your site.

You can view the online books or sample programs with any browser that conforms to HTML Version 3.2 specifications.

To view online books or sample programs:

- If you are running DB2 administration tools, use the Information Center.
- From a browser, click **File** —>**Open Page**. The page you open contains descriptions of and links to DB2 information:
  - On UNIX-based platforms, open the following page: INSTHOME/sqllib/doc/%L/html/index.htm

where %L represents the locale name.

 On other platforms, open the following page: sqllib\doc\html\index.htm

The path is located on the drive where DB2 is installed.

If you have not installed the Information Center, you can open the page by double-clicking the **DB2 Information** icon. Depending on the system you are using, the icon is in the main product folder or the Windows Start menu.

#### Installing the Netscape Browser

If you do not already have a Web browser installed, you can install Netscape from the Netscape CD-ROM found in the product boxes. For detailed instructions on how to install it, perform the following:

- 1. Insert the Netscape CD-ROM.
- 2. On UNIX-based platforms only, mount the CD-ROM. Refer to your *Quick Beginnings* book for the mounting procedures.
- **3.** For installation instructions, refer to the CDNAV*nn*.txt file, where *nn* represents your two character language identifier. The file is located at the root directory of the CD-ROM.

#### Accessing Information with the Information Center

The Information Center provides quick access to DB2 product information. The Information Center is available on all platforms on which the DB2 administration tools are available.

You can open the Information Center by double-clicking the Information Center icon. Depending on the system you are using, the icon is in the Information folder in the main product folder or the Windows **Start** menu.

You can also access the Information Center by using the toolbar and the **Help** menu on the DB2 Windows platform.

The Information Center provides six types of information. Click the appropriate tab to look at the topics provided for that type.

| Tasks           | Key tasks you can perform using DB2.                                                                                                    |  |  |
|-----------------|----------------------------------------------------------------------------------------------------|--|--|
| Reference       | DB2 reference information, such as keywords, commands, and APIs.                                                                                                    |  |  |
| Books           | DB2 books.                                                                                                    |  |  |
| Troubleshootir  | <b>g</b><br>Categories of error messages and their recovery actions.                                                                                                   |  |  |
| Sample Programs |                                                                                                    |  |  |
|                 | Sample programs that come with the DB2 Application<br>Development Client. If you did not install the DB2<br>Application Development Client, this tab is not displayed. |  |  |
| Web             | DB2 information on the World Wide Web. To access this information, you must have a connection to the Web from your system.                                             |  |  |

When you select an item in one of the lists, the Information Center launches a viewer to display the information. The viewer might be the system help viewer, an editor, or a Web browser, depending on the kind of information you select.

The Information Center provides a find feature, so you can look for a specific topic without browsing the lists.

For a full text search, follow the hypertext link in the Information Center to the **Search DB2 Online Information** search form.

The HTML search server is usually started automatically. If a search in the HTML information does not work, you may have to start the search server using one of the following methods:

#### **On Windows**

Click Start and select Programs —> IBM DB2 —> Information —> Start HTML Search Server.

#### On OS/2

Double-click the **DB2 for OS/2** folder, and then double-click the **Start HTML Search Server** icon.

Refer to the release notes if you experience any other problems when searching the HTML information.

**Note:** The Search function is not available in the Linux, PTX, and Silicon Graphics IRIX environments.

## **Using DB2 Wizards**

Wizards help you complete specific administration tasks by taking you through each task one step at a time. Wizards are available through the Control Center and the Client Configuration Assistant. The following table lists the wizards and describes their purpose.

**Note:** The Create Database, Create Index, Configure Multisite Update, and Performance Configuration wizards are available for the partitioned database environment.

| Wizard          | Helps You to                                   | How to Access                                                                                                    |
|-----------------|------------------------------------------------|----------------------------------------------------------------------------------------------------|
| Add Database    | Catalog a database on a client workstation.    | From the Client Configuration Assistant, click <b>Add</b> .                                                                                      |
| Backup Database | Determine, create, and schedule a backup plan. | From the Control Center, right-click<br>the database you want to back up<br>and select <b>Backup</b> —> <b>Database</b><br><b>Using Wizard</b> . |

| Wizard                        | Helps You to                                                                                                    | How to Access                                                                                                    |
|-------------------------------|----------------------------------------------------------------------------------------------------|----------------------------------------------------------------------------------------------------|
| Configure Multisite<br>Update | Configure a multisite update, a distributed transaction, or a two-phase commit.                                    | From the Control Center, right-click<br>the <b>Databases</b> folder and select<br><b>Multisite Update</b> .                                                                                                    |
| Create Database               | Create a database, and perform some basic configuration tasks.                                                     | From the Control Center, right-click<br>the <b>Databases</b> folder and select<br><b>Create</b> —> <b>Database Using</b><br><b>Wizard</b> .                                                                         |
| Create Table                  | Select basic data types, and create a primary key for the table.                                                   | From the Control Center, right-click<br>the <b>Tables</b> icon and select <b>Create</b><br>—> <b>Table Using Wizard</b> .                                                                                           |
| Create Table Space            | Create a new table space.                                                                                          | From the Control Center, right-click<br>the <b>Table Spaces</b> icon and select<br><b>Create</b> —> <b>Table Space Using</b><br><b>Wizard</b> .                                                                     |
| Create Index                  | Advise which indexes to create and drop for all your queries.                                                      | From the Control Center, right-click<br>the <b>Index</b> icon and select <b>Create</b><br>—> <b>Index Using Wizard</b> .                                                                                            |
| Performance<br>Configuration  | Tune the performance of a database by<br>updating configuration parameters to match<br>your business requirements. | From the Control Center, right-click<br>the database you want to tune and<br>select <b>Configure Performance</b><br><b>Using Wizard</b> .                                                                           |
|                               |                                                                                                    | For the partitioned database<br>environment, from the Database<br>Partitions view, right-click the first<br>database partition you want to<br>tune and select <b>Configure</b><br><b>Performance Using Wizard</b> . |
| Restore Database              | Recover a database after a failure. It helps<br>you understand which backup to use, and<br>which logs to replay.   | From the Control Center, right-click<br>the database you want to restore<br>and select <b>Restore</b> —> <b>Database</b><br><b>Using Wizard</b> .                                                                   |

## Setting Up a Document Server

By default, the DB2 information is installed on your local system. This means that each person who needs access to the DB2 information must install the same files. To have the DB2 information stored in a single location, perform the following steps:

1. Copy all files and subdirectories from \sqllib\doc\html on your local system to a Web server. Each book has its own subdirectory that contains all the necessary HTML and GIF files that make up the book. Ensure that the directory structure remains the same.

- 2. Configure the Web server to look for the files in the new location. For information, refer to the NetQuestion Appendix in the *Installation and Configuration Supplement*.
- **3**. If you are using the Java version of the Information Center, you can specify a base URL for all HTML files. You should use the URL for the list of books.
- 4. When you are able to view the book files, you can bookmark commonly viewed topics. You will probably want to bookmark the following pages:
  - List of books
  - Tables of contents of frequently used books
  - Frequently referenced articles, such as the ALTER TABLE topic
  - The Search form

For information about how you can serve the DB2 Universal Database online documentation files from a central machine, refer to the NetQuestion Appendix in the *Installation and Configuration Supplement*.

## **Searching Information Online**

To find information in the HTML files, use one of the following methods:

- Click **Search** in the top frame. Use the search form to find a specific topic. This function is not available in the Linux, PTX, or Silicon Graphics IRIX environments.
- Click **Index** in the top frame. Use the index to find a specific topic in the book.
- Display the table of contents or index of the help or the HTML book, and then use the find function of the Web browser to find a specific topic in the book.
- Use the bookmark function of the Web browser to quickly return to a specific topic.
- Use the search function of the Information Center to find specific topics. See "Accessing Information with the Information Center" on page 177 for details.

# **Appendix F. Notices**

IBM may not offer the products, services, or features discussed in this document in all countries. Consult your local IBM representative for information on the products and services currently available in your area. Any reference to an IBM product, program, or service is not intended to state or imply that only that IBM product, program, or service may be used. Any functionally equivalent product, program, or service that does not infringe any IBM intellectual property right may be used instead. However, it is the user's responsibility to evaluate and verify the operation of any non-IBM product, program, or service.

IBM may have patents or pending patent applications covering subject matter described in this document. The furnishing of this document does not give you any license to these patents. You can send license inquiries, in writing, to:

IBM Director of Licensing IBM Corporation North Castle Drive Armonk, NY 10504-1785 U.S.A.

For license inquiries regarding double-byte (DBCS) information, contact the IBM Intellectual Property Department in your country or send inquiries, in writing, to:

IBM World Trade Asia Corporation Licensing 2-31 Roppongi 3-chome, Minato-ku Tokyo 106, Japan

The following paragraph does not apply to the United Kingdom or any other country where such provisions are inconsistent with local law: INTERNATIONAL BUSINESS MACHINES CORPORATION PROVIDES THIS PUBLICATION "AS IS" WITHOUT WARRANTY OF ANY KIND, EITHER EXPRESS OR IMPLIED, INCLUDING, BUT NOT LIMITED TO, THE IMPLIED WARRANTIES OF NON-INFRINGEMENT, MERCHANTABILITY OR FITNESS FOR A PARTICULAR PURPOSE. Some states do not allow disclaimer of express or implied warranties in certain transactions, therefore, this statement may not apply to you.

This information could include technical inaccuracies or typographical errors. Changes are periodically made to the information herein; these changes will be incorporated in new editions of the publication. IBM may make improvements and/or changes in the product(s) and/or the program(s) described in this publication at any time without notice.

Any references in this information to non-IBM Web sites are provided for convenience only and do not in any manner serve as an endorsement of those Web sites. The materials at those Web sites are not part of the materials for this IBM product and use of those Web sites is at your own risk.

IBM may use or distribute any of the information you supply in any way it believes appropriate without incurring any obligation to you.

Licensees of this program who wish to have information about it for the purpose of enabling: (i) the exchange of information between independently created programs and other programs (including this one) and (ii) the mutual use of the information which has been exchanged, should contact:

IBM Canada Limited Office of the Lab Director 1150 Eglinton Ave. East North York, Ontario M3C 1H7 CANADA

Such information may be available, subject to appropriate terms and conditions, including in some cases, payment of a fee.

The licensed program described in this information and all licensed material available for it are provided by IBM under terms of the IBM Customer Agreement, IBM International Program License Agreement, or any equivalent agreement between us.

Any performance data contained herein was determined in a controlled environment. Therefore, the results obtained in other operating environments may vary significantly. Some measurements may have been made on development-level systems and there is no guarantee that these measurements will be the same on generally available systems. Furthermore, some measurements may have been estimated through extrapolation. Actual results may vary. Users of this document should verify the applicable data for their specific environment.

Information concerning non-IBM products was obtained from the suppliers of those products, their published announcements or other publicly available sources. IBM has not tested those products and cannot confirm the accuracy of performance, compatibility or any other claims related to non-IBM products. Questions on the capabilities of non-IBM products should be addressed to the suppliers of those products. All statements regarding IBM's future direction or intent are subject to change or withdrawal without notice, and represent goals and objectives only.

This information may contain examples of data and reports used in daily business operations. To illustrate them as completely as possible, the examples include the names of individuals, companies, brands, and products. All of these names are fictitious and any similarity to the names and addresses used by an actual business enterprise is entirely coincidental.

#### COPYRIGHT LICENSE:

This information may contain sample application programs in source language, which illustrates programming techniques on various operating platforms. You may copy, modify, and distribute these sample programs in any form without payment to IBM, for the purposes of developing, using, marketing or distributing application programs conforming to the application programming interface for the operating platform for which the sample programs are written. These examples have not been thoroughly tested under all conditions. IBM, therefore, cannot guarantee or imply reliability, serviceability, or function of these programs.

Each copy or any portion of these sample programs or any derivative work must include a copyright notice as follows:

© (your company name) (year). Portions of this code are derived from IBM Corp. Sample Programs. © Copyright IBM Corp. \_enter the year or years\_. All rights reserved.

## Trademarks

The following terms, which may be denoted by an asterisk(\*), are trademarks of International Business Machines Corporation in the United States, other countries, or both.

| ACF/VTAM                         | IBM              |
|----------------------------------|------------------|
| AISPO                            | IMS              |
| AIX                              | IMS/ESA          |
| AIX/6000                         | LAN DistanceMVS  |
| AIXwindows                       | MVS/ESA          |
| AnyNet                           | MVS/XA           |
| APPN                             | Net.Data         |
| AS/400                           | OS/2             |
| BookManager                      | OS/390           |
| CICS                             | OS/400           |
| C Set++                          | PowerPC          |
| C/370                            | QBIC             |
| DATABASE 2                       | QMF              |
| DataHub                          | RACF             |
| DataJoiner                       | RISC System/6000 |
| DataPropagator                   | RS/6000          |
| DataRefresher                    | S/370            |
| DB2                              | SP               |
| DB2 Connect                      | SQL/DS           |
| DB2 Extenders                    | SQL/400          |
| DB2 OLAP Server                  | System/370       |
| DB2 Universal Database           | System/390       |
| Distributed Relational           | SystemView       |
| Database Architecture            | VisualAge        |
| DRDA                             | VM/ESA           |
| eNetwork                         | VSE/ESA          |
| Extended Services                | VTAM             |
| FFST                             | WebExplorer      |
| First Failure Support Technology | WIN-OS/2         |
| 11 07                            |                  |

The following terms are trademarks or registered trademarks of other companies:

Microsoft, Windows, and Windows NT are trademarks or registered trademarks of Microsoft Corporation.

Java or all Java-based trademarks and logos, and Solaris are trademarks of Sun Microsystems, Inc. in the United States, other countries, or both.

Tivoli and NetView are trademarks of Tivoli Systems Inc. in the United States, other countries, or both.

UNIX is a registered trademark in the United States, other countries or both and is licensed exclusively through X/Open Company Limited.

Other company, product, or service names, which may be denoted by a double asterisk(\*\*) may be trademarks or service marks of others.

# Index

# Α

access tokens on Windows NT 31 add database wizard 178, 179 AIX common installation considerations 37 db2setup versus SMIT 37 disk space requirements 37 installing Data Links Manager 37 IFS installation considerations 39 memory requirements 37 product version levels for JFS 39 system clocks 39 TCP/IP port number 38 archive server retrieving information 113

## В

backing up a file system on Windows NT 116 backing up a JFS file system on AIX 117 backing up a UFS file system on Solaris 117 backup database wizard 178 Before You Begin on AIX 37 on Solaris 77 books 163, 173

## С

choosing a backup method on AIX 51 Disk Copy 51 XBSA Archive Server 54, 86 on Solaris 84 Disk Copy 84 commands cacls 29 db2 add datalinks manager 34 db2\_install 81 db2 list database directory 20, 51, 83 db2 list datalinks manager 34 db2\_recon\_aid 120 db2dlmmg 38 commands (continued) db2icrt 25 db2imigr 37 db2set 37 db2setup 43, 80 actions performed by 44 dlff add 109 dlff list 27, 108 dlff remove 109 dlff set dlfmaccount 20 dlfm client conf 49 dlfm drop\_db 113 dlfm list registered prefixes 108 dlfm server\_conf 49 dlfm setup 49, 82, 113 dlfm shutdown 102 dlfm startdbm 112 dlfm stopdbm 112 dlfmcrt 48, 82 dmaggr 42 host [dlmserver] 41, 80 hostname 18, 41, 80 kta 46 mount -o noac 74 nslookup 18 pkgadd 81 retrieve\_query 113 rgy\_edit 46 smit 47 configure multisite update wizard 178 crash recovery 115 overview 115 crash recovery scenarios 120 create database wizard 179 create table space wizard 179 create table wizard 179 creating a sample file on AIX 67 on Solaris 93 on Windows NT 28 creating a test environment on AIX DB2 Data Links server 63 on AIX DB2 server 61 on Solaris DB2 Data Links server 91 on Solaris DB2 server 89

creating a test environment on the Data Links server on Windows NT 27 creating a test environment on the DB2 server on Windows NT 25

## D

Data Links File Manager (DLFM) overview 7 Data Links Filesystem Filter (DLFF) overview 8 Data Links Manager component descriptions 7 data manager application (DMAPP) 46 database registration of Data Links Manager servers on AIX 42 DATALINK data type overview 3 DB2 (Logging Manager) overview 8 DB2 client overview 9 DB2 library books 163 Information Center 177 language identifier for books 171 late-breaking information 172 online help 174 ordering printed books 173 printing PDF books 172 searching online information 180 setting up document server 179 structure of 163 viewing online information 176 wizards 178 DB2 Product Library and Messages installing manually on AIX 50 installing manually on Solaris 83 DB2 UDB Server overview 8 db2cshrc script 50, 82 db2profile script 50, 82

db2setup installing additional products and components on Solaris using 81 installing Data Links for Solaris using 81 installing DB2 for Solaris using 80 db2setup utility 43 DCE-DFS common administration tasks 145 creating filesets 146 Data Links DFS Client Enabler 43 Data Links Manager 43 disk backup optimization tip 106, 107 disk backup performance enhancements 106 installation considerations 41 installation prerequisites 41 keytab file 46 operating system levels 42 other sources of information 147 post-installation task 46 reference material 145 restrictions 42 setting the disk archive directory 48 supported version levels 42 DCE identity 42 creating 145 determining hostname on Windows NT 18 DFS Client overview 9 DFS Client Enabler configuring 59 db2setup versus SMIT 57 disk space requirements 57 installing using db2setup utility 58 installing using SMIT 58 operating system levels 57 overview 9 system clocks 58 DLFF adding in DCE-DFS environment 104 adding in JFS environment 103 adding in UFS environment 103 listing or adding registered file systems on AIX 102

DLFF (continued) listing or adding registered file systems on Solaris 102 listing or adding registered file systems on Windows NT 107 loading in DFS environments 109 loading in JFS environments 108 loading in UFS environments 108 mounting on Windows NT 109 querying in DFS environments 109 querying in JFS environments 108 querying in UFS environments 109 unloading in DFS environments 109 unloading in JFS environments 108 unloading in UFS environments 109 unmounting on Windows NT 109 DLFM backup procedures 116 crash recovery scenarios 120 error messages 127 listing registered databases 111 processes on AIX 102 processes on Solaris 102 registering databases 111 restarting after abnormal termination 102 setup procedures 116 starting 101 starting on the Data Links Server 111 stopping 101 stopping on the Data Links Server 111 DLFM\_DB creating 113 dropping 113 DLFM1 user account 18 DLFS-DMAPP overview 8 dlmadmin username on Windows NT 17 DMAPP 46

## Ε

error messages 127 changing diagnostic level 112

# F

H hostnames on JFS 40 on UFS 79

on UFS 79 HTML sample programs 171

index wizard 179 Information Center 177 installation verifying on AIX 61 verifying on Solaris 89 installation directory on AIX 44 installation procedures on Windows NT 19 installing additional products and components on Solaris 81 Data Links Manager on AIX using db2setup 43 Data Links Manager on AIX using SMIT 47 Data Links Manager on Windows NT 15 Netscape browser 177 on Solaris using db2setup 80

# J

JFS hostnames 40 increasing size 110 installation considerations 39 Journaled File System (JFS) 39

#### L

language identifier books 171 late-breaking information 172

#### M

memory requirements on Windows NT 16 migration from DB2 File Manager for AIX Version 5.2 38 on AIX 37 mounting CD-ROM using NFS 81

## Ν

Netscape browser installing 177 NFS workarounds 73 NTFS drive sharing 16 NTFS formatted drive 15

# 0

online help 174 online information searching 180 viewing 176

## Ρ

PDF 172 performance configuration wizard 179 post-installation tasks on AIX 50 on AIX using SMIT 48 on Solaris 82, 83 on Windows NT 20 pre-start registration for DMAPP 46 preparing a file system DCE-DFS 64 IFS 63 on AIX 63 on Solaris 91 UFS 91 printing PDF books 172

# R

RECONCILE 119 registering Data Links server with DB2 on AIX 68 on Solaris 94 on Windows NT 29 DB2 database on AIX 67 on Solaris 92 on Windows NT 28 file system with DLFF on AIX 65 file system with DLFF on Solaris 91 NTFS drive with DLFF 27 registry entries on Windows NT 19 registry variables on AIX 37, 45 release notes 172 restore wizard 179 restoring a file system on Windows NT 117 restoring a JFS file system on AIX 118 restoring a UFS file system on Solaris 118

## S

sample programs cross-platform 171 HTML 171 searching online information 178, 180 setting up document server 179 setup program actions performed by on Windows NT 19 SmartGuides wizards 178 Solaris 82 common installation considerations 77 disk space requirements 77 installing additional products and components using db2setup 81 installing Data Links Manager 77 installing using db2setup 80 kernel configuration parameters 77 manually installing Data Links 81 memory requirements 77 product version levels for **UFS** 78 system clocks 80 TCP/IP port number 79 Volume Manager 81 synchronize system clocks on Windows NT 16 system clocks synchronizing on AIX 39 synchronizing on Solaris 80 system requirements on Windows NT 15

# T

TCP/IP on Windows NT 18 Transarc Distributed Computing Environment (DCE) 41 troubleshooting Data Links configuration on AIX 72 on Solaris 98 troubleshooting the configuration on Windows NT 33

# U

UFS hostnames 79 UFS (continued) increasing size 110 user account rights on Windows NT 17

# V

verifying sample file on AIX 69, 70, 95 on Solaris 95 verifying the installation on Windows NT 25 verifying the sample file is accessible on Windows NT 31 verifying the sample file is controlled by DLFF on Windows NT 30 version levels of DB2 Data Links and DB2 UDB on Windows NT 17 viewing online information 176 viewing sample file on AIX 72 on Solaris 97 on Windows NT 32 Virtual File System (VFS) 45

# W

wizards add database 178, 179 backup database 178 completing tasks 178 configure multisite update 178 create database 179 create table 179 create table space 179 index 179 performance configuration 179 restore database 179

#### X

XBSA 54,86

# Contacting IBM

If you have a technical problem, please review and carry out the actions suggested by the *Troubleshooting Guide* before contacting DB2 Customer Support. This guide suggests information that you can gather to help DB2 Customer Support to serve you better.

For information or to order any of the DB2 Universal Database products contact an IBM representative at a local branch office or contact any authorized IBM software remarketer.

If you live in the U.S.A., then you can call one of the following numbers:

- 1-800-237-5511 for customer support
- 1-888-426-4343 to learn about available service options

#### **Product Information**

If you live in the U.S.A., then you can call one of the following numbers:

- 1-800-IBM-CALL (1-800-426-2255) or 1-800-3IBM-OS2 (1-800-342-6672) to order products or get general information.
- 1-800-879-2755 to order publications.

#### http://www.ibm.com/software/data/

The DB2 World Wide Web pages provide current DB2 information about news, product descriptions, education schedules, and more.

#### http://www.ibm.com/software/data/db2/library/

The DB2 Product and Service Technical Library provides access to frequently asked questions, fixes, books, and up-to-date DB2 technical information.

**Note:** This information may be in English only.

#### http://www.elink.ibmlink.ibm.com/pbl/pbl/

The International Publications ordering Web site provides information on how to order books.

#### http://www.ibm.com/education/certify/

The Professional Certification Program from the IBM Web site provides certification test information for a variety of IBM products, including DB2.

#### ftp.software.ibm.com

Log on as anonymous. In the directory /ps/products/db2, you can find demos, fixes, information, and tools relating to DB2 and many other products.

#### comp.databases.ibm-db2, bit.listserv.db2-l

These Internet newsgroups are available for users to discuss their experiences with DB2 products.

#### On Compuserve: GO IBMDB2

Enter this command to access the IBM DB2 Family forums. All DB2 products are supported through these forums.

For information on how to contact IBM outside of the United States, refer to Appendix A of the *IBM Software Support Handbook*. To access this document, go to the following Web page: http://www.ibm.com/support/, and then select the IBM Software Support Handbook link near the bottom of the page.

**Note:** In some countries, IBM-authorized dealers should contact their dealer support structure instead of the IBM Support Center.

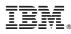

#### Part Number: CT7XYNA

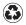

Printed in the United States of America on recycled paper containing 10% recovered post-consumer fiber.

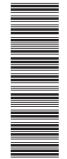

(1P) P/N: CT7XYNA

GC09-2966-01

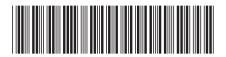